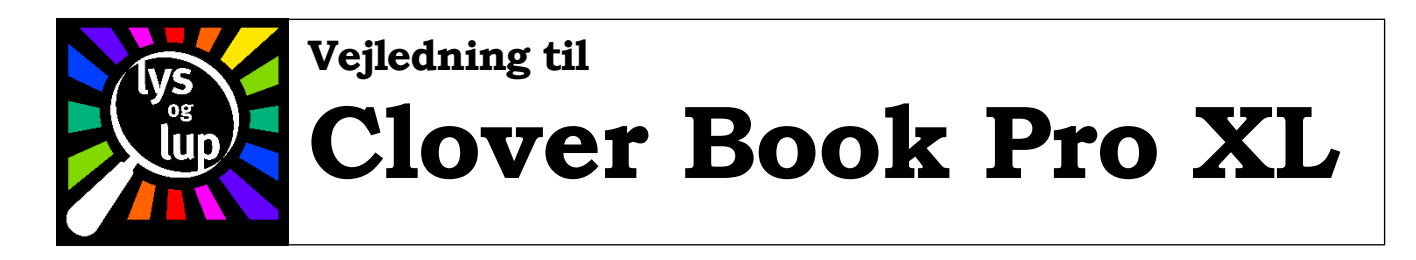

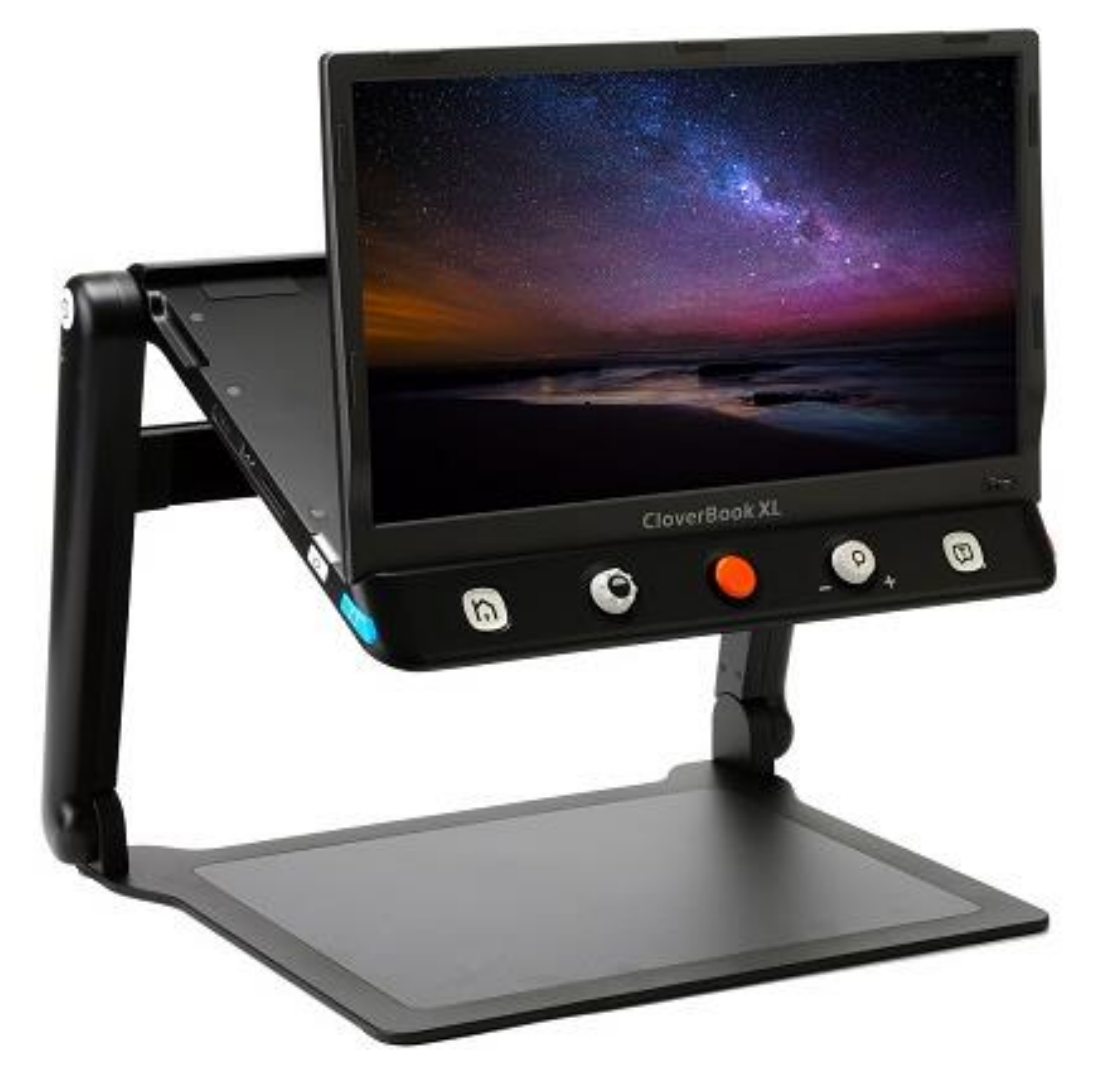

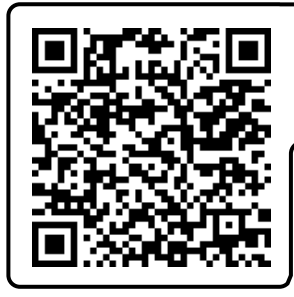

Hent nyeste version af denne vejledning på adressen [lysoglup.dk/upload\\_dir/docs/Clover\\_Book\\_Pro\\_XL\\_vejledning.pdf](https://lysoglup.dk/upload_dir/docs/Clover_Book_Pro_XL_vejledning.pdf) eller scan QR-koden til venstre

Se videovejledningen til Clover Book Pro XL på adressen youtu.be/x6e2LqOCmpQ eller scan QR-koden til højre

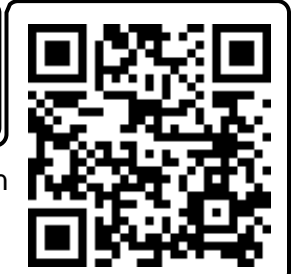

Lys og lup ApS · Erhvervsvej 30 · 2610 Rødovre · Tlf. 43 451 451 · www.lysoglup.dk · lysoglup@lysoglup.dk

# Indholdsfortegnelse

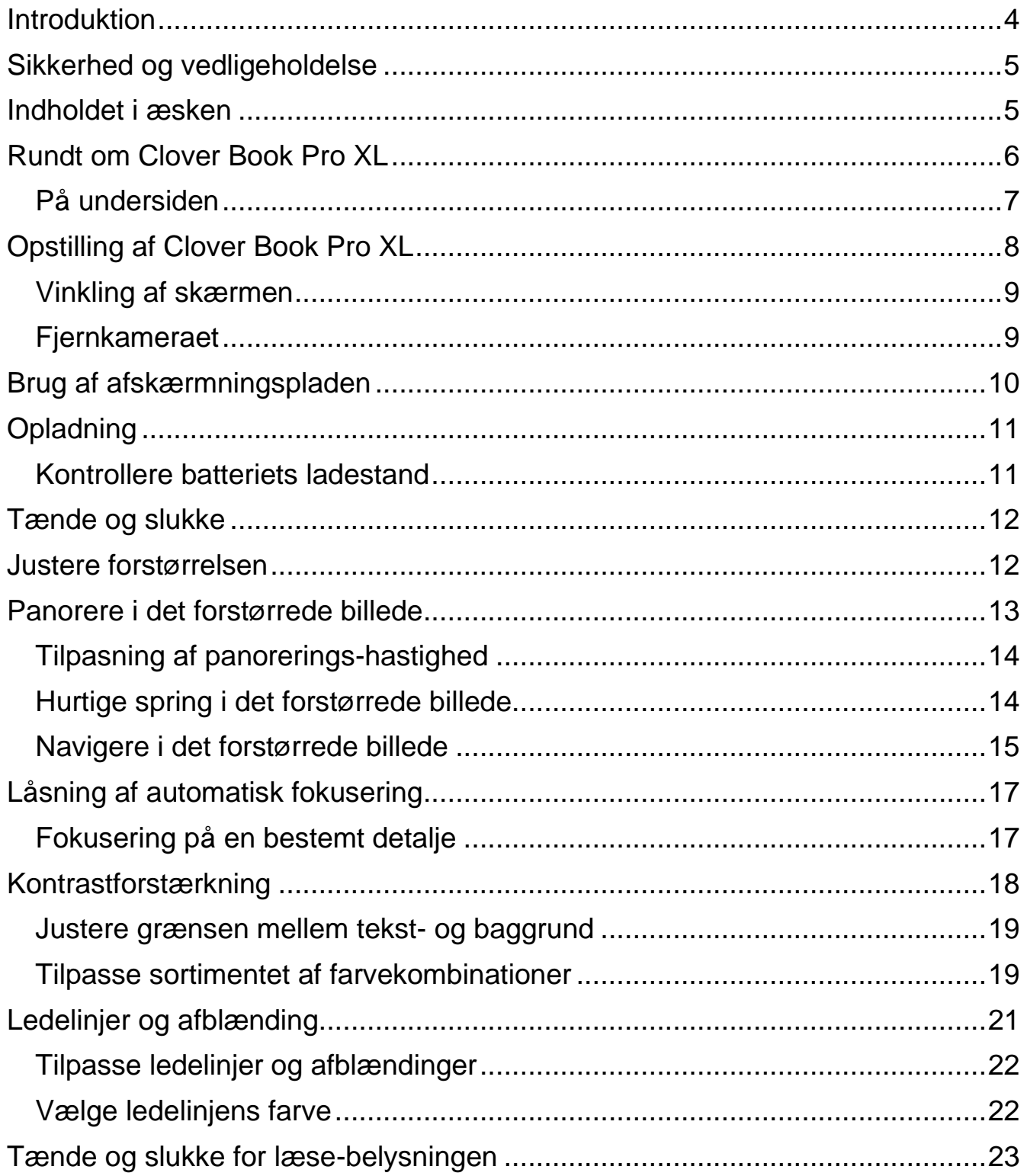

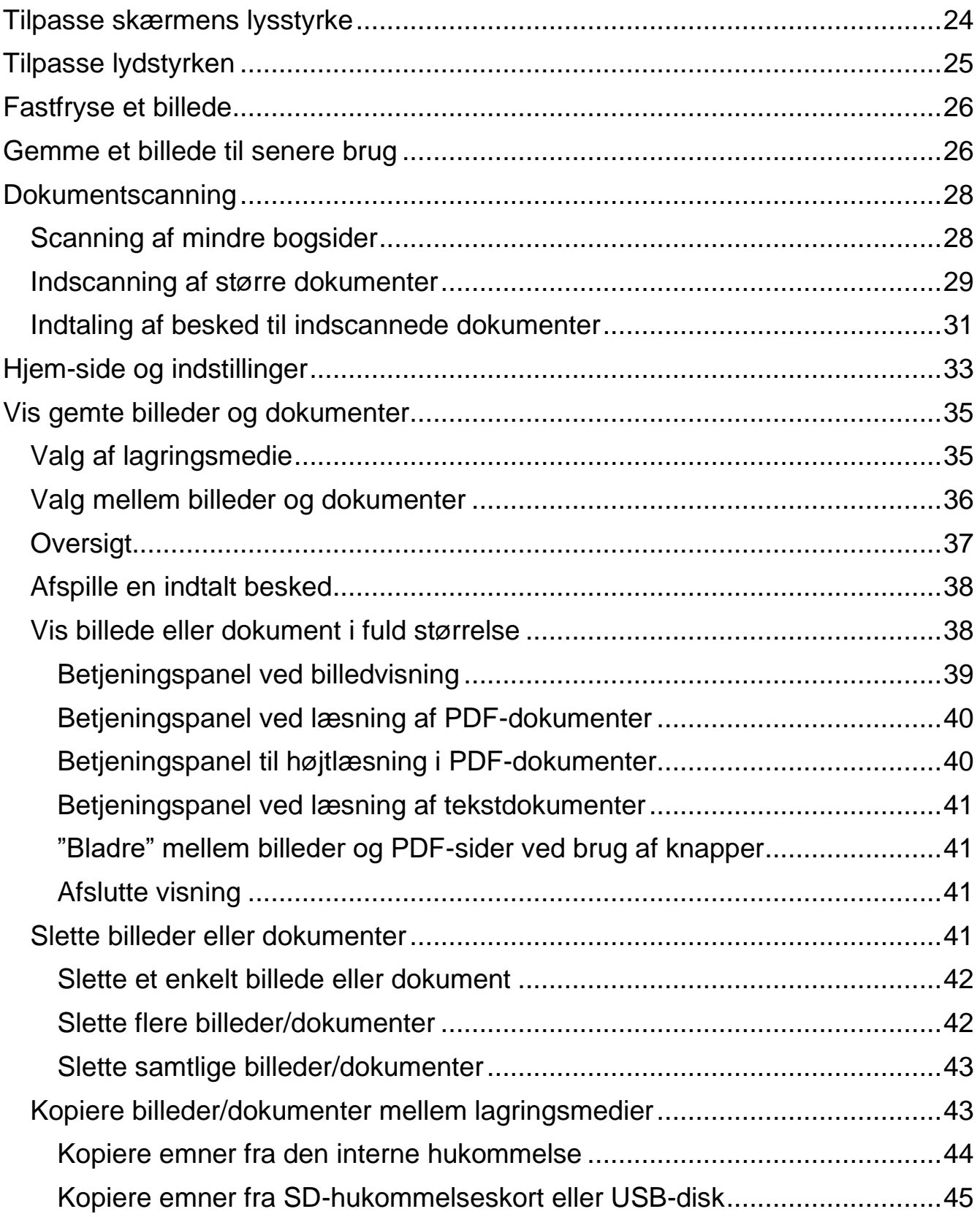

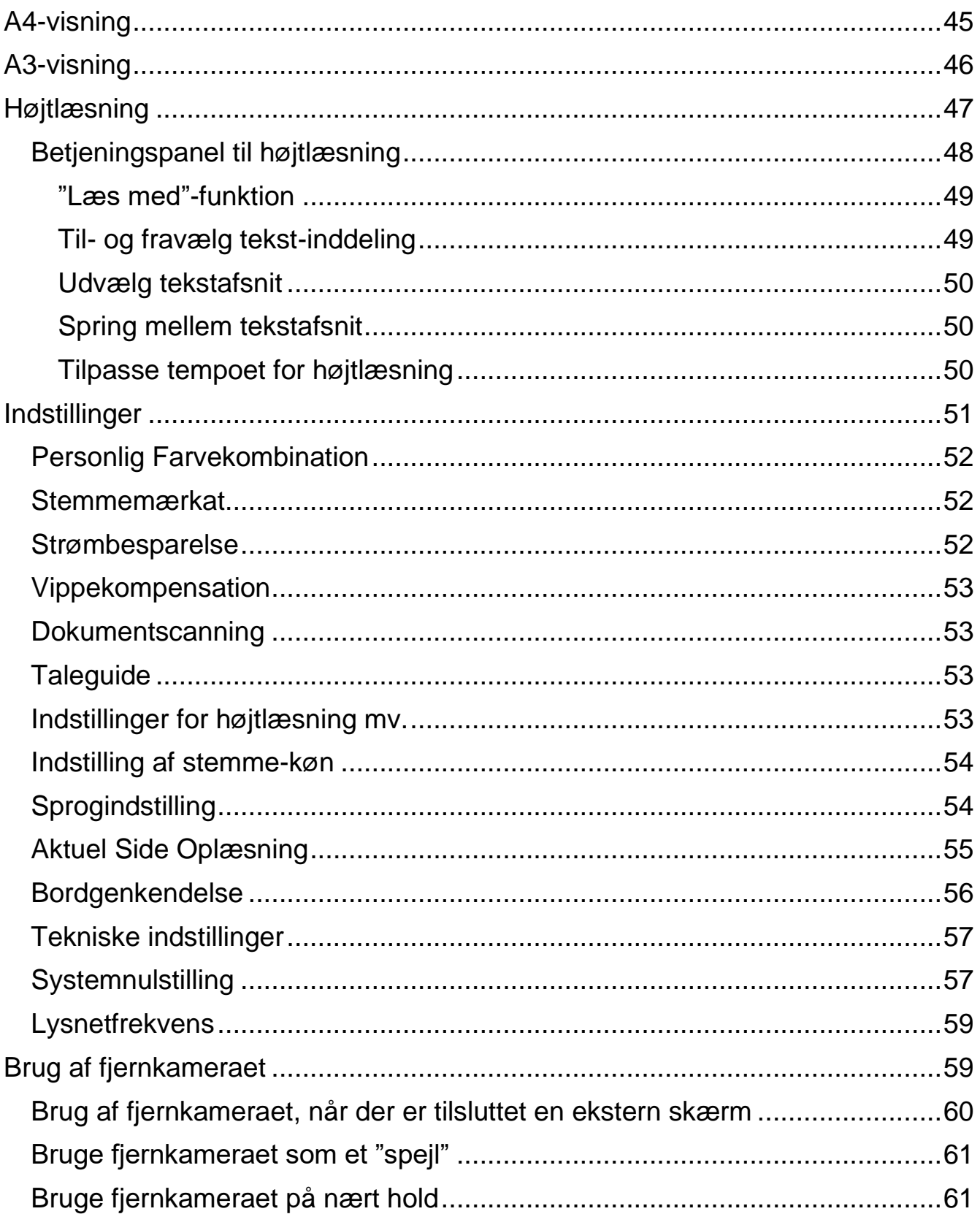

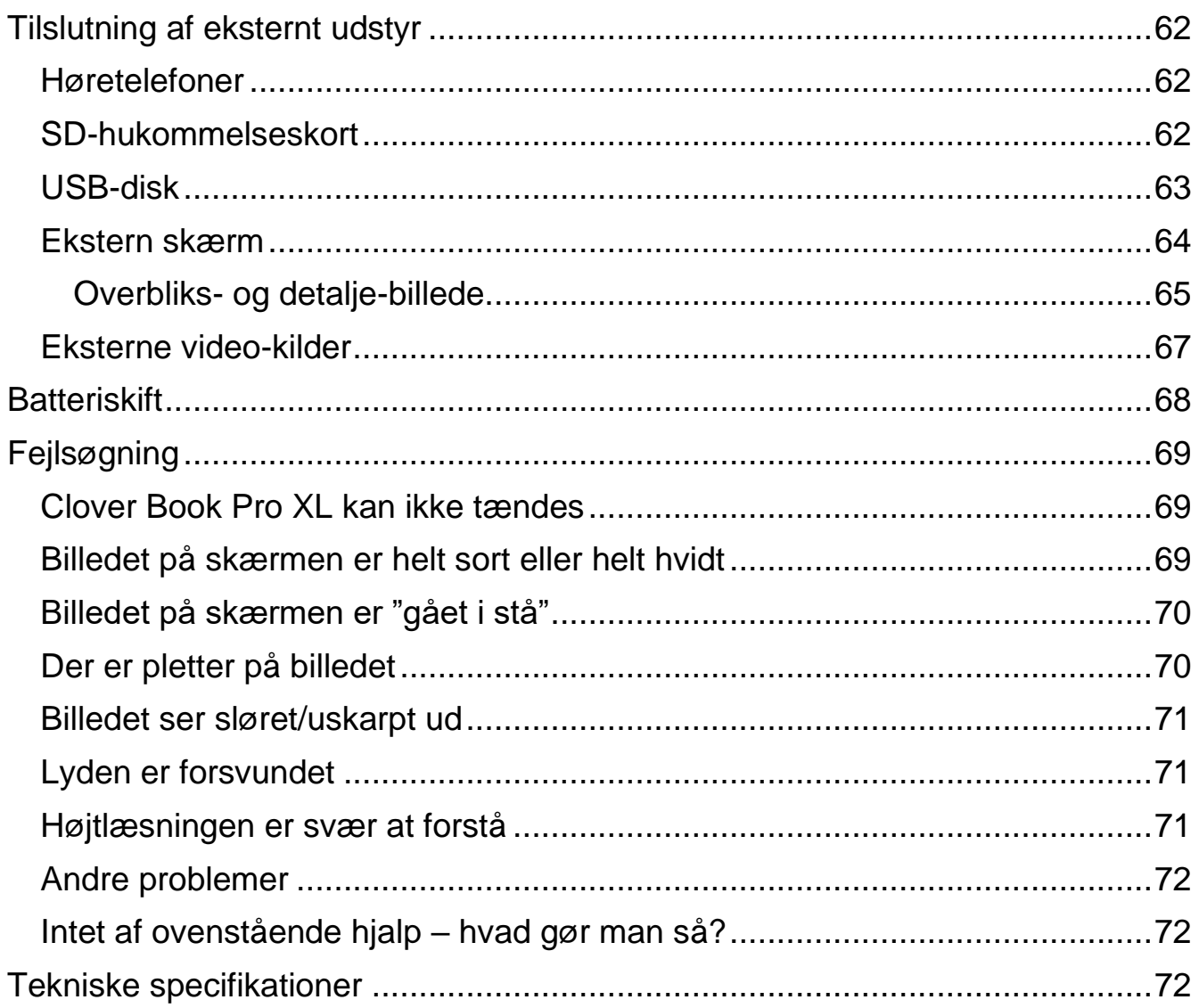

## <span id="page-4-0"></span>**Introduktion**

Tillykke med – og tak for – anskaffelsen af Deres Clover Book Pro XL. For at få det fulde udbytte, anbefales De at læse denne vejledning helt igennem. Alternativt kan De lære de grundlæggende detaljer at kende ved at læse til og med side [12,](#page-12-1) og derefter bruge resten af vejledningen som et opslagsværk, når De vil vide noget om en bestemt funktion.

De behøver ikke være forsigtig med at prøve funktionerne: *De kan ikke "ødelægge" Deres Clover Book Pro XL ved at trykke på en forkert knap* – det værste der kan ske, er at apparatet måske opfører sig mærkeligt. Hvis det skulle ske, er der en måde at genoprette den måde det var på, da De modtog det – læs mere om denne såkaldte *systemnulstilling* på side [57.](#page-57-1)

# <span id="page-5-0"></span>**Sikkerhed og vedligeholdelse**

- Før De tager Deres Clover Book Pro XL i brug for første gang, bør De lade apparatet helt op. Se mere på side [10](#page-10-0) om, hvordan dette gøres.
- Clover Book Pro XL er *ikke* vandtæt. Undgå at bruge apparatet i regnvejr, på badeværelset eller andre steder hvor det kan blive udsat for vand.
- Brug kun Clover Book Pro XL ved temperaturer mellem 10 og 35 grader celsius.
- Undlad at skille apparatet ad. Oplever De problemer med det, henvises til afsnittet om fejlsøgning på side [69.](#page-68-1) Hvis anvisningerne deri ikke afhjælper problemet, bedes De kontakte Lys og lup med henblik på reparation – vores kontaktoplysninger står nederst på forsiden af denne vejledning.
- Anvend *kun* den medleverede lysnetadapter til opladning af Deres Clover Book Pro XL. Selv om andre lysnetadaptere kan have et stik der passer i apparatet, kan brug af disse opladere beskadige Clover Book Pro XL, lysnetadapteren eller begge dele!

## <span id="page-5-1"></span>**Indholdet i æsken**

Her følger en oversigt over de ting, der skal være til stede i æsken. På illustrationen til højre er de forskellige dele mærket med bogstaver. I resten af vejledningen henvises til denne oversigt, når en af delene omtales.

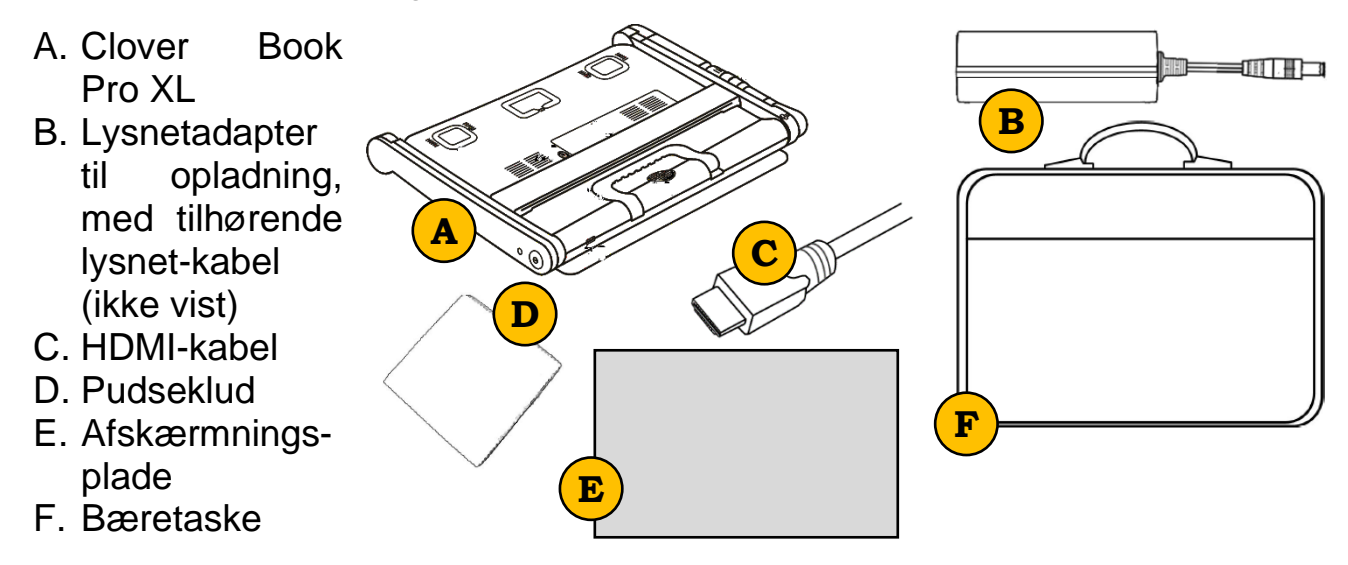

## <span id="page-6-0"></span>**Rundt om Clover Book Pro XL**

I det følgende opregnes alle de knapper, stik og andre ting der sidder rundt omkring på Deres Clover Book Pro XL, alle med et nummer. Når denne vejledning nævner en af detaljerne, hen-

vises til numrene i denne oversigt:

- 1. Skærm
- 2. Hjem- og tilbage-knap
- 3. Kontrast-knap
- 4. Styrepind
- 5. Forstørrelsesknap
- 6. Højtlæsnings- og vælge-knap
- 7. Mikrofon
- 8. Bundplade
- 9. Tænd- og sluk-knap
- 10. Stik til opladning
- 11. HDMI-stik til ekstern billedkilde
- 12. HDMI-stik til ekstern skærm
- 13. Sprække til SD-hukommelseskort
- 14. Billedskift-knap
- 15. Ledelinje- og afblændings-knap
- 16. Stik til hovedtelefoner
- 17. Knap der øger lydstyrken
- 18. Knap der mindsker lydstyrken
- 19. Fokuserings-låse-knap
- 20. Fastfrysnings-knap
- 21. Fjernkamera

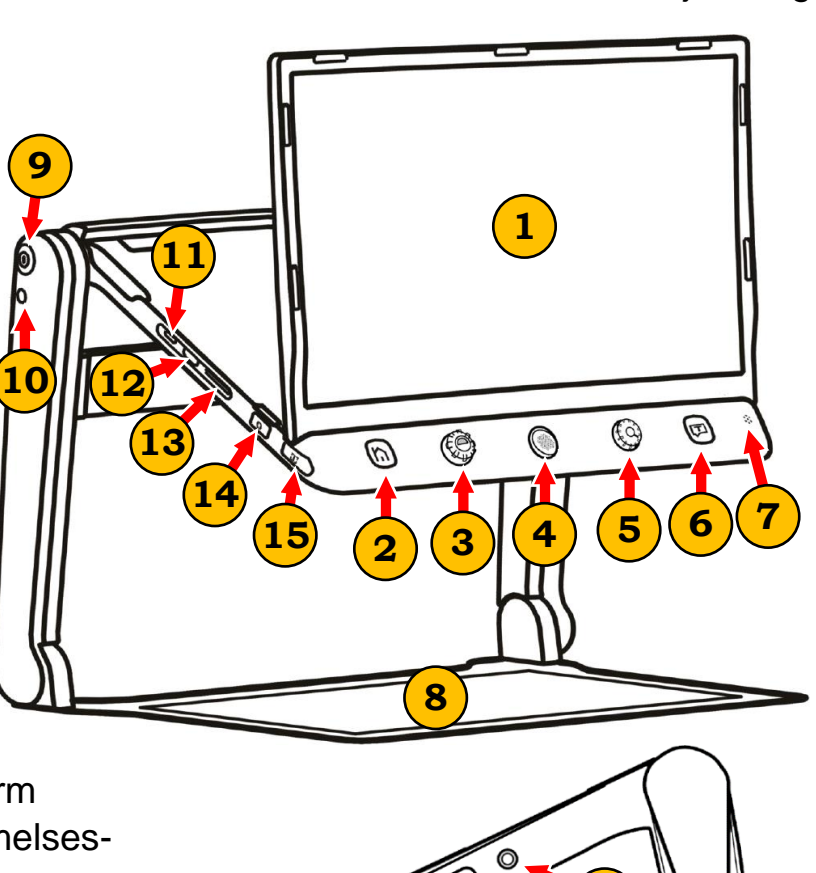

**16**

**21**

**17**

**18**

**19**

**20**

#### <span id="page-7-0"></span>**På undersiden**

- 22. Læselamper (2 stk.)
- 23. Nær-kamera
- 24. Knap til batterilås
- 25. Batteri
- 26. Bærehåndtag
- 27. Højttaler
- 28. USB-stik

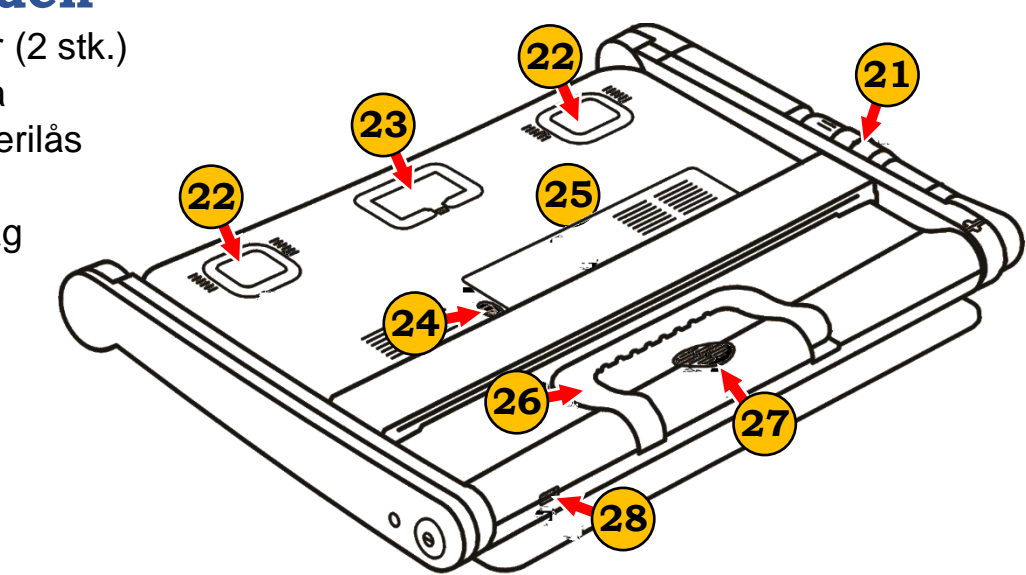

## <span id="page-8-0"></span>**Opstilling af Clover Book Pro XL**

Fold bærehåndtaget op, og hold en hånd på bundpladen som vist på illustrationen til højre.

Tag fat i underkanten af skærmen, og træk den frem i en passende vinkel, mens De stadigvæk holder en hånd på bundpladen som vist til højre.

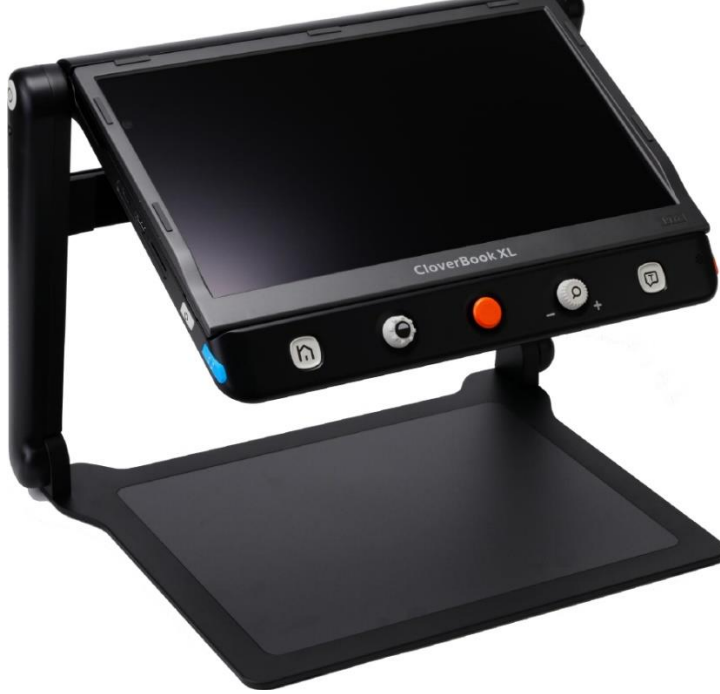

Løft op i håndtaget, mens De fortsat holder hånden på bundpladen som vist til venstre.

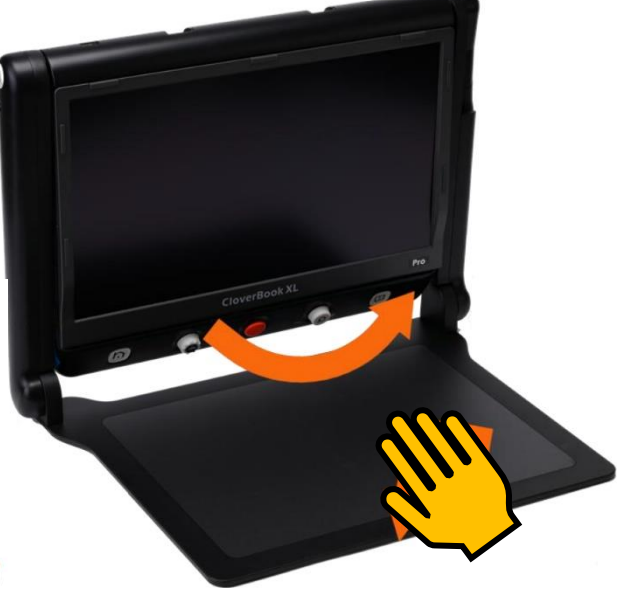

Herefter er Clover Book Pro XL klar til brug, men hvis De ønsker det, er der også mulighed for at få skærmen op i en mere lodret stilling; dette er beskrevet på næste side.

#### <span id="page-9-0"></span>**Vinkling af skærmen**

Tag fat i højre og venstre kant af skærmen, og løft den op i en passende vinkel som vist til højre. Herefter fremstår apparatet som vist herunder:

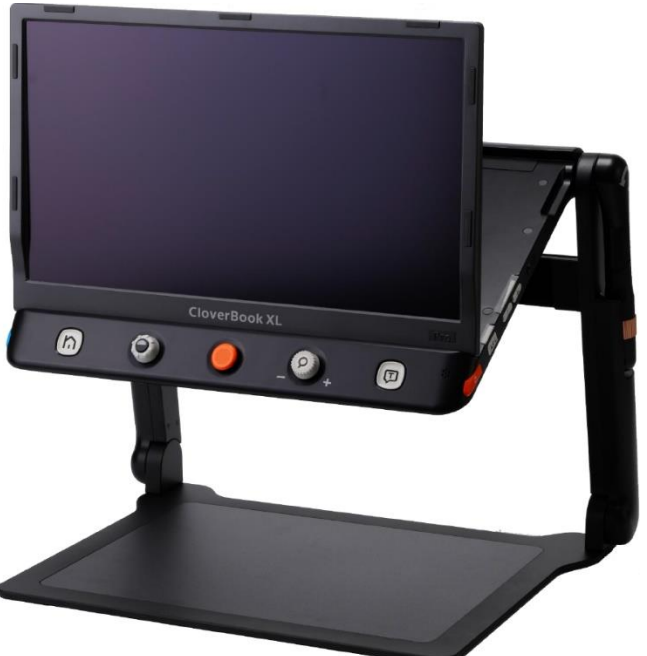

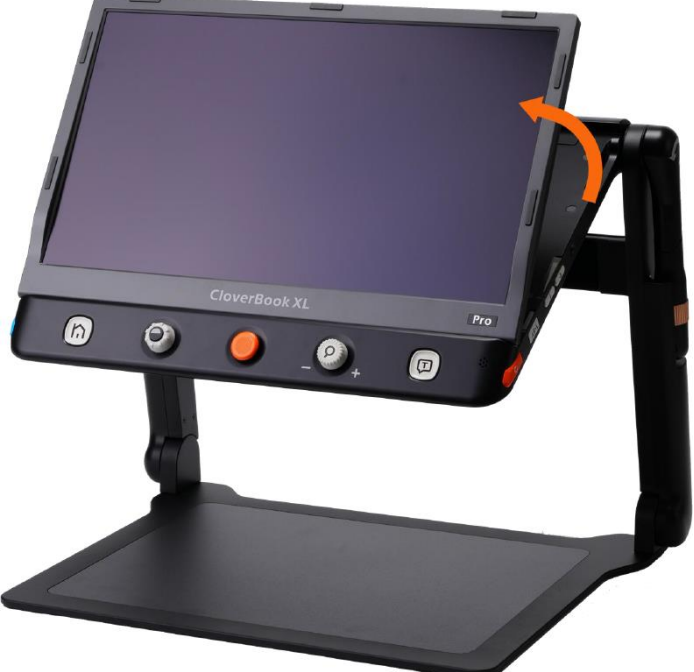

#### <span id="page-9-1"></span>**Fjernkameraet**

Får De brug for det indbyggede fjernkamera, skal dette vippes *mod uret* som vist herunder, til det står i en omtrent lodret stilling.

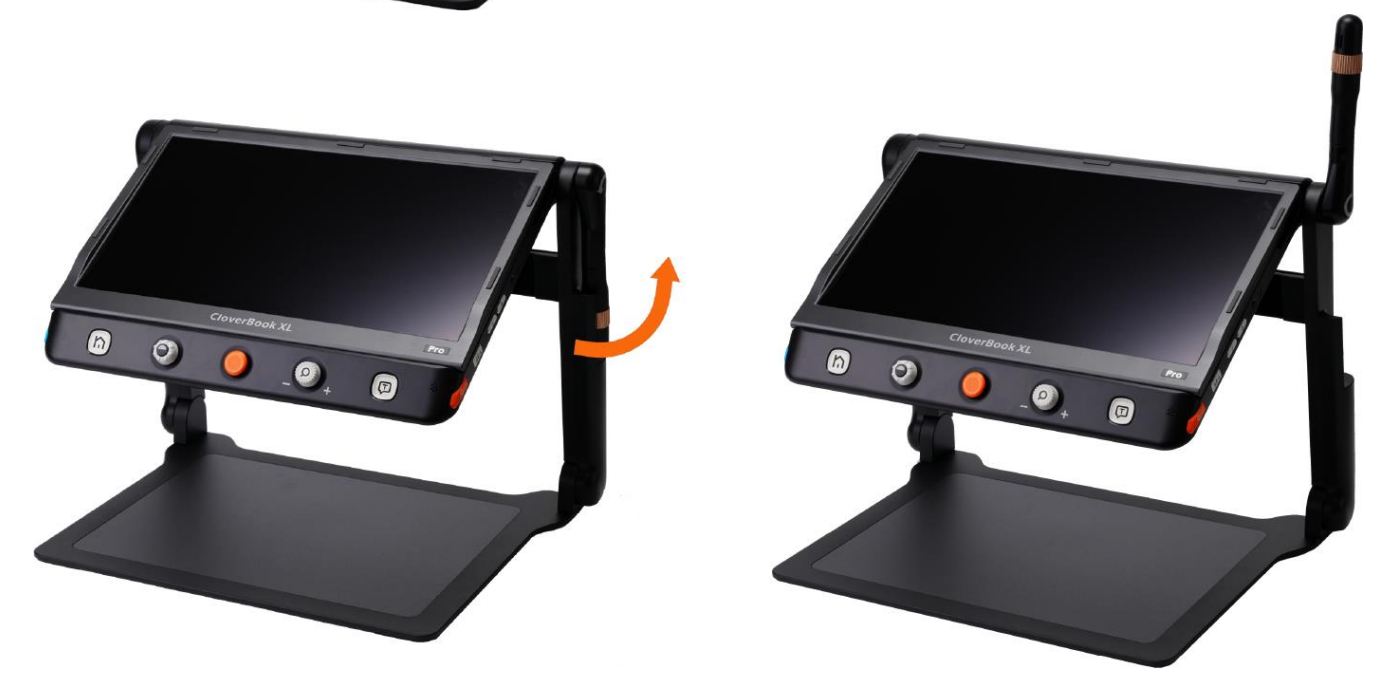

## <span id="page-10-0"></span>**Brug af afskærmningspladen**

Hvis De sidder overfor andre personer mens De bruger Deres Clover Book Pro

XL, kan apparatets indbyggede læselamper medføre blændingsgener for disse personer. For at imødegå dette problem kan De montere den medfølgende afskærmningsplade ("E" i oversigten på side [5\)](#page-5-1).

Pladen har nogle selvklæbende "felter" med beskyttelsesfilm: Fjern beskyttelsesfilmen, og monter pladen på apparatets to "arme" som illustreret til højre.

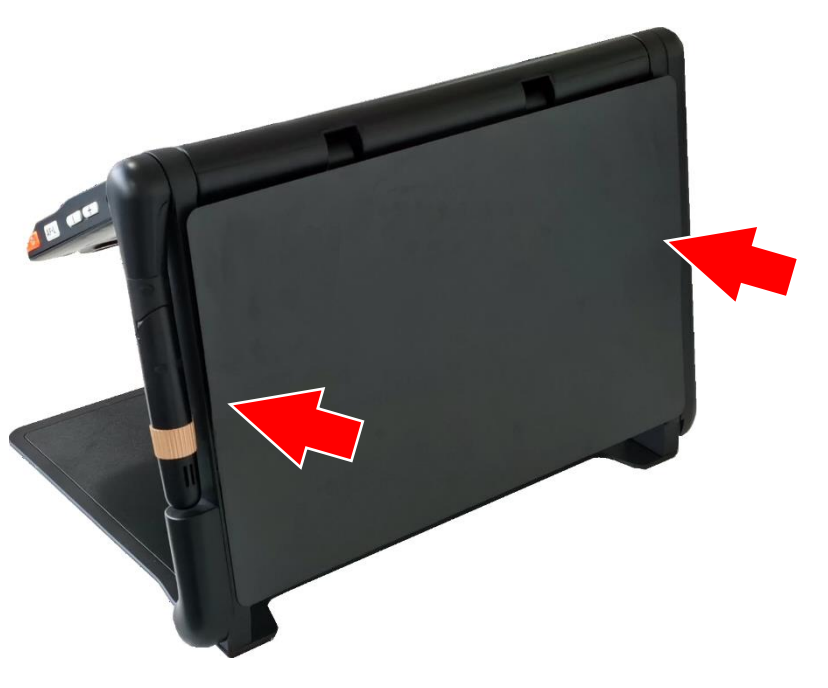

# <span id="page-11-0"></span>**Opladning**

Deres Clover Book Pro XL er forsynet med et opladeligt batteri, som oplades med den medfølgende lysnetadapter (mærket "B" i oversigten på side [5\)](#page-5-1). Lysnetadapteren leveres med et kabel med et stort stik i den ene ende, som skal sættes i en ledig stikkontakt, og et mindre stik som sættes i stikhullet i lysnetadapterens ene ende. Husk at tænde for strømmen på stikkontakten.

I den anden ende af lysnetadapteren findes et tyndt kabel, som ender i et rundt stik: Dette stik sættes i stikhullet til opladning øverst på venstre side af Clover Book Pro XL (nr. 10 i oversigten på side [6\)](#page-6-0).

Lige over stikhullet til opladning sidder tænd- og slukknappen (nr. 9 i oversigten på side [6](#page-6-0) – se også illustrationen til højre): Hvis Clover Book Pro XL er slukket, vil knappen lyse grønt mens opladningen står på, og slukke, når apparatet er ladet helt op – dette kan tage op til tre timer.

Bemærk: Hvis apparatet oplades mens det er tændt, lyser tænd- og sluk-knappen grønt – også *efter* at opladningen er fuldført.

#### <span id="page-11-1"></span>**Kontrollere batteriets ladestand**

Mens De bruger Deres Clover Book Pro XL kan De løbende kontrollere, hvor meget strøm der er tilbage i batteriet: Hvis De trykker *kortvarigt* på tænd- og sluk-knappen vises et symbol i nederste venstre hjørne (illustreret til højre), som viser hvor meget strøm der er tilbage. Mængden af strøm vises med fra ét til fire grønne felter; jo flere af disse grønne felter, desto mere strøm er der tilbage i batteriet.

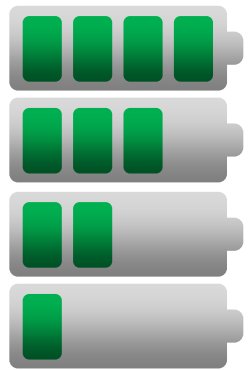

 $\overline{\mathcal{C}}$  $\circ$  $\overline{\Omega}$ 

# <span id="page-12-0"></span>**Tænde og slukke**

For at tænde Deres Clover Book Pro XL, skal De trykke tænd- og sluk-knappen (nr. 9 i oversigten på side [6\)](#page-6-0) ind, og *holde den trykket ind* i cirka tre sekunder. Fabrikantens logo vises i nogle få sekunder, og når De hører en "klokkespil"-lyd, er apparatet klar til brug.

Apparatet slukkes på samme måde: Tryk tænd- og sluk-knappen ind, og *hold den trykket ind* i cirka 3 sekunder. Skærmen viser kortvarigt et stiliseret, smilende ansigt, der høres et par toner, og så er Clover Book Pro XL slukket.

## <span id="page-12-1"></span>**Justere forstørrelsen**

Når De lægger læsestof eller andre genstande ind på pladen under apparatet, vises de på skærmen med en vis forstørrelse. De kan justere forstørrelsen på to måder:

Drej på knappen næst-yderst til højre: Når den drejes *mod* uret, mindskes forstørrelsen. Drejes den *med* uret, bliver billedet på skærmen større.

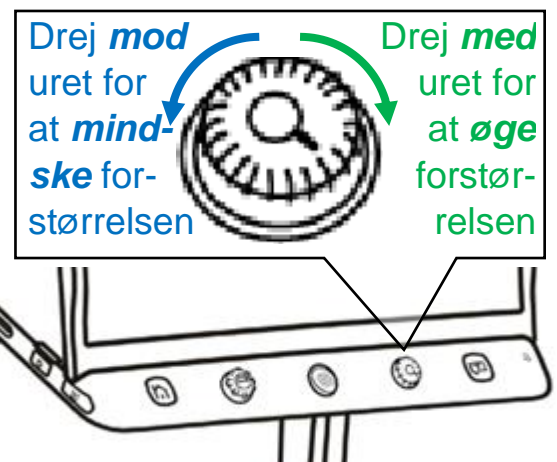

De kan også sætte to fingre på skærmen, og lade fingerspidserne glide ind mod hinanden for at mindske forstørrelsen, eller væk fra hinanden for at øge forstørrelsen. Dette er illustreret nedenfor, og fungerer på samme måde som det kendes fra mobiltelefoner og tablets.

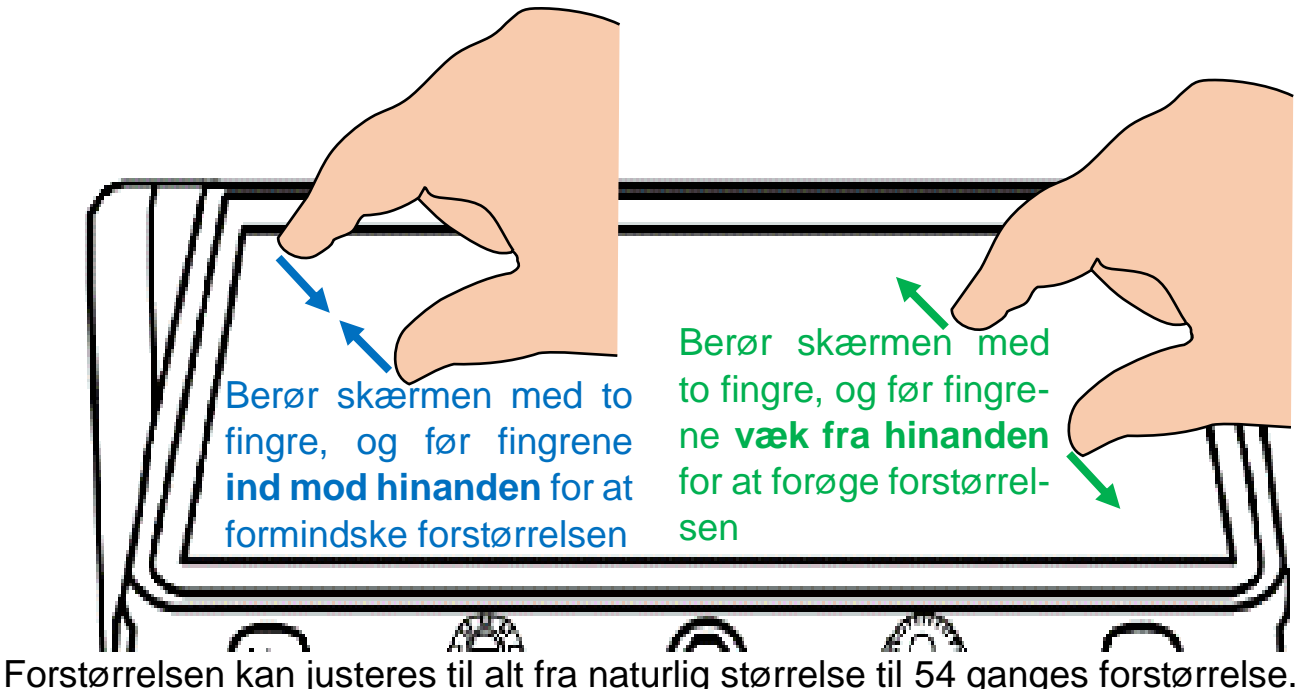

# <span id="page-13-0"></span>**Panorere i det forstørrede billede**

Når forstørrelsen øges, er der i sagens natur ikke plads til at vise hele billedet på skærmen på én gang. De kan naturligvis flytte på det læsestof mv. De har lagt under apparatet for at få mere tekst til syne på skærmen, men der er også andre måder at flytte det viste udsnit (kaldet *panorering*).

Man kan sætte en fingerspids direkte på skærmen, og lade den glide over skærmen; så "følger" billedet på skærmen med fingeren.

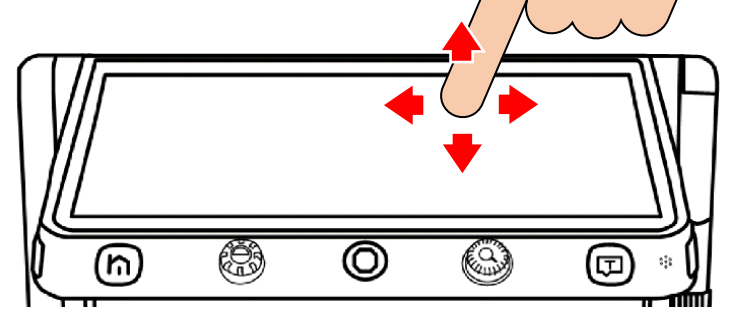

Alternativt kan man skubbe den orange styrepind midt for under skærmen (nr. 4 i oversigten på side [6\)](#page-6-0) enten op, ned, til højre eller til venstre, for at forskyde billedet.

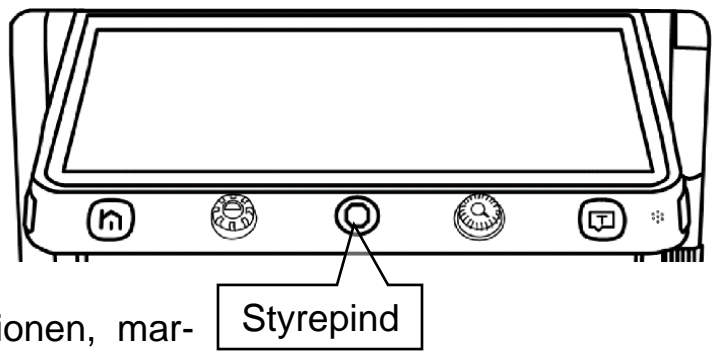

Hvis De når til grænsen for "rækkevidden" af panoreringsfunktionen, markeres det med en rød stribe langs en af

skærmens kanter. Får De brug for at panorere længere i den pågældende retning, må De flytte på det læsestof mv., som ligger under apparatet.

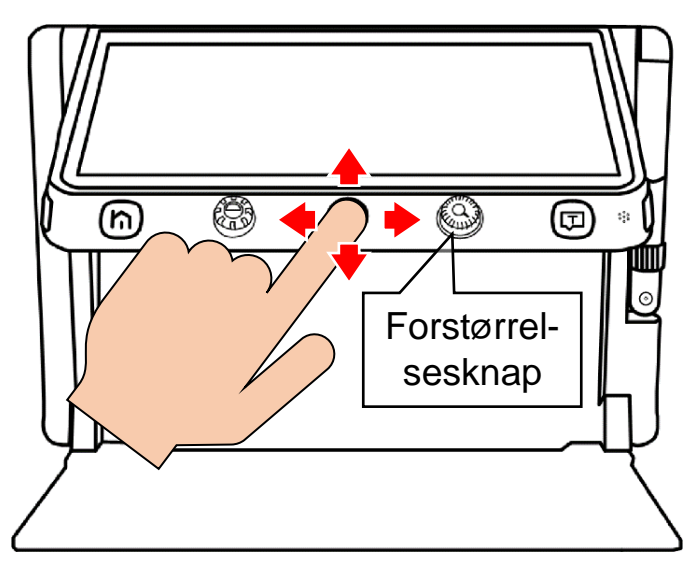

valgt. De kan også sætte fingeren på det runde symbol på skalaen, og flytte det ved at trække fingerspidsen til venstre eller højre.

## <span id="page-14-0"></span>**Tilpasning af panorerings-hastighed**

Når De bruger styrepinden til at panorere i det forstørrede billede, sker det med en fast, konstant fart. De kan justere denne fart ved at dreje på forstørrelses-knappen (nr. 5 i oversigten på side [6\)](#page-6-0) *mens* De skubber styrepinden i en vilkårlig retning.

Når De gør dette, vises en skala som indikerer hvilken fart der aktuelt er

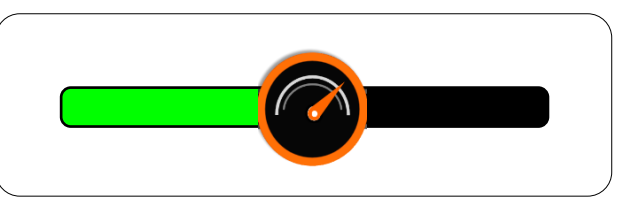

Når De slipper knapperne igen, forsvinder skalaen af sig selv efter cirka 5 sekunder. De kan få den hurtigere væk ved at trykke på enten hjem- og tilbageknappen (nr. 2) eller højtlæsnings-knappen (nr. 6 i oversigten på side [6\)](#page-6-0)

### <span id="page-14-1"></span>**Hurtige spring i det forstørrede billede**

Det er muligt at "springe" hurtigt til yderkanterne af det område, der er tilgængeligt for panoreringsfunktionen; dette er praktisk når man f.eks. har læst en linje tekst til ende, og skal tilbage til begyndelsen af næste linje.

Den ene måde at gøre dette på, er ved at trykke to gange hurtigt efter hinanden, enten langs en af skærmens kanter for at gå til enten den øverste, nederste, venstre eller højre yderkant, eller i midten for at springe til midten af det forstørrede billede, som illustreret herunder:

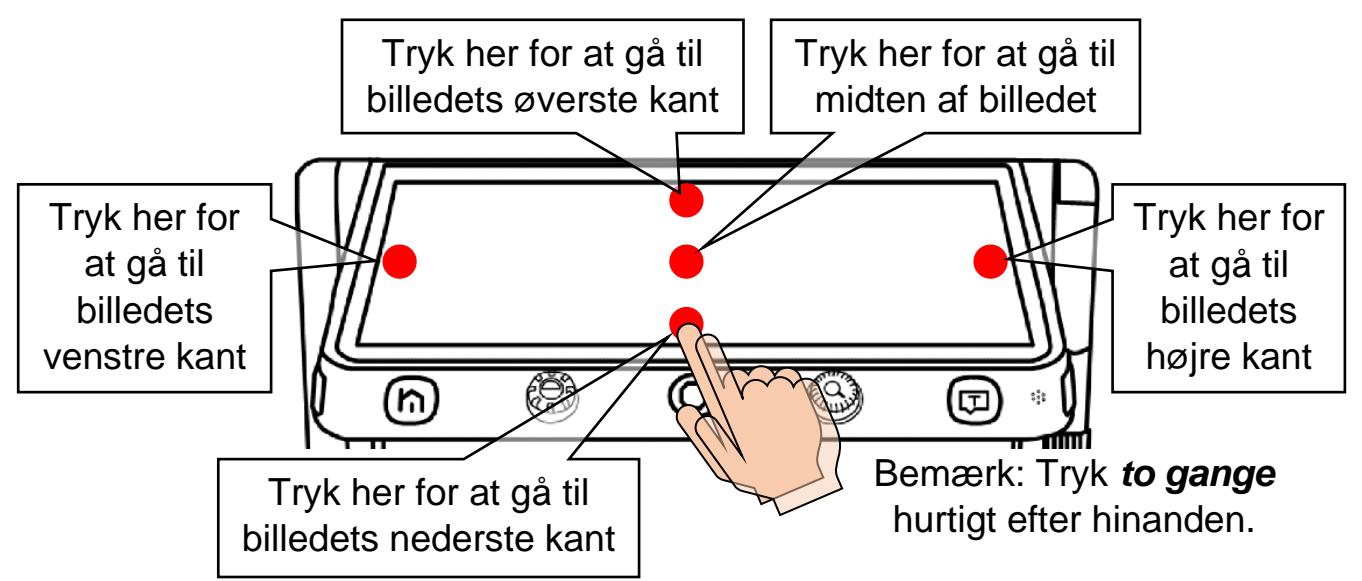

Man kan også "springe" i det forstørrede billede ved hjælp af den orange styrepind midt for under skærmen (nr. 4 i oversigten på side [6\)](#page-6-0): Giv den to korte, hurtige "skub" enten opad, nedad, til højre eller til venstre for at springe hhv. til den øverste, nederste, yderste højre eller yderste venstre kant af billedet.

### <span id="page-15-0"></span>**Navigere i det forstørrede billede**

Når Clover Book Pro XL er indstillet til en kraftig forstørrelse, kan det være svært at finde frem til det man vil se eller læse, f.eks. en artikel eller rubrik i en avis.

Hvis man giver forstørrelsesknappen (nr. 5 i oversigten på side [6\)](#page-6-0) et kortvarigt tryk (*indad*; den skal *ikke* drejes rundt), så sættes forstørrelsen midlertidigt ned til naturlig størrelse. På dette overbliksbillede vises en orange ramme, som markerer det der før blev vist i stor forstørrelse.

Nu kan man flytte den orange ramme hen til et nyt sted i overbliksbilledet på én af to måder:

• Man kan skubbe den orange styrepind under skærmen (nr. 4 i oversigten på side [6\)](#page-6-0) opad, nedad, til højre og til venstre, indtil rammen står over den detalje i billedet, man gerne vil se nærmere på.

## Her står noget tekst i meget stor forstørrelse

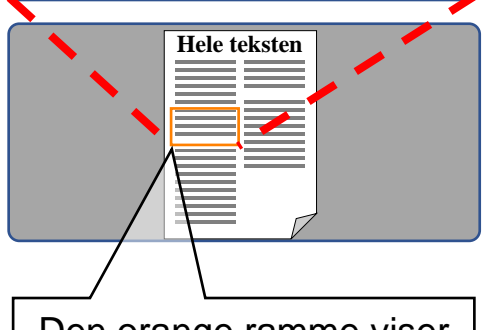

Den orange ramme viser det udsnit der blev vist i stor forstørrelse

• Eller man kan sætte en finger på skærmen midt i rammen, og lade fingerspidsen glide over skærmen; på den måde kan man "trække" rammen hen til den detalje i billedet, man vil se nærmere på.

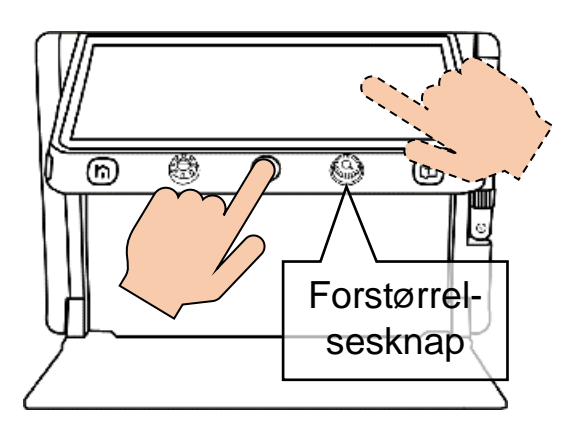

Når den orange ramme markerer det, man er interesseret i at se, trykker man igen forstørrelsesknappen ind: Nu vil den del af bil-

ledet, som De

placerede den orange ramme over, blive vist i den oprindelige, kraftige forstørrelse.

Det der var i den orange ramme vises nu i den store forstørrelse

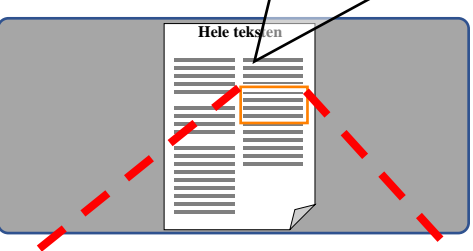

Nu vises et andet udsnit af den forstørrede tekst

# <span id="page-17-0"></span>**Låsning af automatisk fokusering**

Kameraet på undersiden af Deres Clover Book Pro XL vil normalt "gøre sit bedste" for at stille skarpt på det, der placeres under apparatet. Men i nogle situationer, f.eks. når De ser på materialer med en udpræget blank overflade, eller når De bruger et håndholdt skriveredskab under apparatet, kan kameraet "komme i tvivl om", hvad det skal stille skarpt på. I den slags tilfælde vil De opdage, at billedet på skærmen skifter mellem at være skarpt og sløret.

For at afhjælpe dette, så fjern Deres hånd, skriveredskab etc., og lad læsestoffet ligge stille, indtil skærmen viser et skarpt billede. Tryk så på den lille lysegrå knap mærket "AF•L" på apparatets højre kant (nr. 19 i oversigten på side [6;](#page-6-0) se også illustrationen til højre). Dette får kameraet til at holde op med løbende at forsøge at stille skarpt, så fokuseringen nu er "låst fast" i den samme afstand fra kameraet. Mens kameraets fokusering er låst på denne måde, ses en orange vinkel-markering i hvert af skærmens fire hjørner.

For at "ophæve" denne fastlåsning af kameraets fokusering, skal De blot trykke på knappen mærket "AF•L" en gang til; dette får også de orange vinkler i skærmens hjørner til at forsvinde, som tegn på at fokuseringen ikke længere er låst fast.

### <span id="page-17-1"></span>**Fokusering på en bestemt detalje**

Det er også muligt at "tvinge" kameraet til at stille skarpt på en bestemt detalje i billedet: Dette gøres ved at sætte en finger på den detalje der skal stilles skarpt på, og holde fingeren på dette sted i cirka 2 sekunder.

## <span id="page-18-0"></span>**Kontrastforstærkning**

Som udgangspunkt vil Clover Book Pro XL gengive tekst og objekter i deres naturlige farver, men det er også muligt at forstærke kontrasten i billedet – dette bidrager ofte til at gøre tekst nemmere at læse.

For at vælge denne kontrastforbedring til, skal De blot dreje på farve- og kontrastknappen næstyderst til venstre under skærmen (nr. 3 i oversigten på side [6\)](#page-6-0): Hver gang De drejer denne knap et "hak", vises teksten med en ny

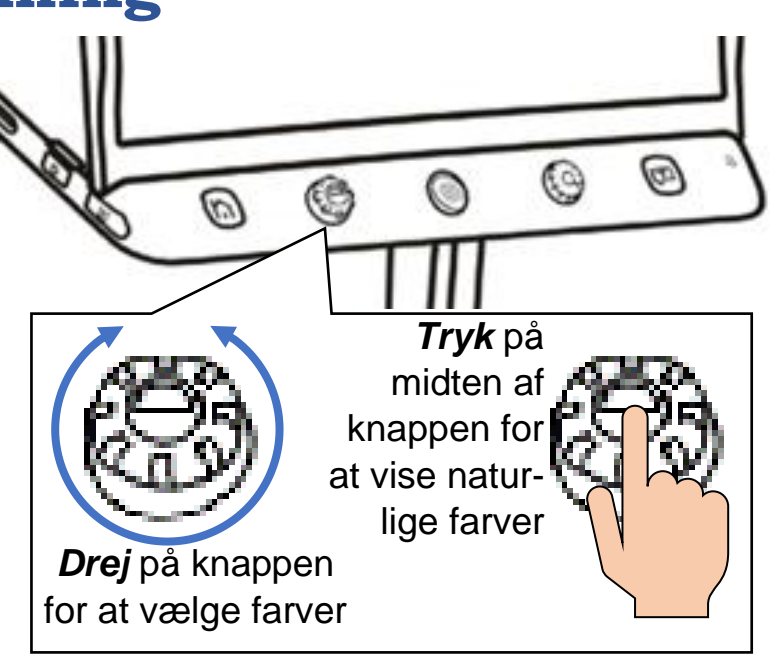

kombination af tekst- og baggrundsfarve: Drej på knappen, indtil der kommer en farvekombination, som De synes gør teksten nem at læse.

For at få skærmen til at vise ting i deres naturlige farver igen, kan De enten trykke midten af farve- og kontrast-knappen ind, eller dreje videre på knappen, indtil skærmen viser naturlige farver igen.

#### <span id="page-19-0"></span>**Justere grænsen mellem tekst- og baggrund**

Af og til kan man komme ud for, at denne kontrastforstærkning får teksten til at forsvinde, så hele skærmen har enten tekstens eller baggrundens farve – dette sker typisk, når tekst og baggrund i materialet under Clover Book Pro XL begge står med udpræget mørke eller lyse farver.

Problemet kan afhjælpes ved at justere på balancen mellem det som Clover Book Pro XL skal "opfatte" som henholdsvis tekst og baggrund. Det gøres ved at trykke midten af farve- og kontrastknappen ind, og *holde den inde*, mens De drejer forstørrelsesknappen lidt med og mod uret, indtil teksten to-

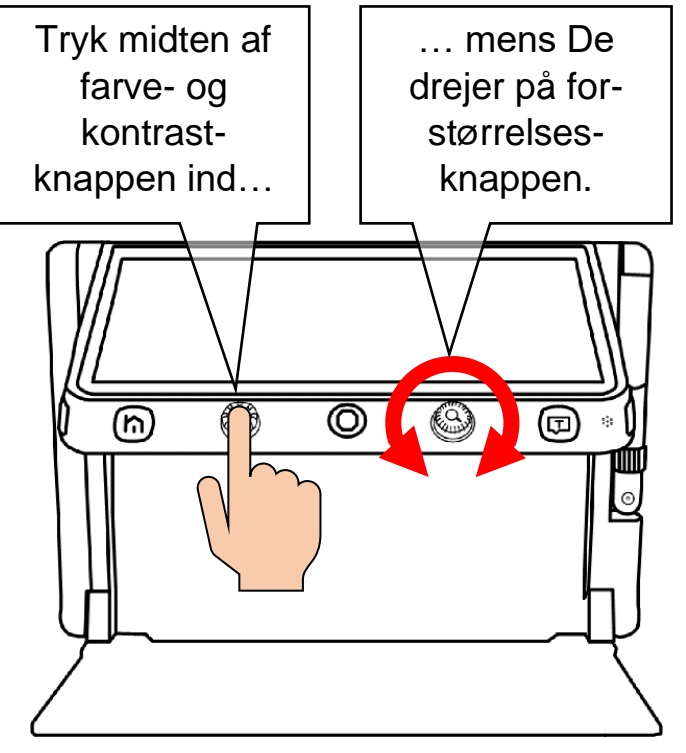

ner tydeligt frem på skærmen. Bemærk at *dette kun virker, når kontrastforstærkning er tilvalgt*. Hvis kontrastforstærkningen er fravalgt, når De bruger denne knap-kombination, justerer De i stedet *lysstyrken* i skærmbilledet – mere herom på side [24.](#page-24-0)

Mens De foretager denne justering, vises en skala på skærmen, der anskueliggør den aktuelle indstilling. Når teksten står klart på skærmen, så slip begge knapper; få sekunder herefter forsvinder skalaen igen.

#### <span id="page-19-1"></span>**Tilpasse sortimentet af farvekombinationer**

De vil formodentlig opdage, at visse farvekombinationer er bedre til at hjælpe Dem med at se og læse teksten end andre – og af den grund er der mulighed for at "begrænse" sortimentet af farvekombinationer til den eller dem, De har gavn af – på den måde undgår De at skulle "bladre" mellem op til 16 valgmuligheder for at finde den rigtige farvekombination.

Tryk midten af farve- og kontrastknappen ind (ganske som når De vil se billedet i naturlige farver), og *hold den inde* i cirka 5 sekunder. Nu vises en oversigt med "prøver" på alle de 16 farvekombinationer der er til rådighed, som illustreret til højre.

Bemærk at nogle af de viste farvekombinationer er streget over med rødt, mens andre ikke er: De farvekombinationer der er streget over er valgt fra, mens dem der *ikke* er streget over vil være til rådighed, når De drejer på farve- og kontrastknappen. De kan tilføje eller fjerne de røde overstregninger, og på den måde tilpasse "sortimentet" af farver, der skal kunne vælges med farve- og kontrastknappen. Det gøres ved enten at

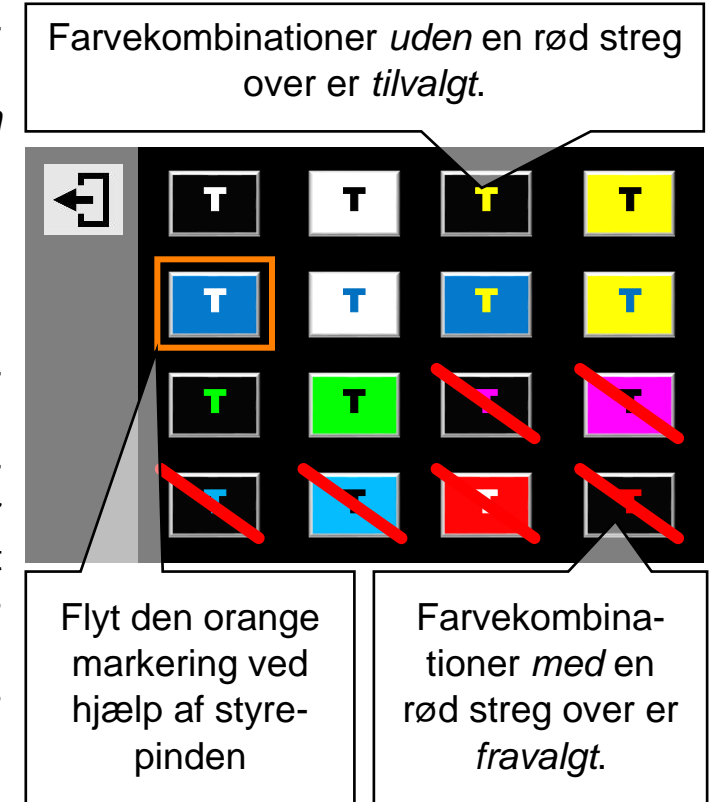

- Trykke med fingeren direkte på en af de 16 "farveprøver" der vises, eller
- Skubbe den orange styrepind midt for under skærmen op, ned, til højre og til venstre; dette vil flytte den orange ramme der ses om én af farveprøverne. Tryk på højtlæsnings- og vælge-knappen yderst til højre under skærmen (nr. 6 i oversigten på side [6\)](#page-6-0) for at sætte eller fjerne overstregningen over den valgte farveprøve.

Når De på denne måde har tilpasset sortimentet af farvekombinationer, skal De trykke enten på hjem- og tilbage-knappen yderst til venstre under skærmen (nr. 2 i oversigten på side [6\)](#page-6-0), eller direkte med fingeren på det firkantede symbol øverst til venstre på selve skærmen.

Bemærk: De kan også finde denne liste over sortimentet af farvekombinationer blandt indstillingerne på Deres Clover Book Pro XL – mere herom på side [52.](#page-52-0)

## <span id="page-21-0"></span>**Ledelinjer og afblænding**

Har De vanskeligt ved at holde øjnene på den samme linje tekst, eller kolonne af tal, har Clover Book Pro XL nogle indbyggede ledelinjer og afblændinger, der kan afhjælpe dette problem. 1:

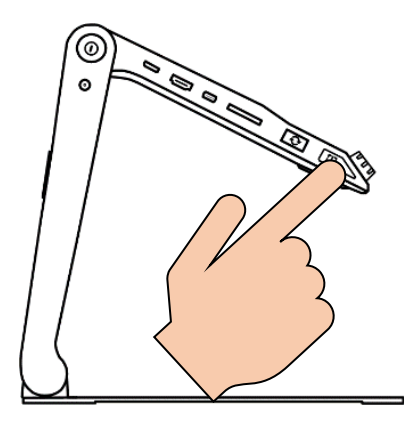

Nederst langs apparatets venstre kant sidder den blå ledelinje- og afblændingsknap (nr. 15 i oversigten på side [6](#page-6-0) 2: – se også illustrationen til venstre): Ved at trykke en el-

ler flere gange på denne knap, kan De skifte mellem:

- En vandret, rødorange ledelinje (som vist ved nr. 1 på illustrationen til højre), 3:
- En lodret ledelinje (nr. 2 på illustrationen),
- Vandrette, mørkeblå afblændinger (nr. 3 på illustrationen),
- Lodrette afblændinger (nr. 4 på illustrationen), og
- Hverken ledelinjer eller afblændinger.

Bemærk: Ledelinjer og afblændinger er *ikke* tilgængelige, når De bruger fjernkameraet og har to billeder på skærmen ad gangen som beskrevet på side [51.](#page-50-3)

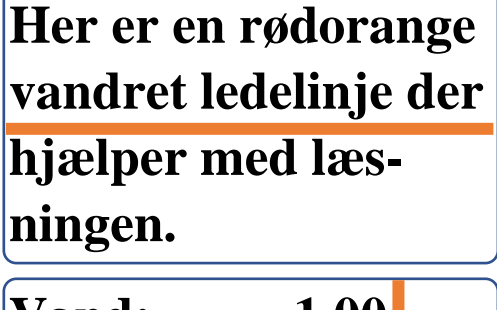

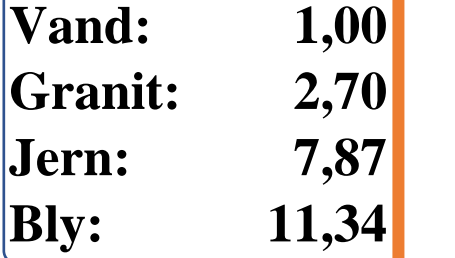

**linje tekst på skærm-**

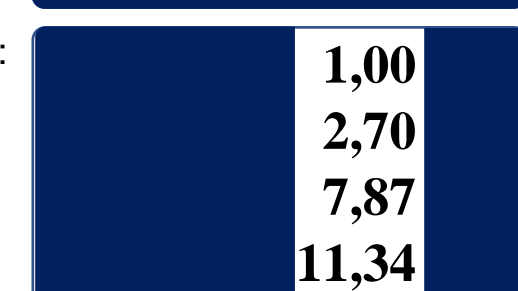

4:

### <span id="page-22-0"></span>**Tilpasse ledelinjer og afblændinger**

Når De har tilvalgt enten ledelinje eller afblændinger, kan De tilpasse ledelinjen eller afblændingerne ved at trykke ledelinje- og afblændings-knappen ind og *holde den inde*, mens De skubber den orange styrepind midt for under skærmen (nr. 4 i oversigten på side [6\)](#page-6-0) op, ned eller til siderne:

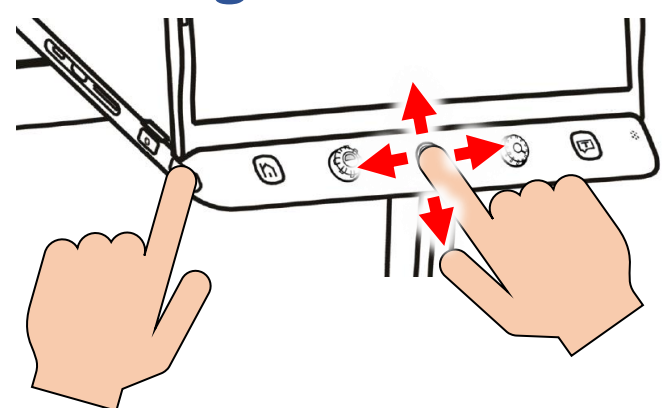

- Den vandrette ledelinje kan flyttes op eller ned, ved at skubbe styrepinden op eller ned. Linjens bredde kan ændres ved at skubbe styrepinden til højre og venstre.
- Den lodrette ledelinje kan flyttes til højre eller venstre ved at skubbe styrepinden til højre eller venstre. Linjens bredde kan ændres ved at skubbe styrepinden op eller ned.
- "Sprækken" mellem de vandrette afblændinger kan flyttes op eller ned ved at skubbe styrepinden op eller ned. Bredden af "sprækken" kan justeres ved at skubbe styrepinden til højre eller venstre.
- "Sprækken" mellem de lodrette afblændinger kan flyttes til højre eller venstre ved at skubbe styrepinden til højre eller venstre. Bredden af "sprækken" kan justeres ved at skubbe styrepinden op eller ned.

#### <span id="page-22-1"></span>**Vælge ledelinjens farve**

Som standard har de lodrette og vandrette ledelinjer en rødorange farve, men De kan vælge mellem seks forskellige farver på ledelinjerne (rødorange, blå, lysegul, grøn, lyslilla og lysegrå): Tryk ledelinje- og afblændings-knappen ind og *hold den inde*, mens De drejer på farve- og kontrastknappen (nr. 3 i oversigten på side [6\)](#page-6-0), indtil ledelinjen har den ønskede farve.

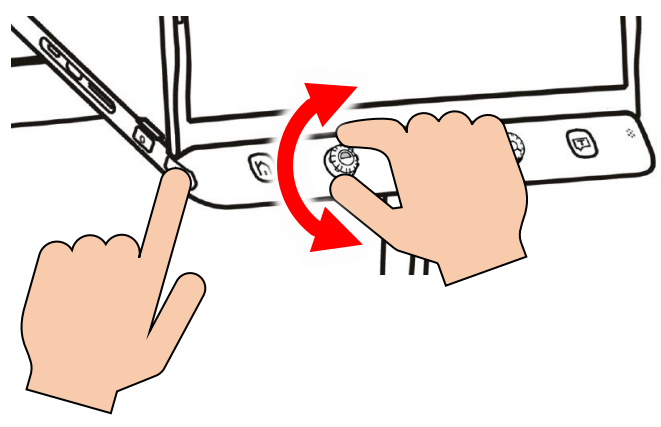

Bemærk at den mørkeblå farve på afblændingerne *ikke* kan ændres.

# <span id="page-23-0"></span>**Tænde og slukke for læse-belysningen**

På undersiden af Deres Clover Book Pro XL findes to små læse-lamper (nr. 22 i oversigten på side [7\)](#page-7-0), som begge tændes automatisk, når De bruger kameraet på apparatets underside. I nogle tilfælde kan der dog blive brug for at slukke det ene lys (når man vil se overflade-teksturen i f.eks. strikketøj eller et broderi) eller dem

begge (når man f.eks. ser på fotografier med en meget blank og reflekterende overflade).

For at gøre dette, skal De først trykke *kortvarigt* på hjem- og tilbage-knappen yderst til venstre under skærmen (nr. 2 i oversigten på side [6](#page-6-0) – se også illustrationen til højre): Dette vil få et "betjeningspanel" til at dukke op nederst på skærmen, som vist på illustrationen herunder:

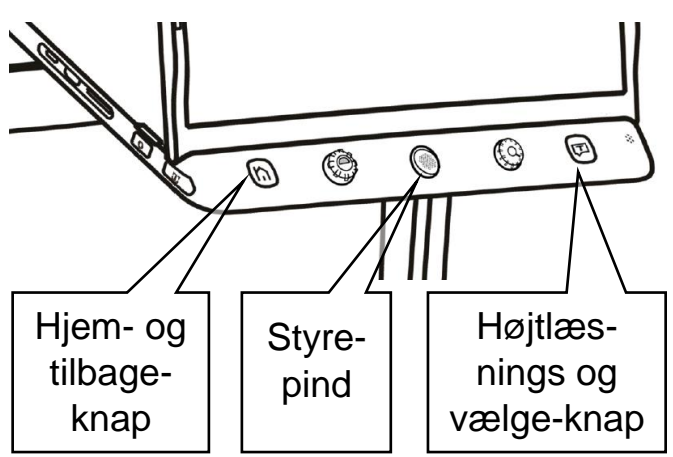

Skub styrepinden til højre og venstre for at flytte denne orange markering

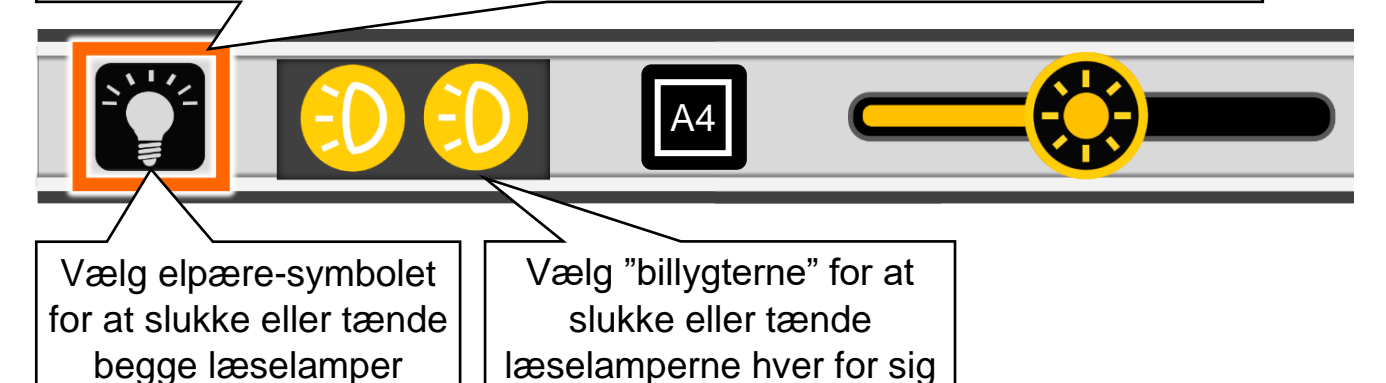

Elpære-symbolet yderst til venstre er omgivet af en orange ramme; denne ramme kan flyttes frem og tilbage mellem de viste symboler, ved at skubbe styrepinden til højre eller venstre. Når rammen ses omkring symbolet for det man ønsker at betjene, trykker man på højtlæsnings- og vælge-knappen yderst til højre under skærmen.

Gør man dette mens rammen ses omkring elpære-symbolet yderst til venstre, så tændes eller slukkes begge læselamper på én gang.

Man kan også tænde og slukke de to læselys hver for sig, ved at flytte rammen hen til de to gule billygte-symboler lige til højre for elpære-symbolet. Når man derefter trykker en eller flere gange på vælge-knappen, så kan man vælge mellem at have begge lamper tændt, begge lys slukket, lys i den ene eller lys i den anden lampe.

Dette kan være nyttigt, hvis man vil fremhæve overfladeteksturen af det, man ser på gennem Clover Book Pro XL.

## <span id="page-24-0"></span>**Tilpasse skærmens lysstyrke**

Det er muligt at justere lysstyrken i det billede, som Clover Book Pro XL viser på skærmen, omtrent som man kender det fra et gammeldags fjernsyn. Og der er to forskellige måder at gøre det på.

Med den ene metode skal man trykke *kortvarigt* på hjem- og tilbage-knappen, som sidder yderst til venstre under skærmen (nr. 2 i oversigten på side [6\)](#page-6-0);

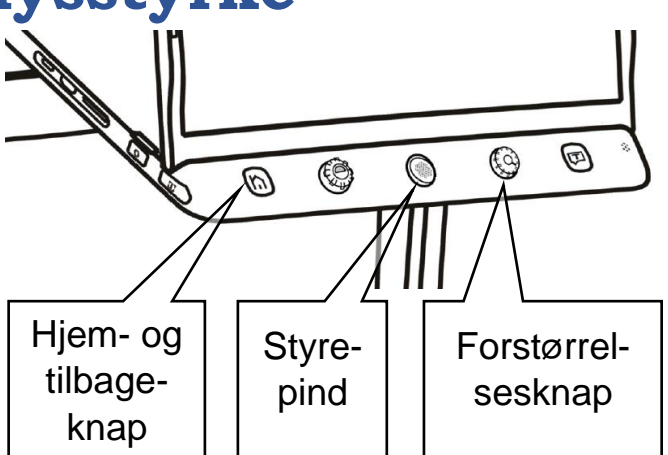

herved kaldes en slags betjeningspanel frem nederst på skærmen, som illustreret herunder til venstre.

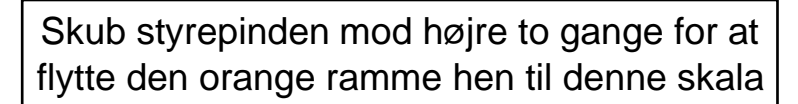

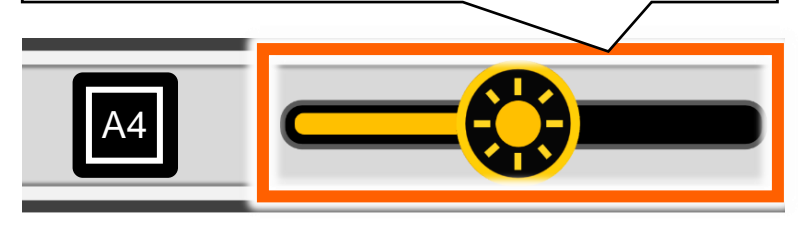

Et af symbolerne på dette betjeningspanel er omgivet af en orange ramme: Ved at skubbe styrepinden midt for under skærmen til højre, kan De flytte den orange ramme hen til den skala, der ses til højre på panelet.

Drej derefter på forstørrelsesknappen lige til højre for styrepinden; derved ændres lysstyrken i skærmen. Slip knappen, når De har fundet en passende lysstyrke – få sekunder senere forsvinder betjeningspanelet af sig selv fra skærmen.

Den anden metode til at ændre skærmens lysstyrke virker *kun* når kontrastforstærkning (mere om dette på side [18\)](#page-18-0) *ikke* er slået til: Tryk midten af kontrastknappen (nr. 3 i oversigten på side [6\)](#page-6-0) ind, og drej samtidigt forstørrelsesknappen (nr. 5 i oversigten på side [6\)](#page-6-0) med eller mod uret, indtil De er tilfreds med skærmens lysstyrke.

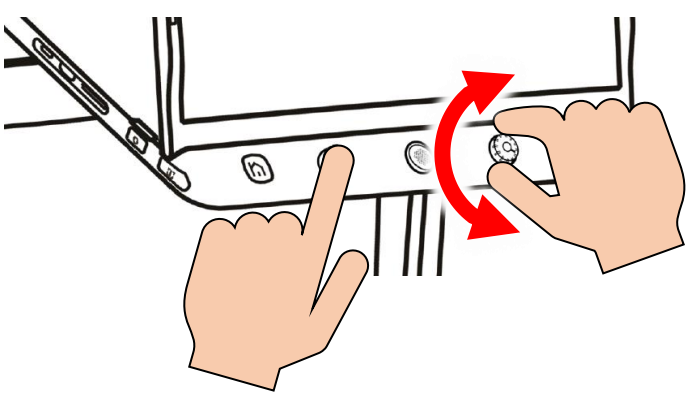

Mens De gør dette, ses en slags skala på skærmen, der viser hvad lysstyrken aktuelt er sat til. Denne skala forsvinder af sig selv efter et par sekunder, når De slipper knapperne.

## <span id="page-25-0"></span>**Tilpasse lydstyrken**

Langs højre kant af Deres Clover Book Pro XL findes to knapper mærket med plus- og minus-tegn (nr. 17 og 18 i oversigten på side [6](#page-6-0) – se også illustrationen til højre). Ved hjælp af disse knapper kan De justere styrken på højtlæsningen og de lydsignaler, taleannonceringer mv. som apparatet siger:

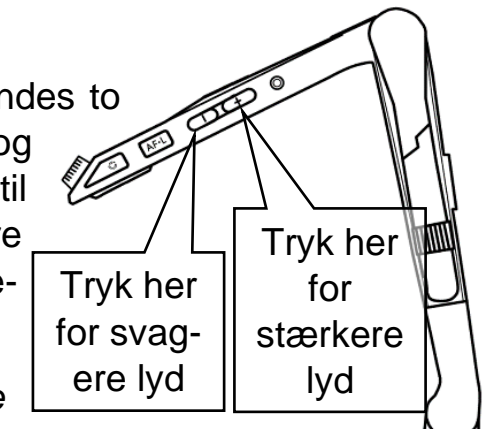

- Tryk på knappen med *plus-tegnet* for at *øge* lydstyrken, eller
- tryk på knappen med *minus-tegnet* for at *mindske* lydstyrken.

## <span id="page-26-0"></span>**Fastfryse et billede**

De kan "fastfryse" et billede på skærmen, så det bliver stående helt stille, selv om motivet under kameraet flyttes eller helt fjernes.

Når det ønskede motiv ses på skærmen, kan det "fastfryses" ved at trykke kortvarigt på den orange fastfrysnings-knap nederst langs højre side af Deres Clover Book Pro XL (nr. 20 i oversigten på side [6](#page-6-0) – se også illustrationen til højre).

Mens billedet er fastfrosset på denne måde, kan De bruge en række af de tidligere omtalte funktioner: De kan justere forstørrelsen (mere herom på side

[12\)](#page-12-1), bruge kontrastforstærkning (se side [18\)](#page-18-0) og ledelinjer/afblændinger (se side [21\)](#page-21-0), og panorere og springe i billedet (se side [13\)](#page-13-0).

For at "ophæve" denne "fastfrysning" og få det "levende" billede tilbage på skærmen, skal De blot give fastfrysnings-knappen endnu et kortvarigt tryk.

## <span id="page-26-1"></span>**Gemme et billede til senere brug**

Clover Book Pro XL har et indbygget "galleri", hvori De kan gemme billeder til senere gennemsyn; dette er en nem måde at "notere" f.eks. adresser eller telefonnumre, som De regner med at få brug for på et senere tidspunkt.

Når det De ønsker at gemme et billede af optræder på skærmen, så tryk den orange fastfrysningsknap ind og *hold den inde* i cirka 3 sekunder.

Nu kan der ske en af to ting:

Hvis funktionen "Stemmemærkat" er slået *fra* (mere om hvordan denne slås til eller fra på side [52\)](#page-52-1), viser skærmen det symbol der er illustreret til højre.

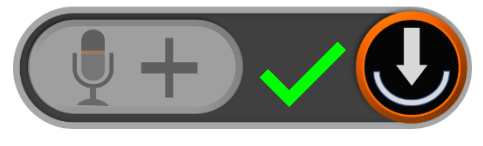

Symbolet forsvinder af sig selv efter ca. 10 sekunder, men De kan også trykke på hjem- og tilbage-knappen for at fjerne det hurtigere. Når symbolet er væk fra skærmen, vil billedet være "fastfrosset" som beskrevet ovenfor. For at få det "levende" billede tilbage, skal De blot give den orange fastfrysningsknap nederst langs apparatets højre kant et kort tryk.

Hvis stemmemærkat-funktionen er slået *til*, vises symbolet på illustrationen til højre på skærmen: Nu har De mulighed for at indtale en besked, der knyttes til billedet – og der er to måder at gøre dette på:

- Sæt fingeren på den hvide del af symbolet på skærmen, og *hold fingeren der*, mens De indtaler beskeden.
- Eller tryk højtlæsnings- og vælgeknappen (nr. 6 i oversigten på side [6](#page-6-0) – se også illustrationen herunder), og *hold den trykket ind*, mens De indtaler beskeden.

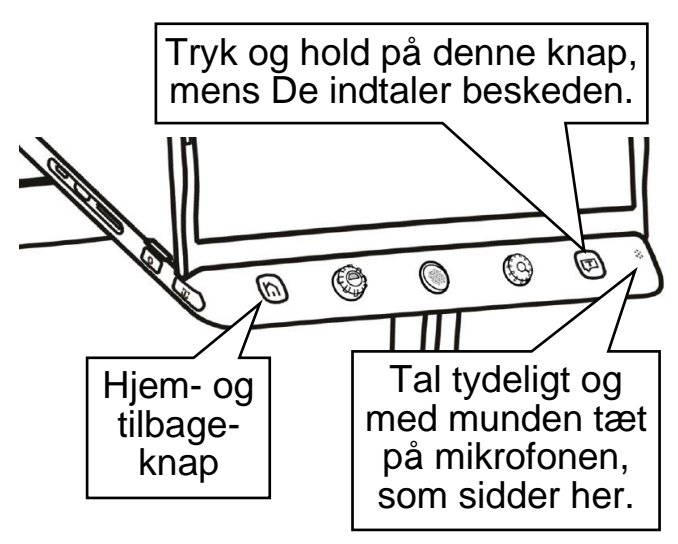

Mikrofonen sidder nederst til højre under skærmen (nr. 7 i oversigten på side [6](#page-6-0) – se også illustrationen til venstre). Tal tydeligt og direkte mod mikrofonen for at få det bedste resultat.

Når De slipper knappen eller symbolet igen, ser symbolet på skærmen ud som vist til høj-

re.

Hvis De fik

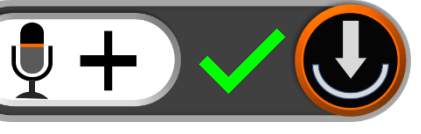

sagt noget forkert, eller ikke fik sagt alt

det der skulle siges, så tryk på knappen eller symbolet igen, og indtal en ny besked. Husk dog, at det kun er den *senest* indtalte besked, som bliver opbevaret sammen med billedet.

Er De tilfreds med den indtalte besked, kan De fjerne symbolet fra skærmen ved at trykke på hjem- og tilbage-knappen til venstre under skærmen (nr. 2 i oversigten på side [6](#page-6-0) – se også illustrationen ovenfor til venstre), eller blot vente ca. 10 sekunder, hvorefter symbolet forsvinder af sig selv. Herefter er billedet stadigvæk "fastfrosset" som før omtalt – for at ophæve "fastfrysningen" og få det levende billede tilbage igen, skal De trykke kortvarigt på den orange fastfrysningsknap nederst langs apparatets højre kant.

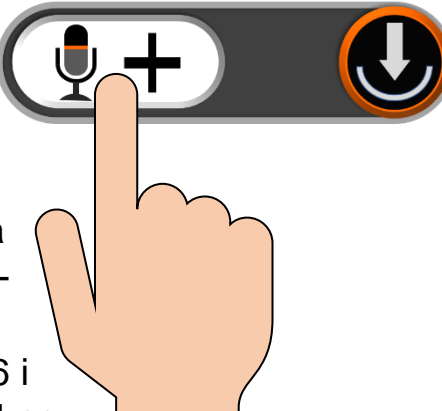

Ønsker De *ikke* at knytte en sådan indtalt besked til et billede, skal De blot trykke på hjem- og tilbageknappen uden at indtale en besked.

På side [35](#page-34-0) kan De se hvordan De finder gemte billeder frem og får dem vist på skærmen.

## <span id="page-28-0"></span>**Dokumentscanning**

Med Clover Book Pro XL kan De "affotografere" en eller flere sider (dog maksimalt 99 sider), f.eks. bogsider, og gemme dem som et dokument i apparatets interne hukommelse.

De bøger, dokumenter etc. som De scanner/affotograferer som beskrevet her, kan findes under "Dokument" i den oversigt, der er beskrevet på side [35.](#page-34-0)

### <span id="page-28-1"></span>**Scanning af mindre bogsider**

Når dokumentscanning er slået til, kan De påbegynde indscanningen af mindre bogsider (ca. A5-størrelse eller mindre) ved at trykke kortvarigt på hjem- og tilbage-knappen yderst til venstre under skærmen (nr. 2 i oversigten på side [6\)](#page-6-0): Ved

skærmens højre kant ses nu den lille "fane" med en tegning af en dokumentscanner, der er illustreret til højre. Mens denne er synlig, skal De enten trykke med fingeren direkte på scanner-fanen på skærmen, eller trykke fastfrysningsknappen nederst langs apparatets højre kant (nr. 20 i oversigten på side [6\)](#page-6-0) og *holde den trykket ind* i cirka 3 sekunder.

Kommer De utilsigtet til at aktivere dokumentscanning, kan De afslutte scanning-

ret til venstre)

en ved at trykke på hjem- og tilbage-knappen, eller på den fane med en firkant og en pil, som nu ses ved skærmens venstre kant (illustre-

**Bemærk:** Som udgangspunkt er dokumentscanning slået fra. På side [53](#page-53-1) forklares hvordan denne funktion slås til.

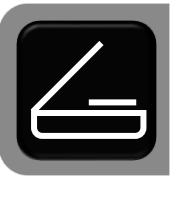

Læg den første side ind under Clover Book Pro XL, så hele siden ses på skærmen (skru eventuelt ned for forstørrelsen som beskrevet på side [12,](#page-12-1) for at få "plads" til hele siden). Når siden er klar til at blive indlæst, skal man trykke enten på højtlæsnings- og vælge-knappen yderst til højre under skærmen (nr. 6 i oversigten på side [6\)](#page-6-0), eller på den fane med et trekantet symbol, som nu ses nær skærmens højre side (se illustrationen til højre).

Læg derefter den næste side der skal scannes klar under Clover Book Pro XL, og tryk igen på enten fanen med trekant-symbolet eller højtlæsnings- og vælge-knappen.

Hvis De undervejs fortryder dokumentscanningen, kan De afslutte den ved at trykke hjem- og tilbage-knappen yderst til venstre under skærmen ind, og *holde den inde* i ca. 2 sekunder.

> Når alle de ønskede sider er indscannet, kan De gemme den scannede bog/dokumentsamling ved at trykke med fingeren direkte på den fane med en pil og en bue, som ses ved skærmens venstre kant (illustreret til venstre).

Alternativt kan De afslutte dokumentscanningen ved at trykke kortvarigt på hjem-

og tilbage-knappen: Dette kalder et betjeningspanel frem på skærmen (illustreret til højre), hvor De enten kan gemme det færdige dokument ved at trykke på det sorte felt (eller på højtlæsnings- og vælge-knappen), eller vende tilbage og scanne flere sider ved at trykke på det hvide felt (eller på hjem- og tilbage-knappen).

#### <span id="page-29-0"></span>**Indscanning af større dokumenter**

For at indscanne større dokumenter (mellem A4 og A3-format) skal man starte med at kalde hjem-siden frem som beskrevet på side [33,](#page-33-0) og derfra vælge "Fuld side", i størrelse A4 eller evt. A3.

Hvis dokumenscanning er slået til, vil der i skærmens højre side ses en lille "fane" med en tegning af en dokumentscanner (illustreret til højre): Mens denne er synlig, skal De enten trykke med fingeren di-

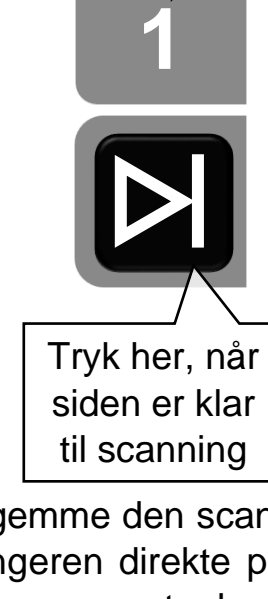

Nr. på den side, der skal scannes

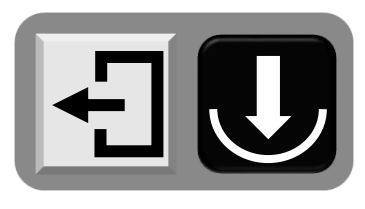

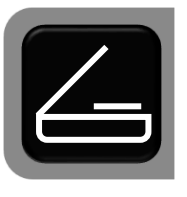

rekte på scanner-fanen på skærmen, eller trykke fastfrysningsknappen nederst langs apparatets højre kant (nr. 20 i oversigten på side [6\)](#page-6-0) og *holde den trykket ind* i cirka 3 sekunder.

Når dokumentscanningen er i gang, ses to grå "faner" ved skærmens højre kant, som illustreret til højre: Den øverste fane viser nummeret på den side, der skal scannes ind.

Læg den første side ind under Clover Book Pro XL, så den ses på skærmen i sin helhed. Læg gerne papirarket/siden "på langs", selv om indholdet skal læses "på højkant"; det kan efterfølgende vendes rundt, så det ender med et stå på den rigtige led.

Når siden er klar til indscanning, skal De trykke enten på højtlæsnings- og vælge-knappen yderst til højre under skærmen (nr. 6 i oversigten på side [6\)](#page-6-0), eller på den fane med et trekantet symbol, som ses nær skærmens højre kant.

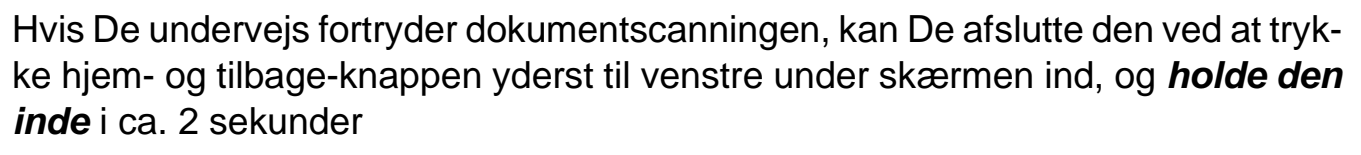

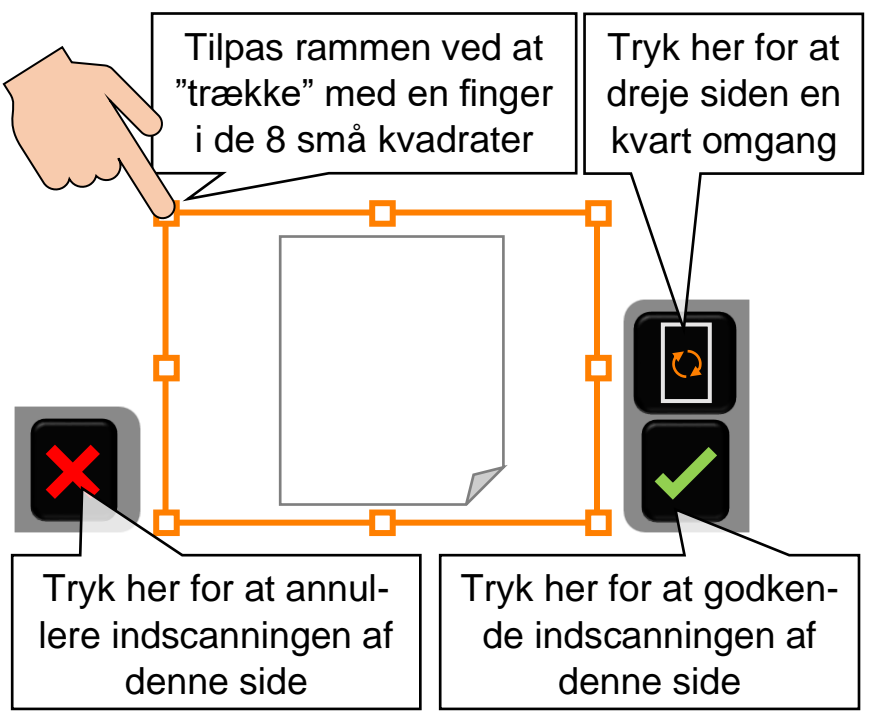

Efter hver side De indscanner ses et skærmbillede omtrent som illustreret til venstre, hvor De kan tilpasse billedet af hver side:

Øverst på fanen i skærmens højre side er der et symbol med en firkant og to pile: Ved at trykke på dette med fingeren direkte på skærmen kan De dreje billedet en kvart omgang ad gangen, så siden står på den rigtige led.

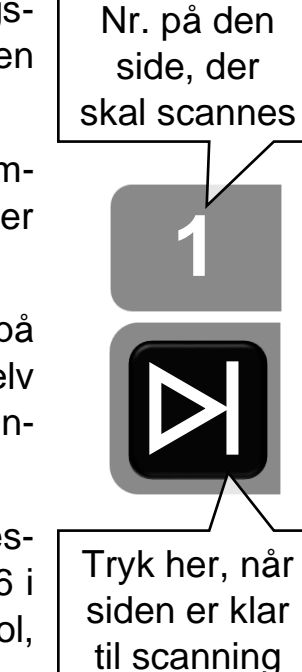

Rundt om billedet af siden er der en orange ramme med otte små kvadrater ved hjørnerne og kanterne: I det færdige, indscannede dokument vil man kun kunne se det, der ligger inden for den orange ramme. De kan sætte en finger direkte på skærmen i et af de små kvadrater, og "trække" det opad, nedad og til siderne. Dette flytter på rammens kanter, og på den måde kan De "beskære" billedet af siden.

Når siden er vendt rigtigt, og den orange ramme ligger pænt og tæt langs siden kanter, kan De godkende resultatet ved at trykke på symbolet med det grønne flueben ved skærmens højre side, for at fortsætte til indscanningen af næste side.

Hvis resultatet ikke er tilfredsstillende, f.eks. fordi billedet er uskarpt, eller siden ligger skævt i billedet, kan De annullere indscanningen af siden ved at trykke på symbolet med det røde kryds på fanen nederst ved skærmens venstre kant – så vender skærmen tilbage til det levende billede, hvor De kan gøre et nyt forsøg på at indscanne siden på tilfredsstillende vis.

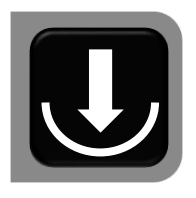

Når alle de ønskede sider er indscannet, kan De gemme den scannede bog/dokumentsamling ved at trykke med fingeren direkte på den fane med en pil og en bue, som ses ved skærmens venstre kant (illustreret til venstre).

Alternativt kan De afslutte dokumentscanningen ved at trykke kortvarigt på hjem-

og tilbage-knappen: Dette kalder et betjeningspanel frem på skærmen (illustreret til højre), hvor De enten kan gemme det færdige dokument ved at trykke på det sorte felt (eller på højtlæsnings- og vælge-knappen), eller vende tilbage og scanne flere sider ved at trykke på det hvide felt (eller på hjem- og tilbage-knappen).

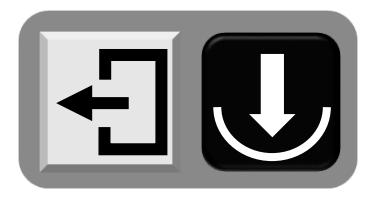

## <span id="page-31-0"></span>**Indtaling af besked til indscannede dokumenter**

Hvis funktionen "Stemmemærkat" er slået *fra* (mere herom på side [52\)](#page-52-1), viser skærmen det symbol der er illustreret til højre. Symbolet forsvinder af sig selv

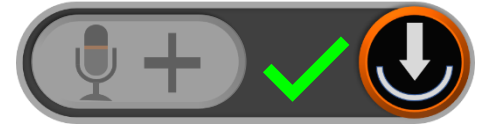

efter ca. 10 sekunder, men De kan også trykke på hjem- og tilbage-knappen for at fjerne det hurtigere.

Hvis stemmemærkat-funktionen er slået *til*, vises symbolet på illustrationen til højre på skærmen: Nu har De mulighed for at indtale en besked, der knyttes til det indscannede dokument – og der er to måder at gøre dette på:

• Sæt fingeren på den hvide del af symbolet på skærmen, og *hold fingeren der*, mens De indtaler beskeden.

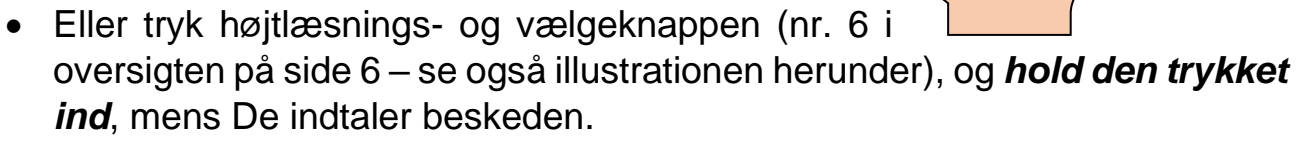

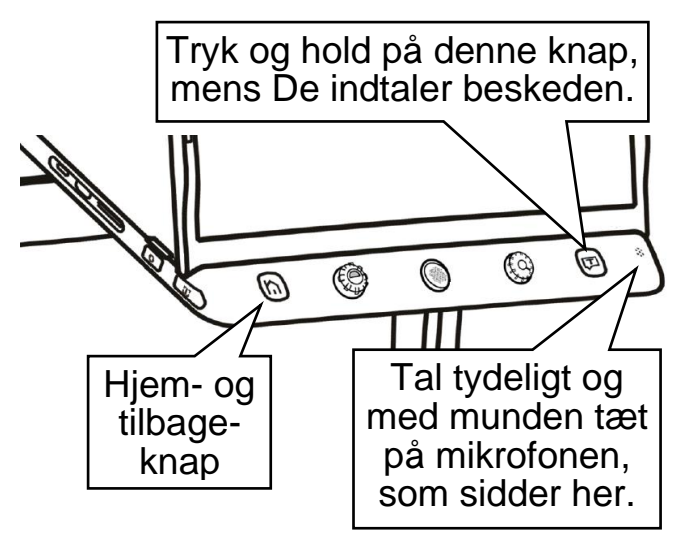

Mikrofonen sidder nederst til højre under skærmen (nr. 7 i oversigten på side [6](#page-6-0) – se også illustrationen til venstre). Tal tydeligt og direkte mod mikrofonen for at få det bedste resultat.

Når De slipper knappen eller symbolet igen, ser symbolet på skærmen ud som

vist til højre.

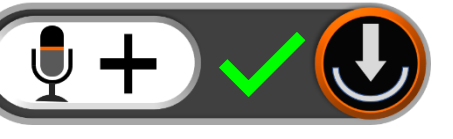

Hvis De fik

sagt noget forkert, eller ikke fik sagt alt

det der skulle siges, så tryk på knappen eller symbolet igen, og indtal en ny besked. Husk dog, at det kun er den *senest* indtalte besked, som bliver opbevaret sammen med dokumentet.

Er De tilfreds med den indtalte besked, kan De fjerne symbolet fra skærmen ved at trykke på hjem- og tilbage-knappen til venstre under skærmen (nr. 2 i oversigten på side [6](#page-6-0) – se også illustrationen ovenfor til venstre), eller blot vente ca. 10 sekunder, hvorefter symbolet forsvinder af sig selv.

Ønsker De *ikke* at knytte en sådan indtalt besked til et billede, skal De blot trykke på hjem- og tilbageknappen uden at indtale en besked.

# <span id="page-33-0"></span>**Hjem-side og indstillinger**

En række af Clover Book Pro XL's funktioner og indstillinger tilgås fra en særlig side, som kaldes frem ved at trykke på hjem-knappen yderst til venstre under skærmen (nr. 2 i oversigten på side [6;](#page-6-0) se også illustrationen til højre), og *holde den trykket ind* i to-tre sekunder.

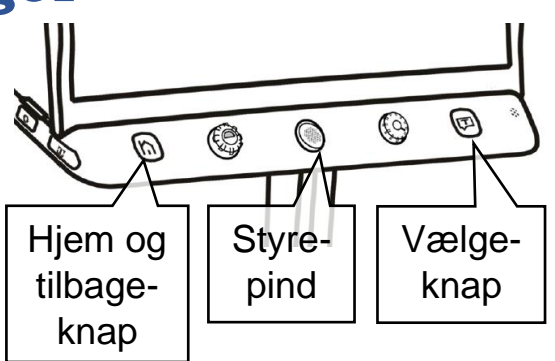

Dette vil kalde det billede der er illustreret til højre frem på skærmen, med en række forskellige valgmuligheder: De kan vælge en af dem ved at trykke med fingeren direkte på det relevante felt på skærmen.

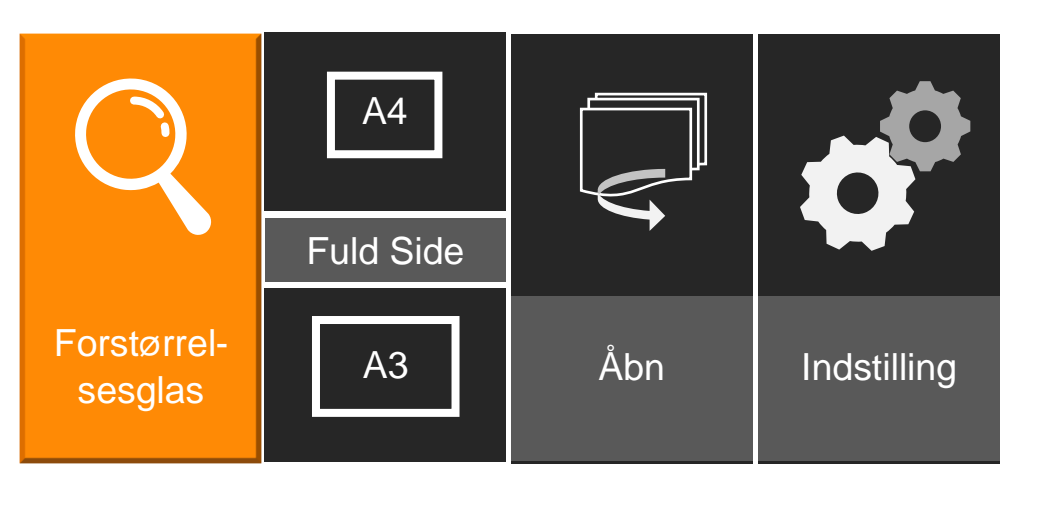

Ét af felterne er fremhævet med en orange farve: De kan flytte denne markering ved hjælp af styrepinden midtfor under skærmen, og når det relevante felt er fremhævet med den orange farve, kan De bekræfte valget ved at trykke på vælgeknappen yderst til højre under skærmen.

Når De berører skærmen, eller flytter den orange fremhævning, vil en stemme "annoncere" hvilken valgmulighed der er valgt eller aktuelt fremhævet.

- Ved at vælge **Forstørrelsesglas** får De det normale, levende billede tilbage, hvor De kan justere forstørrelsen, bruge kontrastforstærkning og ledelinjer osv.
- Ved at vælge **A4** oven over **Fuld side** får De mulighed for at justere forstørrelsen lidt længere ned end normalt; det gør det nemmere at overskue en hel A4-side – mere om dette på side [45.](#page-45-1)
- Vælger De **A3** neden under **Fuld side**, får De forskellige værktøjer frem til behandling af store dokumenter helt op til A3-format (mere om disse på side [46\)](#page-46-0): Herfra kan De gemme et "fastfrossent" billede af hele siden, scanne dokumenter i dette store format, og aktivere højtlæsning af indholdet på siden.
- startes højtlæsnings-funktionen mere om denne på side [47.](#page-47-0)
- Under valgmuligheden **Åbn** finder De dels billeder som De har "fastfrosset" og gemt som beskrevet på side [26,](#page-26-0) og dels billeder og dokumenter fra et USB-drev eller SD-hukommelseskort – se mere om disse eksterne lagermedier på side [62.](#page-62-2)
- <span id="page-34-0"></span>• Valgmuligheden **Indstillinger** rummer en række indstillingsmuligheder, hvormed De kan tilpasse forskellige detaljer ved den måde, Deres Clover Book Pro XL fungerer på. Læs mere om disse indstillinger på side [51.](#page-50-3)

# <span id="page-35-0"></span>**Vis gemte billeder og dokumenter**

Hvis De har "fastfrosset" og gemt et eller flere billeder som beskrevet på side [26,](#page-26-1) kan De finde disse billeder frem ved at kalde "hjem"-siden frem som omtalt på side [33,](#page-33-0) og derefter vælge "Åbn". Dette kalder det skærmbillede frem, som er vist herunder:

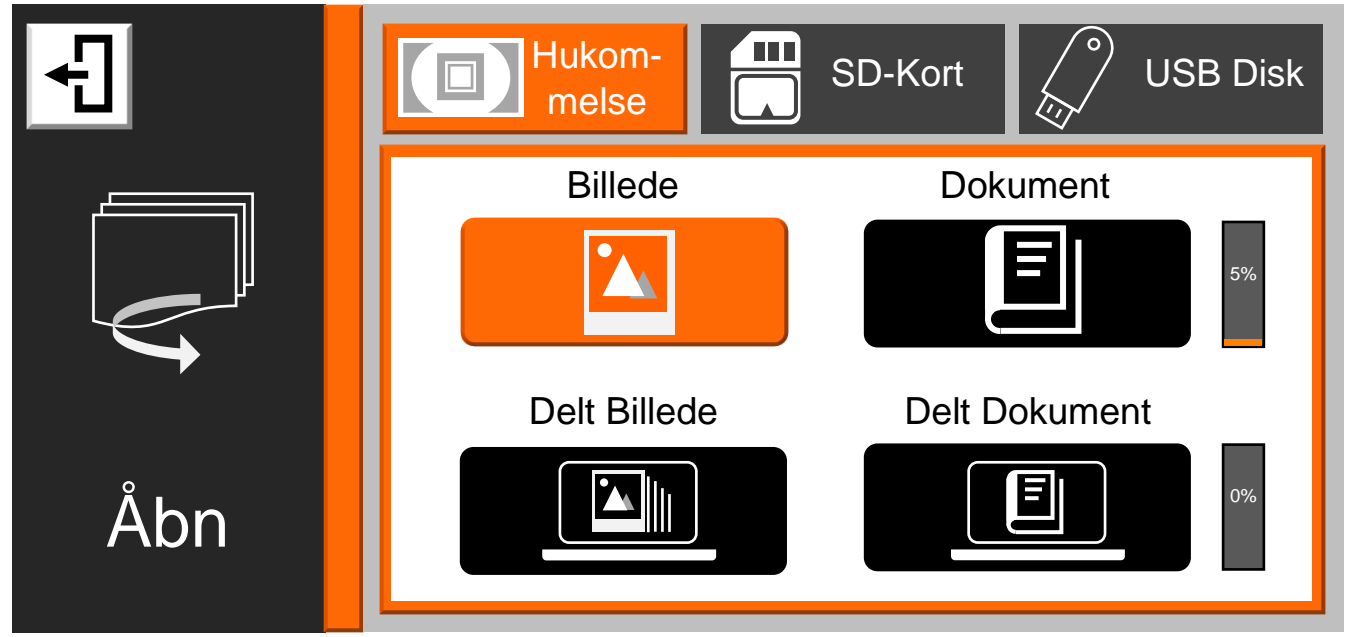

Kommer De til at kalde denne oversigt frem ved en fejltagelse, kan De komme tilbage til føromtalte "Hjem"-side ved at trykke på hjem- og tilbageknappen yderst til venstre under skærmen, eller ved at trykke på det hvide felt øverst til venstre på skærmen (se illustrationen til højre).

#### <span id="page-35-1"></span>**Valg af lagringsmedie**

Øverst på skærmbilledet ses de tre "steder", hvor man kan opbevare billeder og/ eller dokumenter; Clover Book Pro XL's indbyggede hukommelse, SD-hukommelseskort og USB-drev (mere om brug af SD-hukommelseskort og USB-drev på side [62\)](#page-62-2). De kan vælge hvorfra De vil se billeder eller dokumenter, enten ved at trykke med fingeren direkte på et af de tre felter øverst på skærmbilledet, eller ved at dreje på kontrast-knappen (nr. 3 i oversigten på side [6\)](#page-6-0).

Bemærk:

• De kan *ikke* vælge SD-hukommelseskort eller USB-disk, hvis det pågældende medie ikke er sat i Deres Clover Book Pro XL.
• Billeder De har "fastfrosset" og gemt som beskrevet på side [26](#page-26-0) opbevares i Clover Book Pro XL's interne hukommelse; vælg "Hukommelse" og derefter "Billede" for at se disse billeder.

## **Valg mellem billeder og dokumenter**

Når den interne hukommelse er valgt, skelnes der mellem billeder og dokumenter som er indlæst *direkte* på Clover Book Pro XL, og såkaldt *delte* billeder og delte dokumenter, som er hentet ind i hukommelsen fra enten et SD-kort eller en USBdisk – mere om dette på side [43.](#page-43-0)

Nu skal De vælge en af de viste kategorier ("Billede", "Dokument", "Delt Billede" og "Delt Dokument"): Det kan gøres ved at trykke med en finger direkte på det relevante felt på skærmen.

- Under "Billeder" finder De de billeder som De har "fastfrosset" og gemt som beskrevet på side [26.](#page-26-0)
- Under "Dokumenter" finder De dokumenter, bøger mv., som De har scannet som beskrevet på side [28.](#page-28-0)
- Under "Delt Billede" finder De billeder, som De har overført fra enten et SDhukommelseskort eller en USB-disk som omtalt på side [35.](#page-34-0)
- Under "Delt Dokument" finder De dokumenter, som De har overført fra enten et SD-hukommelseskort eller en USB-disk som omtalt på side [35.](#page-34-0)

En af valgmulighederne er fremhævet med en orange farve: Denne fremhævning

kan flyttes hen til den relevante valgmulighed ved hjælp af styrepinden midtfor under skærmen (nr. 4 i oversigten på side [6\)](#page-6-0), hvorefter De "bekræfter" valget ved at trykke på højtlæsnings- og vælge-knappen yderst til højre under skærmen (nr. 6 i oversigten – se også illustrationen til højre).

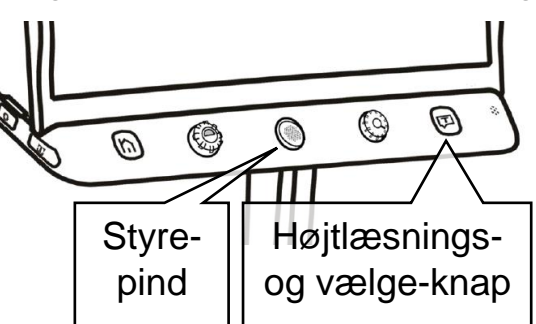

## **Oversigt**

Når De har valgt en kategori, viser skærmen en oversigt over indholdet i den valgte kategori som illustreret herunder:

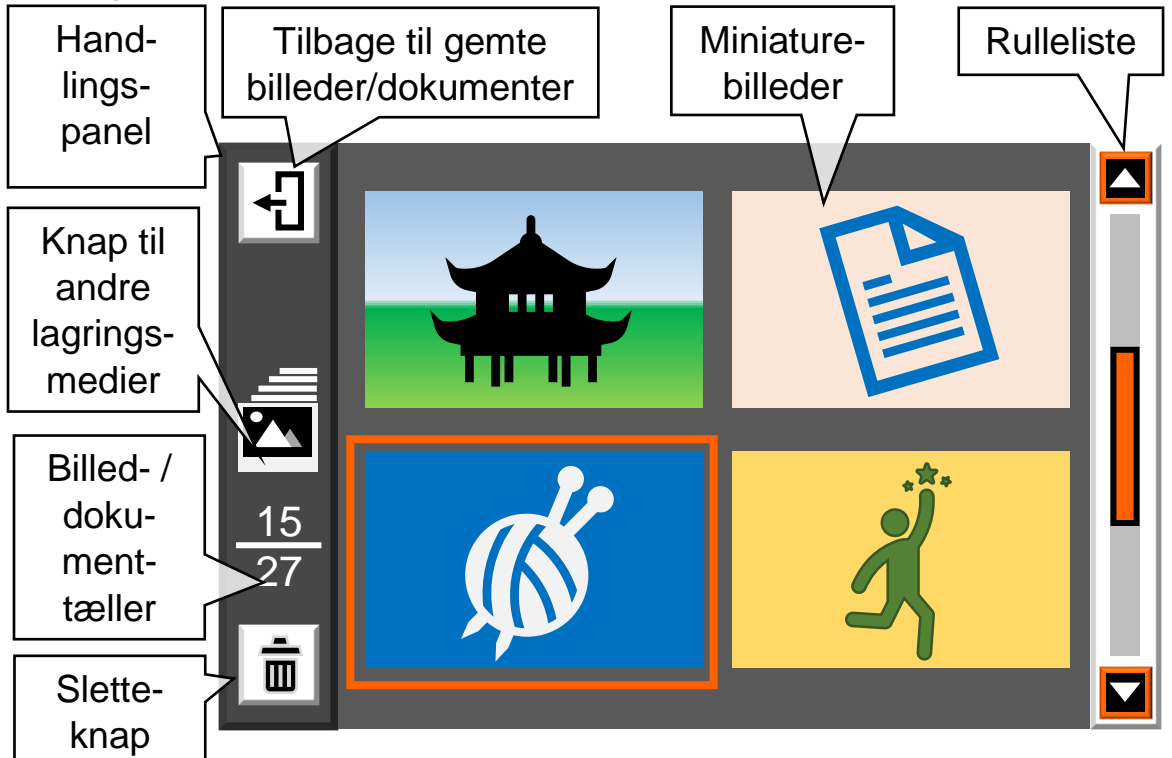

Ude langs skærmens venstre kant ses et handlings-panel med forskellige ting, De kan gøre med indholdet. I midten ses en oversigt med miniaturer af de billeder eller dokumenter, der er tilgængelige; her kan højst vises fire miniaturer ad gangen, så hvis der er flere, får De brug for at "bladre" i oversigten. Dette kan gøres ved hjælp af den rulleliste, der ses langs skærmens højre kant.

Bemærk at handlings-panelet langs skærmens venstre kant kan have forskellige farver, alt efter hvilket lagringsmedie, indholdet i oversigten kommer fra:

- Grå (som på illustrationen ovenfor) angiver, at billederne eller dokumenterne i oversigten er gemt i Clover Book Pro XL's interne hukommelse.
- Brun angiver, at indholdet er *delte* billeder eller dokumenter fra Clover Book Pro XL's interne hukommelse.
- Vinrød angiver, at indholdet kommer fra et SD-hukommelseskort.
- Blå angiver, at indholdet kommer fra en USB-disk.

Én af miniaturerne vil være omgivet af en orange ramme: De kan flytte denne ramme ved hjælp af styrepinden midtfor under skærmen (nr. 4 i oversigten på side [6\)](#page-6-0), eller ved at trykke med en finger direkte på den ønskede miniature på skærmen.

Hvis den ønskede miniature ikke ses i oversigten, skal De muligvis "bladre" op eller ned i oversigten, enten ved hjælp af styrepinden, eller ved at sætte en finger på det orange felt i rullelisten yderst til højre på skærmen, og "trække" fingerspidsen op eller ned; dette får flere miniaturebilleder til at "rulle" op eller ned i oversigten.

Bemærk billed- og dokument-tælleren i handlingspanelet til venstre: Tallet under stregen angiver hvor mange billeder eller dokumenter der er i oversigten, og tallet over stregen angiver nummeret på det billede eller dokument, som aktuelt er valgt, dvs. omgivet af den orange ramme.

## **Afspille en indtalt besked**

Miniaturer af billeder som De har "fastfrosset" og gemt som beskrevet på side [26](#page-26-0) vil vise en grå taleboble (eksempel illustreret til højre), hvis De i den forbindelse indtalte en besked: De kan få den indtalte besked at høre ved at trykke med en finger direkte på taleboblen på skærmen, eller ved at flytte den orange ramme hen

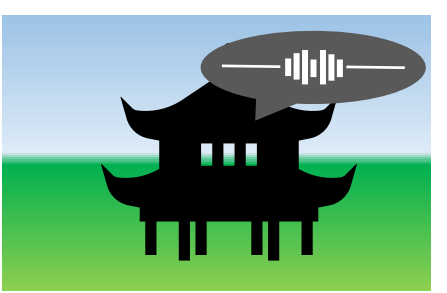

til miniaturebilledet med taleboblen ved hjælp af styrepinden, og derefter trykke forstørrelsesknappen (nr. 5 i oversigten på side [6\)](#page-6-0) ind (tryk midt på knappen; den skal ikke drejes rundt).

## **Vis billede eller dokument i fuld størrelse**

For at få vist det billede eller dokument, som miniaturen indenfor rammen repræsenterer, skal De enten trykke på højtlæsnings- og vælge-knappen yderst til højre under skærmen (nr. 6 i oversigten – se også illustrationen til højre), eller trykke to gange med fingerspidsen direkte mod den ønskede miniature på skærmen.

Når et billede eller dokument vises i fuld størrelse på skærmen, kan man justere forstørrelsen som beskrevet på side [12,](#page-12-0) panorere i det forstørrede billede (se side [13\)](#page-13-0), benytte kontrastforstærkning (se side [18\)](#page-18-0) samt ledelinjer (se side [21\)](#page-21-0), og – hvis billedet indeholder tekst – få teksten læst højt (se side [47\)](#page-47-0).

Mens et billede eller dokument vises i fuld størrelse på hele skærmen, kan De kalde et betjeningspanel frem langs skærmens underkant ved at give hjem- og tilbage-knappen (nr. 6 i oversigten på side [6\)](#page-6-0) et kort tryk.

En af valgmulighederne er omgivet af en orange ramme, som kan flyttes ved at skubbe den orange styrepind midt for under skærmen til højre og venstre. Når rammen står om den ønskede valgmulighed, skal De bekræfte dette med et tryk på højtlæsnings- og vælge-knappen yderst til højre under skærmen. Alternativt kan De trykke med fingeren på den relevante valgmulighed direkte på skærmen.

#### **Betjeningspanel ved billedvisning**

Når De har et billede vist på skærmen, vil betjeningspanelet se ud som illustreret herunder:

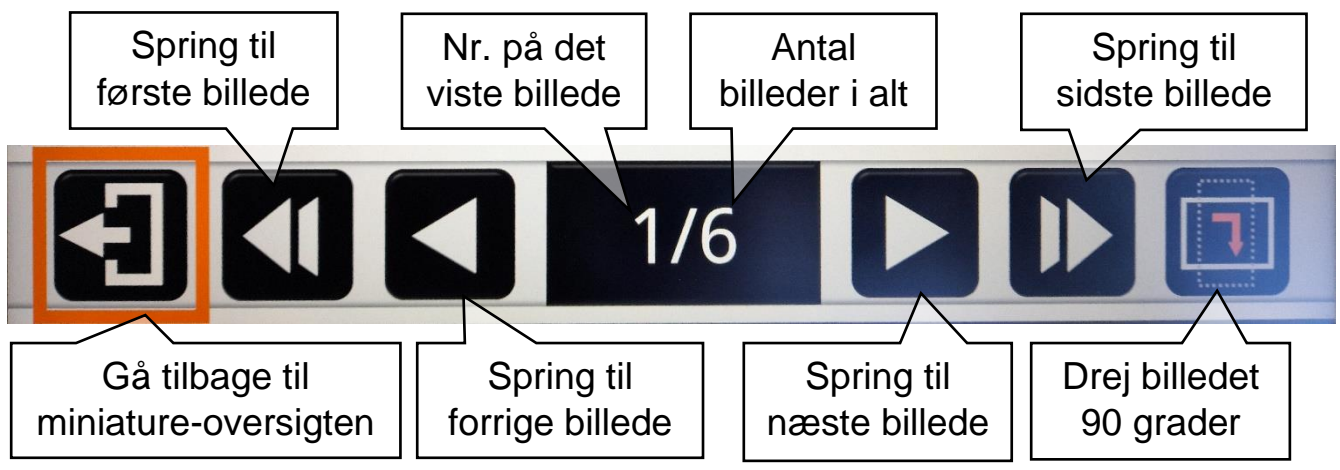

#### **Betjeningspanel ved læsning af PDF-dokumenter**

Under læsning af PDF-dokumenter (dokumenter med både tekst og illustrationer, sat op i sider som et fysisk dokument af papir) byder betjeningspanelet på følgende muligheder:

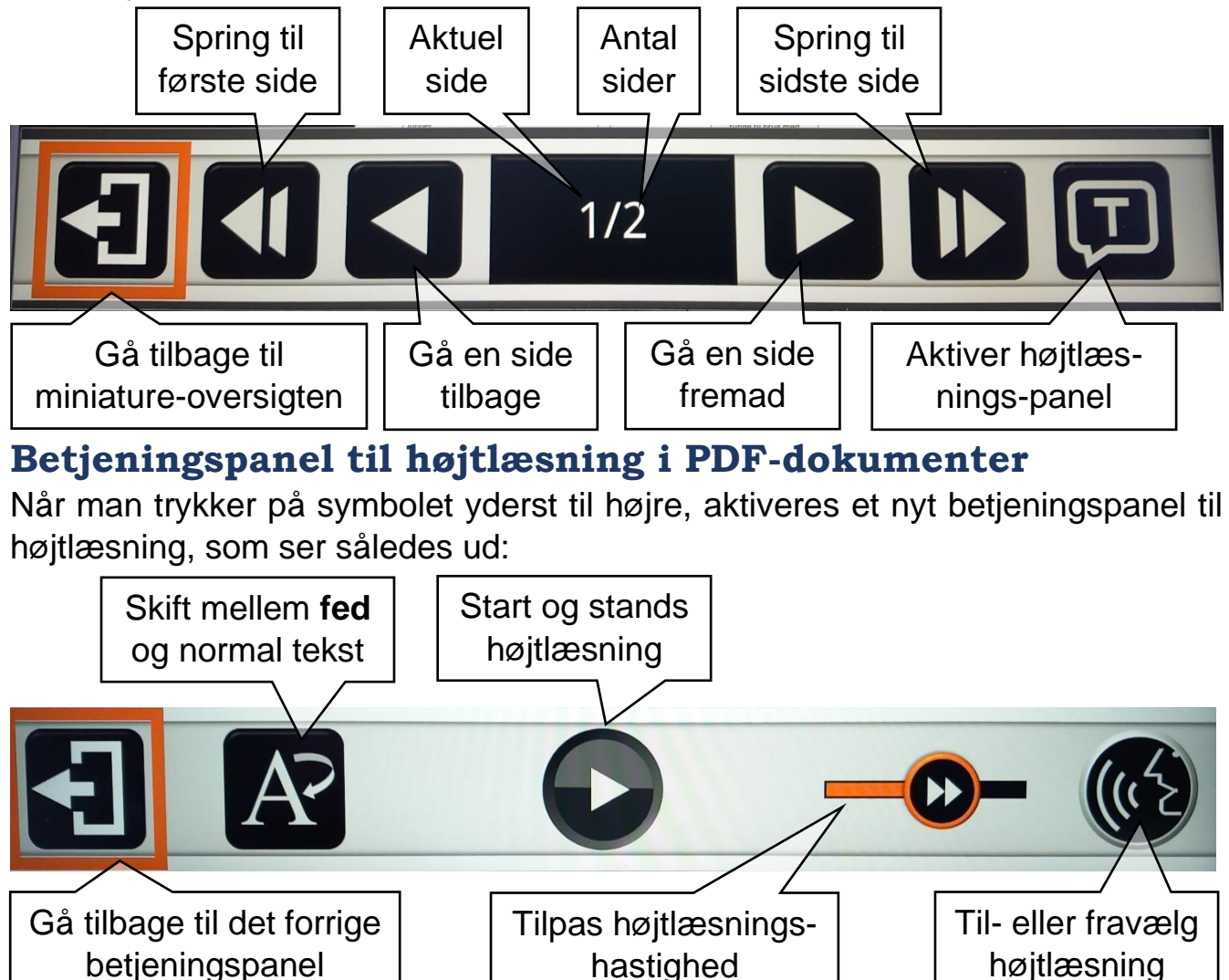

#### **Betjeningspanel ved læsning af tekstdokumenter**

Når De læser såkaldte tekstdokumenter (dokumenter der kun indeholder tekst, som ikke er sat op i sider som PDF-dokumenter) får De følgende betjeningspanel frem:

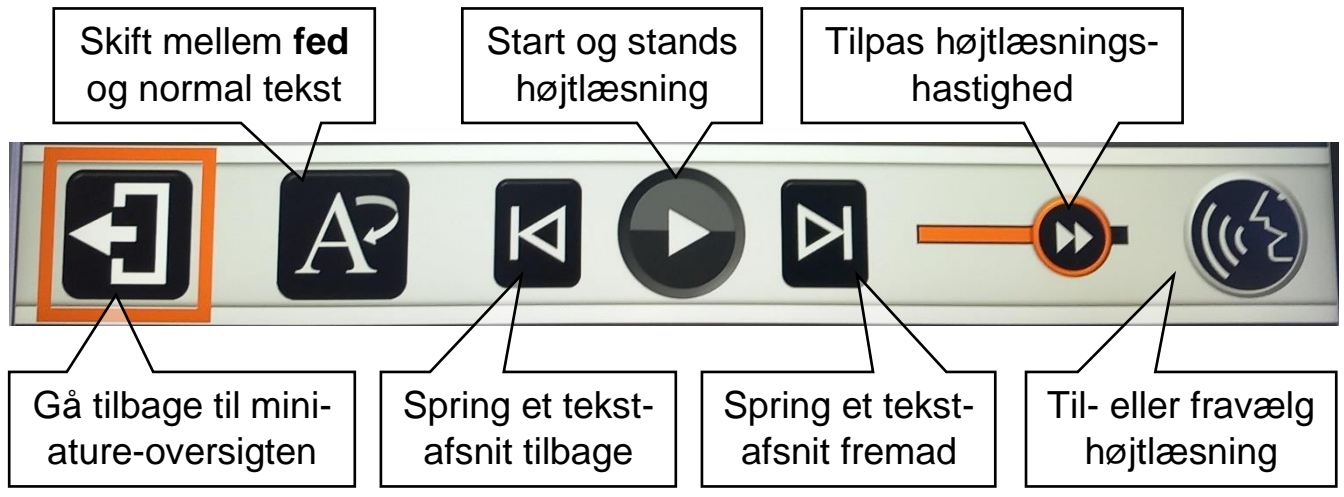

**"Bladre" mellem billeder og PDF-sider ved brug af knapper** "Betjeningspanelerne" til visning af hhv. billeder og PDF-dokumenter viser symboler, som ved berøring "bladrer" hhv. et billede eller en side i PDF-dokumentet frem og tilbage. De kan også benytte fokuserings-låse-knappen og billedskiftknappen (hhv. nr. 19 og 14 i oversigten på side [6\)](#page-6-0) til at bladre et billede eller en side frem eller tilbage.

#### <span id="page-41-0"></span>**Afslutte visning**

Når De er færdig med at se på det billede eller læse det dokument der vises i fuld skærm, kan De komme tilbage til oversigten med miniaturebillederne ved at benytte valgmuligheden yderst til venstre betjeningspanelet. Alternativt kan De trykke hjem- og tilbage-knappen yderst til venstre under skærmen (nr. 2 i oversigten på side [6\)](#page-6-0) ind og *holde den inde* i et par sekunder.

### **Slette billeder eller dokumenter**

Clover Book Pro XL's interne hukommelse, samt moderne SD-hukommelseskort og USB-drev kan rumme mange hundrede billeder og tusindvis af dokumenter, men for at undgå at det hele bliver en uoverskuelig "rodebutik", bør De slette billeder og dokumenter, som De ikke længere har brug for.

#### **Slette et enkelt billede eller dokument**

For at slette et billede eller dokument, skal man i oversigten ført placere  $\hat{\mathbb{m}}$ den orange ramme om det billede/dokument som man ønsker at slette, og derefter enten trykke med fingeren på det hvide felt med skraldespands-symbolet nederst til venstre på skærmen i oversigten (illustreret til højre),

eller trykke på ledelinje- og afblændings-knappen (nr. 15 i oversigten på side [6\)](#page-6-0).

Nu vises en rød skraldespand (illustreret til højre) oven på det valgte billede eller dokument. Tryk *igen* på enten det hvide felt med skraldespanden Ш nederst til venstre i oversigten, på det røde skraldespands-symbol, eller på

ledelinje- og afblændings-knappen for at bekræfte sletningen, eller *et hvilket som helst andet sted på skærmen*, eller *en hvilken som helst anden knap* end ledelinjeog afblændings-knappen, hvis De fortryder og alligevel *ikke* ønsker billedet eller dokumentet slettet.

#### **Slette flere billeder/dokumenter**

Hvis der skal slettes flere billeder eller dokumenter, kan man naturligvis gentage den føromtalte procedure for hvert billede/dokument, men der er en nemmere måde at slette flere billeder ad gangen:

Mens oversigten vises, skal De først trykke højtlæsnings- og vælge-knappen yderst til højre under skærmen (nr. 6 i oversigten på side [6\)](#page-6-0) ind og *holde den* 

*inde* i et par sekunder. Nu vises et lille kvadratisk felt oven på hver miniature som illustreret til højre.

Nu kan De sætte eller fjerne et "flueben" ved de billeder/dokumenter der skal slettes ved at trykke med en fingerspidsen i det lille kvadrat ved de emner der skal slettes. Alternativt kan De bruge styrepinden midt for under skærmen (nr. 4 i oversigten på side [6\)](#page-6-0) til at flytte den orange ramme fra

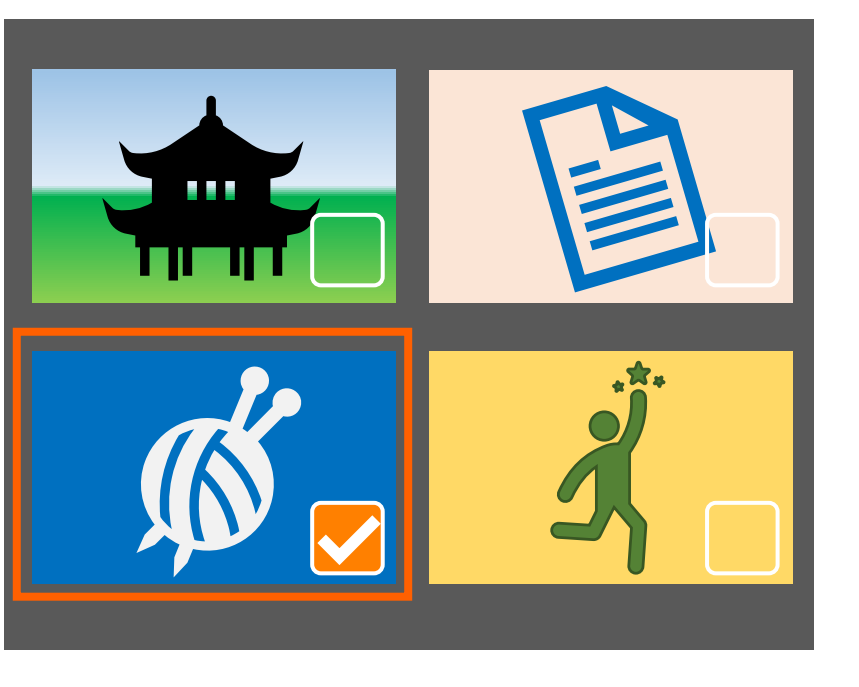

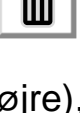

miniature til miniature, og trykke på højtlæsnings- og vælge-knappen for at sætte eller fjerne fluebenet.

Når De på denne måde har sat flueben ved alle de billeder der skal slettes, så tryk enten på den blå ledelinje- og afblændings-knap ved nederste venstre hjørne af Clover Book Pro XL (nr. 13 i oversigten på side [6\)](#page-6-0), eller på det hvide felt med skraldespanden nederst til venstre i oversigten.

Nu viser skærmen de to symboler der er illustreret til højre: Hvis De er sikker på at De vil slette de billeder De har markeret med flueben, så tryk vælge-knappen (nr. 6 i oversigten på side [6\)](#page-6-0), eller tryk med fingeren direkte på skraldespanden i det sorte felt. Fortryder De sletningen, så tryk enten på det hvide felt med firkanten med fingeren på skærmen, eller på hjem- og tilbage-knappen yderst til venstre under skærmen.

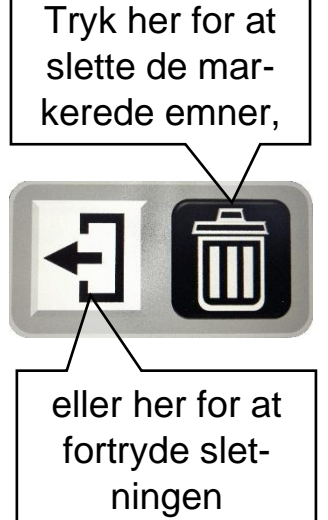

#### **Slette samtlige billeder/dokumenter**

Hvis De vil slette *samtlige* billeder eller dokumenter, kan dette gøres ved at trykke på enten det hvide felt med skraldespands-symbolet nederst til venstre i oversigten, eller på den blå ledelinje- og afblændings-knap, og *holde fingeren* på

knappen eller symbolet i nogle sekunder. Nu vises en skraldespand sammen med en advarselstrekant (illustreret til højre) – tryk igen på enten feltet med skraldespandssymbolet eller den blå ledelinje-

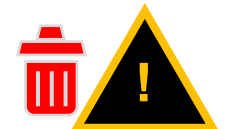

og afblændingsknap for at bekræfte sletningen af alle billeder/dokumenter, eller på et hvilket som helst sted på skærmen *undtagen* feltet med skraldespanden eller en hvilken som helst *anden* knap end ledelinje- og afblændingsknappen hvis De *ikke* ønsker at slette alle billeder/dokumenter.

## <span id="page-43-0"></span>**Kopiere billeder/dokumenter mellem lagringsmedier**

De kan kopiere billeder og dokumenter mellem de tre forskellige, tilgængelige lagringsmedier; Clover Book Pro XL's interne hukommelse, samt, hvis de er sat i apparatet, SD-hukommelseskort og USB-disk.

Midt i handlingspanelet i venstre side af oversigten over billeder og dokumenter ses et firkantet felt med et symbol, hvis udseende afhænger af hvilket lagrings-

medie der aktuelt er valgt, og hvilke der er sat i Clover Book Pro XL. Når De vil kopiere et billede eller dokument, skal De først flytte den orange ramme i oversigten hen omkring miniaturen af det billede eller dokument, som De vil kopiere. Derefter kan De starte kopieringen enten at trykke med en finger direkte på symbolet i handlings-panelet på skærmen, eller ved at trykke på fastfrysningsknappen nederst langs apparatets højre kant (nr. 20 i oversigten på side [6\)](#page-6-0)

#### **Kopiere emner fra den interne hukommelse**

Når Clover Book Pro XL's egen, interne hukommelse er valgt, kan symbolet antage fire former:

Hvis der hverken er isat et SD-hukommelsekort eller en USB-disk, forestiller symbolet en stak fotografier (illustreret til højre). Bemærk, at i modsætning til de øvrige symboler er det ikke udformet som en hvid, kvadratisk "knap"; der sker ingenting, hvis man trykker på det.

Er der isat et SD-hukommelseskort, forestiller symbolet en hvid "knap" med en pil, som peger ind mod et SD-hukommelseskort (illustreret til højre). Trykker man på det, vil det valgte billede eller dokument blive kopieret til SD-hukommelseskortet.

Er der isat en USB-disk, vil symbolet være en hvid "knap" med en pil, som peger ind imod en USB-disk. Trykker man på det, vil det valgte billede eller dokument blive kopieret til den isatte USB-disk.

Hvis der *både* er sat et SD-hukommelseskort *og* en USB-disk i Clover Book Pro XL, forestiller symbolet en knap med en pil (illustreret til højre):

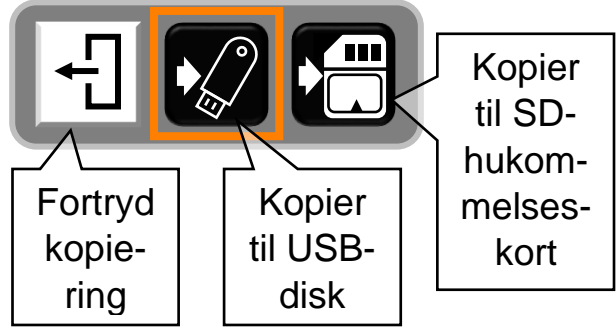

Når man trykker på den, vises et

lille "betjeningspanel" midt på skærmen med tre valgmuligheder (illustreret til venstre): Her kan man vælge mellem tre handlinger, enten ved at trykke på et symbol med fingeren direkte på skærmen, eller ved at flytte den orange ramme til det relevante symbol ved hjælp af styrepinden

midtfor under skærmen (nr. 4 i oversigten på side [6\)](#page-6-0), og bekræfte sit valg ved et tryk på højtlæsnings- og vælge-knappen yderst til højre under skærmen (nr. 6 i oversigten).

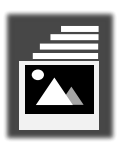

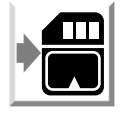

#### **Kopiere emner fra SD-hukommelseskort eller USB-disk**

Når De har valgt SD-hukommelseskort, forestillet symbolet i handlingspanelet et hukommelseskort og en pil, der peger mod venstre (illustreret til højre).

Når De har valgt USB-disk, forestiller symbolet en USB-disk og en pil, der peger til venstre, som illustreret til højre.

Når man trykker på symbolet (eller på fastfrysnings-knappen), bliver det valgte billede eller dokument overført *fra* SD-hukommelseskortet eller USBdisken *til* Clover Book Pro XL's interne hukommelse.

Bemærk, at når De overfører billeder eller dokumenter fra et SD-hukommelseskort eller en USB-disk til den interne hukommelse, kan De finde dem i kategorierne "Delt Billede" eller "Delt Dokument" – *ikke* under "Billede" eller "Dokument".

# **A4-visning**

Til dokumenter i A4-format kan det være lidt svært at få hele siden til at "passe" indenfor rammerne af skærmen på Clover Book Pro XL. I den situation kan De kalde hjem-siden frem (mere herom på side [33\)](#page-33-0), og vælge A4 over "Fuld side" valgmuligheden på hjem-siden. Når denne er aktiveret, er det muligt at skrue lidt længere ned for forstørrelsen (mere om justering af forstørrelse på side [12\)](#page-12-0); det giver et *formindsket* billede, så Clover Book Pro XL kan overskue hele indholdet på en A4-side.

Når denne A4-visning er slået til, kan De stadigvæk justere forstørrelsen, panorere i billedet (se side [13\)](#page-13-0), bruge kontrastforstærkning (se side [18\)](#page-18-0), fastfryse og evt. gemme et billede (se side [26\)](#page-26-1) etc., ganske som når denne A4-visning *ikke* er aktiveret.

For at forlade denne særlige tilstand, skal De kalde hjem-siden frem igen, og derefter vælge "Forstørrelsesglas".

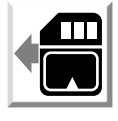

# **A3-visning**

Til særligt store dokumenter – op til A3-format (ca. 30×42 cm) – kan De fra hjemsiden (mere om denne på side [33\)](#page-33-0) vælge A3 under "Fuld side". Når De gør dette, er de fleste af de "normale" funktioner (justering af forstørrelse, panorering, ledelinjer og afblændinger etc.) ikke længere tilgængelige – den eneste undtagelse er kontrastforstærkningen (mere om denne på side [18\)](#page-18-0).

Når A3-visning er slået til, vises billedet sammen med en række symboler, som repræsenterer de funktioner, der kan tilgås i A3-visning, omtrent som illustreret herunder:

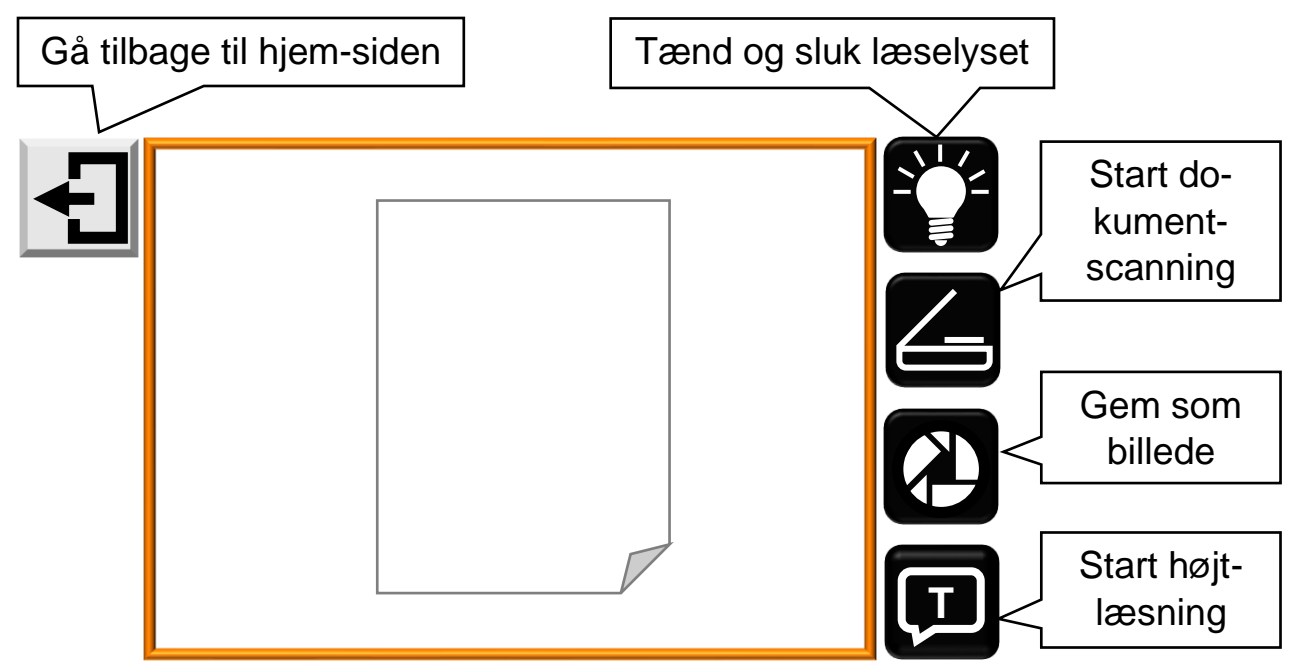

Rundt om billedet ses forskellige symboler for handlinger, der kan udføres mens Clover Book Pro XL er sat til A3-visning:

- Ved at trykke på det hvide felt øverst til venstre for billedet kommer De tilbage til normal visning. Dette kan også gøres ved at trykke hjem- og tilbageknappen (nr. 2 i oversigten på side [6\)](#page-6-0) ind, og *holde den trykket ind* i cirka 2 sekunder.
- Ved at trykke på det sorte felt med elpæren øverst til højre for billedet kan De tænde og slukke for de indbyggede læselys.
- Hvis dokumentscanning er slået til (mere om hvordan man slår dokumentscanning til og fra på side [53\)](#page-53-0), kan De påbegynde dokumentscanning (mere

om dette på side [29\)](#page-29-0) ved at trykke på det sorte felt med en tegning af en scanner til højre for billedet.

- Ved at trykke på det næstnederste symbol til højre for billedet kan De "affotografere" siden. Billedet gemmes i det "billedgalleri" der er beskrevet på side [35,](#page-34-0) lige som når De "fastfryser" og gemmer billeder (mere herom på side [26\)](#page-26-1).
- Med et tryk på symbolet med taleboblen med et "T" nederst til højre for skærmen kan De starte højtlæsning af teksten på dokumentet. Mere om højtlæsningsfunktionen på side [47.](#page-47-0)

# <span id="page-47-0"></span>**Højtlæsning**

**T**

Med Clover Book XL Pro kan De få trykt tekst læst højt: For at gøre dette, skal De

trykke på højtlæsnings- og vælge-knappen yderst til højre under skærmen (nr. 6 i oversigten på side [6](#page-6-0) – se også illustrationen til højre).

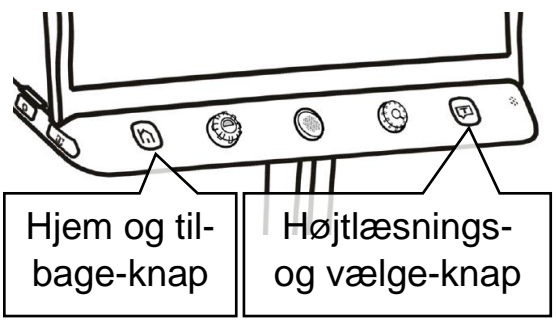

læst højt ind under apparatet, så *al* teksten er synlig på skærmen. Skru gerne helt ned for forstørrelsen – bemærk at De ikke *selv* behøver at kunne se teksten, når De bruger højtlæsnings-funktionen.

Når den tekst der skal læses højt, er synlig på skærmen, kan De starte højtlæsningen ved at trykke enten på det sorte taleboble-symbol på skærmen (vist øverst til højre), eller på højtlæsnings- og vælge-knappen. De kan også "fortryde" valget af højtlæsningsfunktionen ved at trykke på det hvide symbol med venstrepilen (vist nederst til højre), eller på *en hvilken som helst anden knap* end højtlæsnings- og vælgeknappen.

Nu vises to symboler (illustreret til venstre) nederst på skærmen. Læg den tekst De ønsker

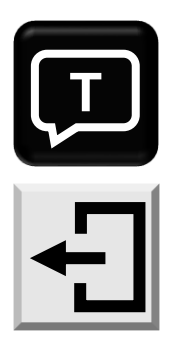

Når De igangsætter højtlæsningen, læser Clover Book Pro XL teksten "indenad"; mens dette sker, ses en orange ramme omkring billedet, og et cirkulerende mønster af streger midt på skærmen. Herefter vises forskellige dele af teksten med hver sin ramme omkring, og der høres en stemme, som læser teksten højt.

De kan vælge hvilken del af teksten De ønsker læst højt ved at trykke på en af de viste rammer.

De kan til enhver tid afslutte højtlæsningen ved at trykke hjem- og tilbage-knappen ind, og *holde den trykket ind* i cirka 2 sekunder: Derved holder stemmen op med at læse højt, og skærmen vender tilbage til det normale, "levende" billede.

## **Betjeningspanel til højtlæsning**

<span id="page-48-0"></span>Når Clover Book Pro XL er i gang med højtlæsning kan De kalde et betjeningspanel frem i skærmens nederste kant (illustreret herunder) ved at trykke på hjemog tilbage-knappen, som sidder yderst til venstre under skærmen (nr. 2 i oversigten på side [6\)](#page-6-0). Ved at trykke med fingeren direkte på en af "knapperne" på dette panel kan De tilpasse den måde, højtlæsningen foregår på.

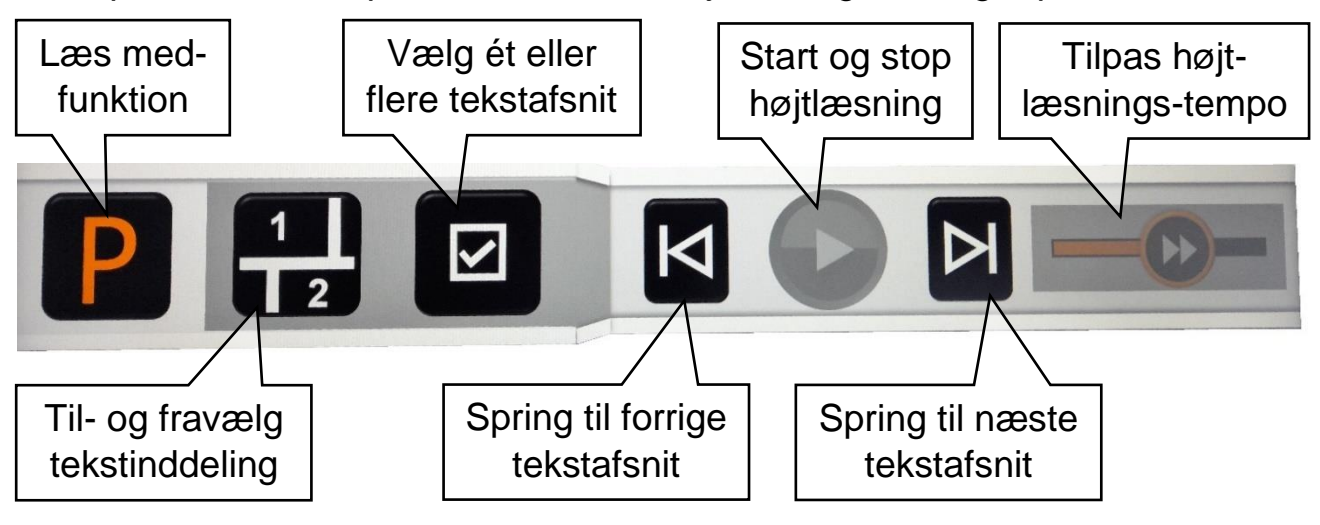

#### **"Læs med"-funktion**

Normalt viser højtlæsnings-funktionen et billede af den indlæste tekst, komplet med illustrationer etc., mens der læses højt, men De kan få teksten vist på en anden måde, hvor teksten typisk vil stå tydeligere, og hvor hvert ord fremhæves, efterhånden som de læses, som illustreret til venstre. Det gøres ved at trykke på knappen mærket "P" yderst til venstre i betjeningspanelet (vist til

Når man bruger "læs med"funktionen, bliver hvert ord fremhævet, efterhånden som teksten læses. Det hjælper Dem med at følge med i teksten, mens Clover Book læser højt.

højre).

Bemærk at De kan tilpasse størrelsen

på teksten ved at dreje på forstørrelsesknappen, og benytte de kontrastforstærkede farver ved at dreje på farve- og kontrastknappen, mens denne "læs med"-funktion er aktiveret.

For at afslutte "læs med"-funk-

tionen og få vist dokumentet som det ser ud, skal De blot kalde betjeningspanelet frem igen med et tryk på hjem- og tilbage-knappen yderst til venstre under skærmen, og trykke på knappen yderst til venstre på det betjeningspanel der dukker op. I stedet for det orange "P" vil denne knap nu vise et hvidt "T" som illustreret til højre.

Når "læs med"-funktionen er slået til, har det betjeningspanel der kommer frem når man trykker på hjem- og tilbage-knappen, fået en ny knap (illustreret til højre): Ved at trykke på denne knap, kan man vælge mellem normal tekst og en **lidt federe skrifttype**.

#### **Til- og fravælg tekst-inddeling**

Som før omtalt vil højtlæsnings-funktionen automatisk prøve at inddele teksten i "rubrikker", når det er relevant; dette er praktisk når De f.eks. læser avis, og selv vil vælge hvilke artikler mv. De ønsker læst højt.

I andre sammenhænge giver det mere mening at læse al teksten fra en ende af, og det kan De gøre ved at trykke på den knap på betjeningspanelet der viser tallene 1 og 2 samt nogle inddelingsstreger (illustreret til højre).

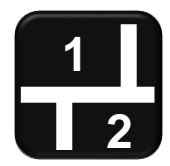

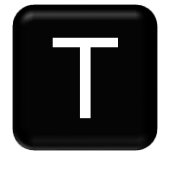

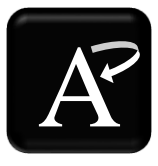

Når De vælger denne funktion, vises der ikke længere rammer omkring de forskellige tekstafsnit – i stedet læser Clover Book Pro XL al den tekst der ses på billedet fra en ende af.

For at vende tilbage til den "normale" metode, hvor De vælger ét tekstafsnit til

højtlæsning ad gangen, skal De blot kalde betjeningspanelet frem igen, og trykke på den samme knap – som denne gang dog viser et tomt kvadrat (illustreret til højre).

#### **Udvælg tekstafsnit**

De kan også udpege flere tekstafsnit til højtlæsning. Mens tekstinddeling er slået til, kan De trykke på den knap på betjeningspanelet, der forestiller et kvadratisk felt med et flueben i (illustreret til højre). Når De herefter trykker på rammerne omkring de

forskellige tekstafsnit, skifter rammerne farve mellem orange og grå: Tekstafsnit med orange ramme bliver læst højt, mens tekstafsnit med grå ramme springes over.

#### **Spring mellem tekstafsnit**

Mens der læses højt, kan De springe fra et tekstafsnit til et andet, ved at kalde betjeningspanelet frem, og trykke på en af de to knapper der er illustreret til højre: Knappen til venstre springer til forrige tekstafsnit, mens knappen til højre springer til næste tekstafsnit.

#### **Tilpasse tempoet for højtlæsning**

Yderst til højre på betjeningspanelet ses en "skala" (illustreret til højre), som bruges til at tilpasse hvor hurtigt stemmen læser teksten højt: Sæt en finger på det runde symbol midt på skalaen direkte på skærmen, og "træk" det til venstre for at få stemmen til at læse langsommere, eller til højre for at få den til at læse hurtigere.

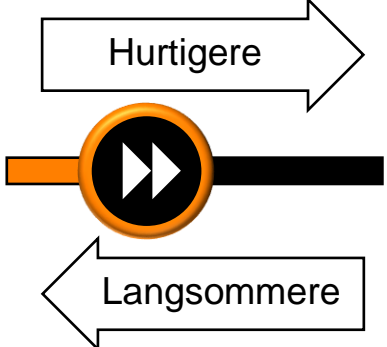

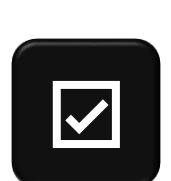

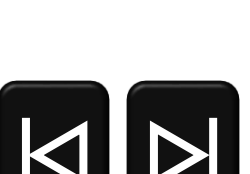

# **Indstillinger**

De kan indstille og tilpasse en lang række detaljer ved den måde, Deres Clover Book Pro XL fungerer på. For at gøre dette, skal De kalde hjem-siden frem som beskrevet på side [33,](#page-33-0) og derefter vælge feltet "Indstillinger" yderst til højre.

Dette vil kalde den oversigt frem, som er illustreret herunder:

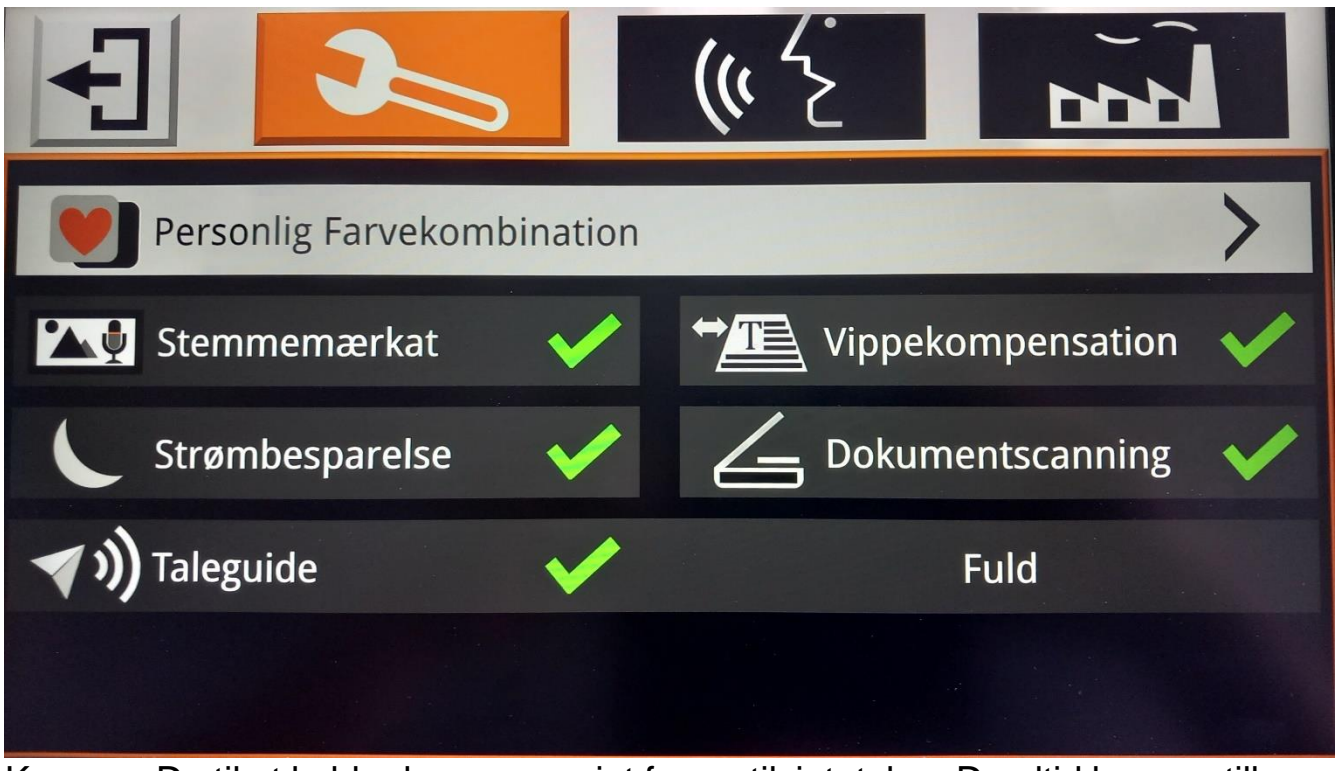

Kommer De til at kalde denne oversigt frem utilsigtet, kan De altid komme tilbage til hjem-siden, enten ved at trykke med fingeren direkte på det lille firkantede symbol øverst til venstre på skærmen (illustreret til højre), eller ved at trykke på hjem- og tilbage-knappen nederst til venstre under skærmen (nr. 2 i oversigten på side [6\)](#page-6-0).

De mange forskellige indstillinger er inddelt i tre forskellige "kategorier", symboliseret ved de tre felter øverst på skærmen: De kan skifte mellem de tre kategorier ved at trykke med en finger direkte på et af de tre felter på skærmen, eller ved at dreje på farve- og kontrast-knappen (nr. 3 i oversigten på side [6\)](#page-6-0) – bemærk hvordan den valgte kategori er fremhævet med en orange baggrundsfarve.

Under kategori-felterne ses de forskellige indstillinger, som er tilgængelige under den valgte kategori, og der er to måder at vælge en indstilling. Den ene måde er at trykke med en fingerspids direkte på den ønskede kategori på skærmen.

En af indstillingerne er fremhævet med hvid baggrundsfarve (mens de øvrige har mørkegrå baggrund); denne hvide fremhævning kan flyttes mellem de forskellige indstillinger ved hjælp af styrepinden midtfor under skærmen (nr. 4 i oversigten på side [6\)](#page-6-0), og – når den hvide fremhævning markerer den ønskede indstilling – bekræfte valget ved at trykke på højtlæsnings- og vælge-knappen yderst til højre under skærmen (nr. 6 i oversigten på side [6\)](#page-6-0).

### **Personlig Farvekombination**

Med denne indstilling kan De tilpasse det "sortiment" af farvekombinationer der kommer frem, når De drejer på farve- og kontrastknappen (mere herom på side [18\)](#page-18-0). Denne indstilling kan også kaldes frem ved at trykke midten af farve- og kontrast-knappen (nr. 3 i oversigten på side [6\)](#page-6-0) ind, og *holde den inde* i cirka 3 sekunder. Dette kalder den oversigt over tilgængelige farvekombinationer frem, som er beskrevet på side [19.](#page-19-0)

#### **Stemmemærkat**

Når De "fastfryser" og gemmer et billede som beskrevet på side [26,](#page-26-0) har De mulighed for at knytte en indtalt besked til det gemte billede. Alt efter behag og behov kan De til- eller fravælge denne mulighed under indstillingen Stemmemærkat.

Ud for teksten "Stemmemærkat" vil der enten være et grønt flueben eller et rødt kryds, og ved at vælge denne indstilling, skiftes der mellem fluebenet og krydset. Er der et grønt flueben her, får De lejlighed til at indtale en besked når De gemmer et billede. Ændrer De fluebenet til det røde kryds, er muligheden for at indtale en besked valgt fra.

### **Strømbesparelse**

Clover Book Pro XL har en strømbesparelses-funktion, som slukker automatisk, når det har stået ubenyttet hen i fem minutter: Denne funktion er slået til, hvis der er et grønt flueben ud for indstillingen "Strømbesparelse". Ved at vælge denne indstilling kan De ændre fluebenet til et rødt kryds, og dermed slå strømbesparelses-funktionen fra. Gør De det, vil apparatet forblive tændt, indtil De enten selv slukke for det, eller når batteriet eventuelt løber tør for strøm.

## **Vippekompensation**

Kameraet på undersiden af Clover Book Pro XL vil i de fleste tilfælde "se" det der ligger under apparatet i en skrå vinkel (eksempel illustreret til højre), men den såkaldte Vippekompensation "retter" billedet til, så man slipper af med den perspektivvirkning, dette normalt vil medføre.

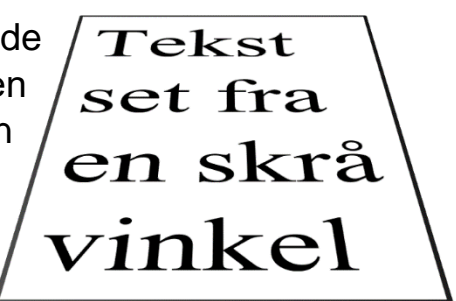

I nogle enkelte tilfælde er denne vippekompensation uhensigtsmæssig, og derfor er der mulighed for at slå den fra.

Ud for indstillingen "Vippekompensation" vil der enten være et grønt flueben eller et rødt kryds, og ved at vælge denne indstilling, skiftes der mellem fluebenet og krydset. Er der et grønt flueben her, sørger vippekompensationen for at "ophæve" perspektivvirkningen. Ændrer De fluebenet til et rødt kryds, vises billedet direkte som kameraet "ser" det, med den eventuelle perspektivvirkning.

### <span id="page-53-0"></span>**Dokumentscanning**

Denne indstilling bruges til at slå den på side [28](#page-28-0) omtalte funktion til indscanning af dokumenter til eller fra. Ud for "Dokumentscanning" vil der enten være et grønt flueben eller et rødt kryds, og ved at vælge denne indstilling, skiftes der mellem fluebenet og krydset. Er der et grønt flueben her, er dokumentscanning valgt til. Ændrer De fluebenet til et rødt kryds, er dokumentscanning valgt fra.

### **Taleguide**

Når De slår funktioner til og fra, starter højtlæsning, og i en række andre sammenhænge høres en stemme, som annoncerer f.eks. "Aktuel side, oplæsning".

Til højre for taleguide-indstillingen står der enten "Fuld" eller "Enkel"; ved at feltet med "Fuld" eller "Enkel", kan De vælge mellem at få alle handlinger annonceret som omtalt ovenfor (ved at vælge "Fuld"), eller at få færre ting annonceret (ved at vælge "Enkel").

### **Indstillinger for højtlæsning mv.**

Når De vælger kategorien af indstillinger der er symboliseret ved et talende ansigt (illustreret herunder), får De adgang til indstillinger der handler om højtlæsning og den stemme, der læser højt og annoncerer funktioner og indstillinger etc.

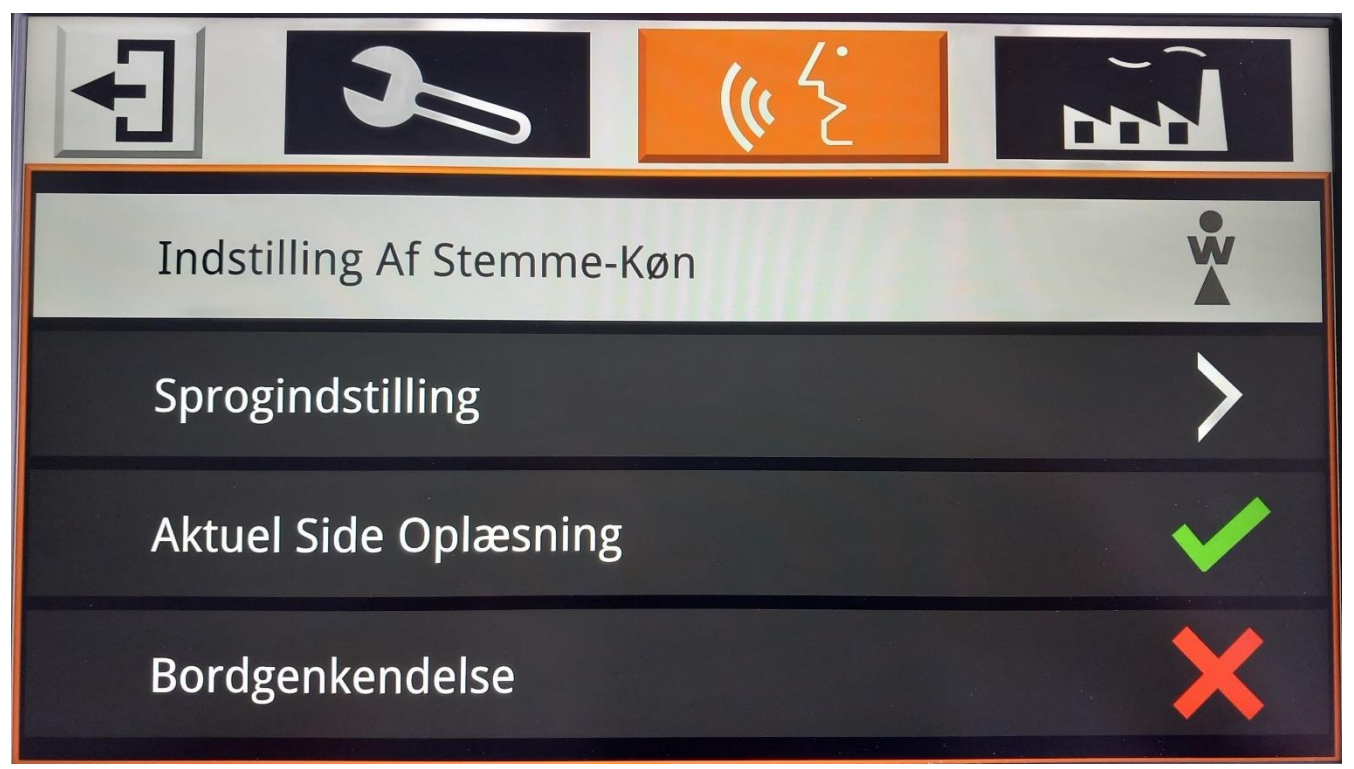

#### **Indstilling af stemme-køn**

Ved at vælge denne indstilling, kan De (for visse sprog, dog ikke dansk – mere om sprogvalg senere) vælge mellem en mandlig eller en kvindelig stemme: Når De vælger denne indstilling, skifter figuren til højre for teksten "Indstilling af Stemme-Køn" mellem en dame-figur med et "W" (fra den engelske ord for kvinde; *woman*), og en mande-figur med et "M". Hver gang De skifter stemmens køn, høres den valgte stemme fortælle om det er valgt en mandlig eller kvindelig stemme.

### **Sprogindstilling**

Med denne indstilling kan De vælge det sprog, Clover Book Pro XL skal tale, og forstå når man bruger højtlæsnings-funktionen.

Når De vælger "Sprogindstilling" viser skærmen denne oversigt over de tilgængelige sprog:

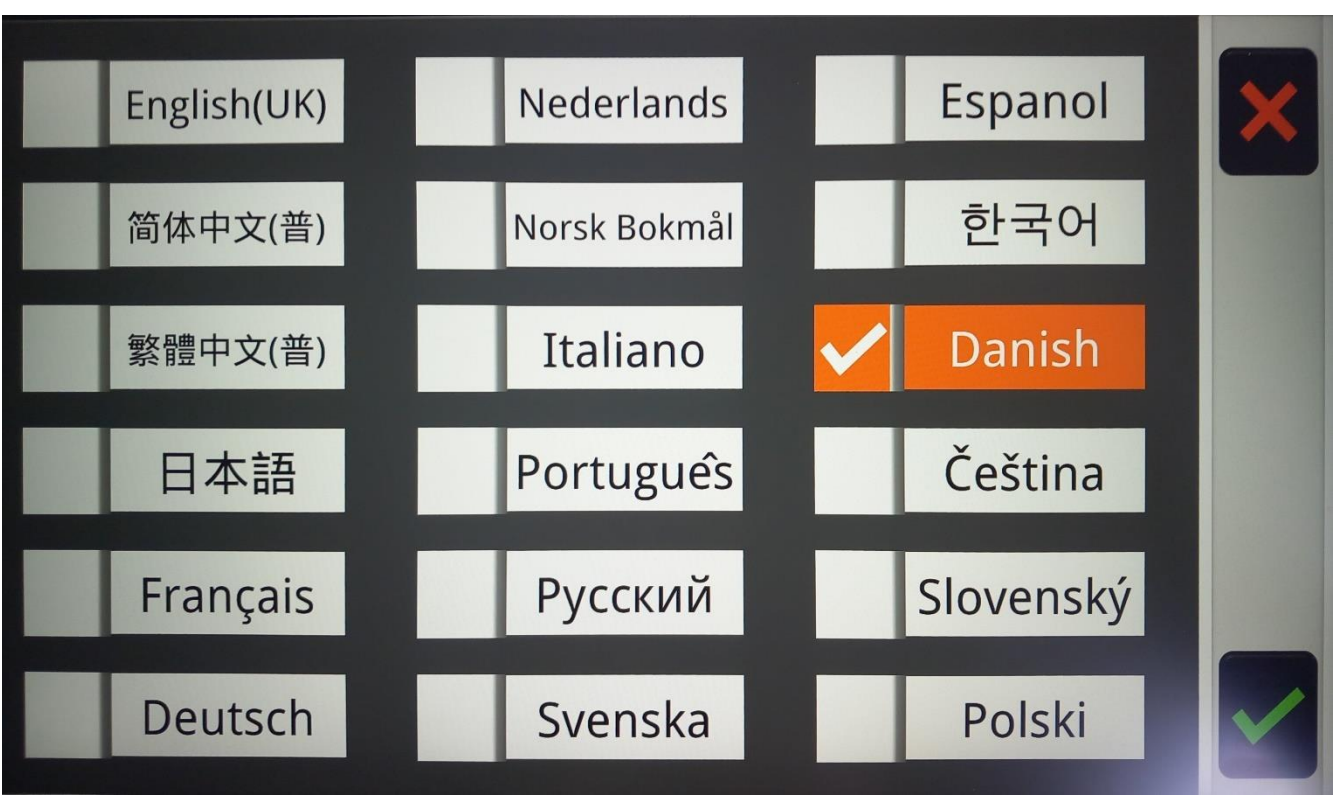

Der er to forskellige måder at vælge det foretrukne sprog: De kan enten trykke på det ønskede sprog med en finger direkte på skærmen, og bekræfte valget ved at trykke på det grønne flueben nederst til højre på skærmen. Hvis De fortryder Deres valg, kan De med et tryk på det røde kryds i skærmens øverste højre hjørne komme tilbage til oversigten over indstillinger.

Eller De kan bruge styrepinden midtfor under skærmen (nr. 4 i oversigten på side [6\)](#page-6-0), og bekræfte Deres valg ved at trykke på højtlæsnings- og vælge-knappen nederst til højre under skærmen (nr. 6 i oversigten). Fortryder De Deres valg, kan De med et tryk på hjem- og tilbage-knappen (nr. 2 i oversigten) komme tilbage til oversigten over indstillinger.

## **Aktuel Side Oplæsning**

Med denne indstilling kan De slå højtlæsnings-funktionen til eller fra. Til højre for teksten "Aktuel Side Oplæsning" ses enten et grønt flueben eller et rødt kryds, og ved at vælge denne indstilling skiftes mellem fluebenet eller krydset. Når der her er et grønt flueben, vil højtlæsnings-funktionen være tilgængelig, og når der er et rødt kryds, er højtlæsnings-funktionen slået fra.

## **Bordgenkendelse**

*Bemærk: Navnet på denne indstilling beror på en oversættelsesfejl – den burde rettelig hedde "Tabelgenkendelse".*

Denne funktion ændrer på den måde, som højtlæsningen "opfatter" tekst der er opstillet i tabeller i det materiale, De får læst højt. Ud for teksten "Bordgenkendelse" vil der enten være et grønt flueben eller et rødt kryds, og ved at vælge denne indstilling, skiftes der mellem fluebenet og krydset. Er der et grønt flueben her, er tabelgenkendelse valgt til. Ændrer De fluebenet til et rødt kryds, er tabelgenkendelse valgt fra.

## **Tekniske indstillinger**

Når De vælger kategorien af indstillinger der er symboliseret ved en fabriksbygning (illustreret herunder), ses indstillinger og oplysninger af teknisk art.

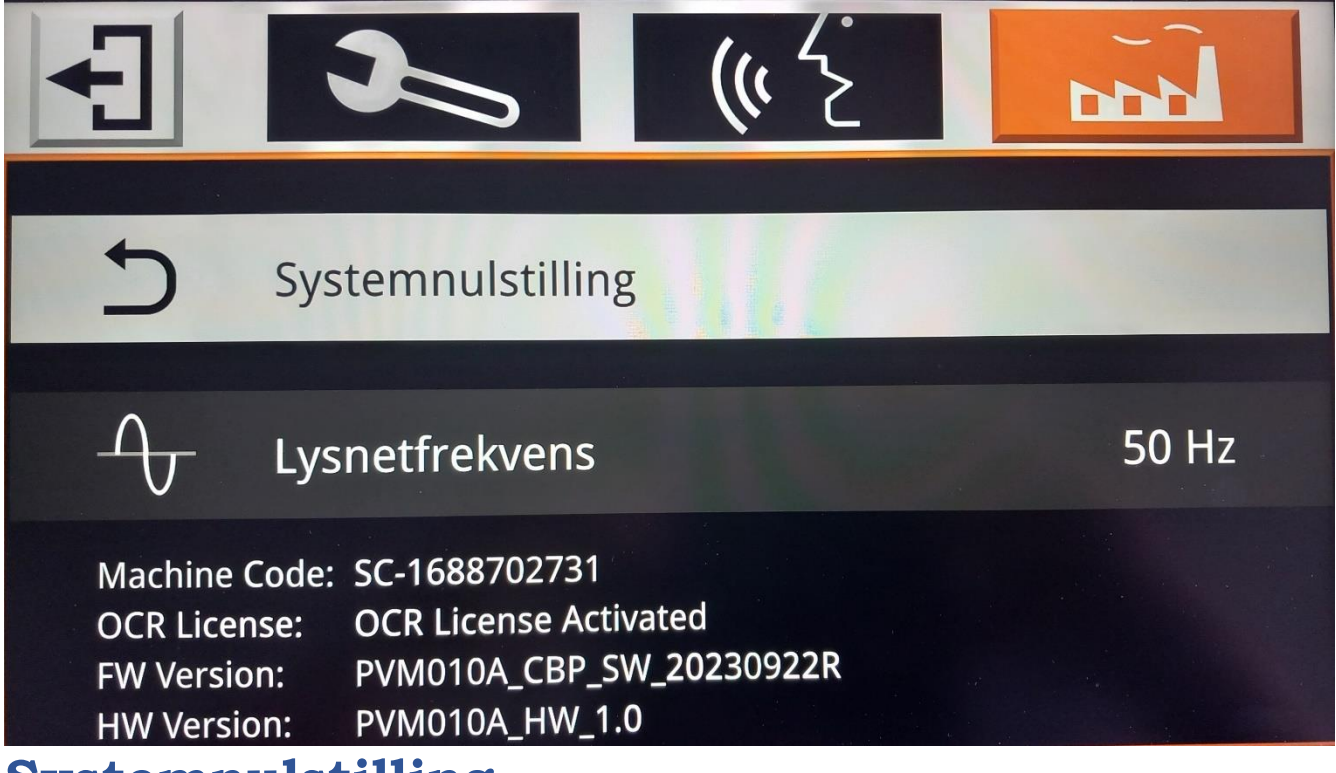

### **Systemnulstilling**

Med alle de ting der kan indstilles efter behag og behov ved Deres Clover Book Pro XL kan man nemt komme ud for, at man ændrer en indstilling på en måde, så apparatet pludselig synes at "opføre sig mærkeligt" – og hvad var det så lige for en indstilling man ændrede ved, som skabte denne "mærkelige opførsel"…?

I den situation kan indstillingen "Systemnulstilling" være en brugbar udvej: Den ændrer *alle* de ting, der kan indstilles, tilbage til det de var, da Deres Clover Book Pro XL forlod fabrikken. Bemærk dog, at dette netop nulstiller *alle* indstillinger; ikke blot den der eventuelt skabte en "mærkelig opførsel", men også alle de *tilsigtede* ændringer, De måtte have lavet.

Kald først hjem-siden frem ved at trykke på hjem- og tilbageknappen yderst til venstre under skærmen (nr. 2 i oversigten på side [6\)](#page-6-0), og *hold den trykket ind* i cirka 3 sekunder.

På det billede der nu ses på skærmen, skal De vælge "Indstilling" (yderst til højre på skærmen) ved at trykke på teksten "Indstilling" med fingeren direkte på skærmen. Alternativt kan De skubbe styrepinden midt for under skærmen (nr. 4 i oversigten på side [6\)](#page-6-0) til højre, indtil rubrikken med teksten "Indstilling" er fremhævet med en orange baggrundsfarve, og derefter bekræfte valget ved at trykke på højtlæsnings- og vælge-knappen yderst til højre under skærmen (nr. 6 i oversigten).

Dette kalder oversigten over indstillinger frem: Her skal De sikre, at tekniske indstillinger er valgt. Det kan gøres ved at trykke på feltet med en tegning af en fabrik øverst til højre på skærmen, eller ved at dreje på farve- og kontrast-knappen (nr. 3 i oversigten på side [6\)](#page-6-0), indtil feltet med fabrikken er fremhævet med en orange baggrundsfarve. Nu ses et hvidt felt med teksten "Systemnulstilling" lidt længere nede ad skærmen.

For at aktivere systemnulstillingen, skal De enten trykke med en fingerspids direkte på teksten "Systemnulstilling" på skærmen, eller på højtlæsnings- og vælge-knappen yderst til venstre under skærmen (nr. 6 i oversigten på side [6\)](#page-6-0).

Når De vælger denne funktion, viser skærmen to valgmuligheder som illustreret til højre.

Hvis De vil gennemføre systemnulstillingen, skal De enten trykke på højtlæsnings- og vælge-knappen yderst til højre under skærmen, eller trykke med fingeren direkte

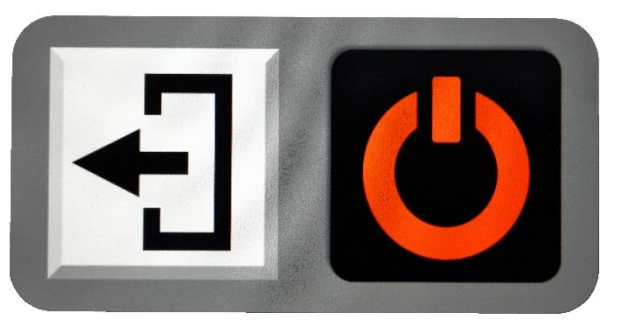

på det røde, cirkelformede symbol på skærmen. Hvis De fortryder og ikke ønsker at gennemføre nulstillingen, så tryk enten på hjem- og tilbage-knappen yderst til venstre under skærmen, eller med fingeren på den hvide firkant direkte på skærmen.

Gennemfører De systemnulstillingen, slukker Clover Book Pro XL. Når De tænder for apparatet igen, er alle indstillinger sat som de var, da apparatet var nyt.

## **Lysnetfrekvens**

Visse typer belysning (typisk ældre lamper med lysstofrør) kan i sjældne tilfælde give anledning til flimren eller skyggestriber, når De ser på belyst tekst, genstande etc. gennem Clover Book Pro XL. Dette problem kan i mange tilfælde afhjælpes med indstillingen "Lysnetfrekvens".

Ud for teksten "Lysnetfrekvens" står der enten "50 Hz" eller "60 Hz"; når De vælger denne indstilling, skifter tallet mellem 50 og 60. Oplever De flimren eller striber når denne indstilling står på "50 Hz", så prøv om et skift til "60 Hz" afhjælper problemet. Og omvendt; hvis problemet viser sig når denne indstilling er sat til "60 Hz", så prøv at skifte til "50 Hz".

# **Brug af fjernkameraet**

Deres Clover Book Pro XL har et fjernkamera, af facon som en "pind" der kan vippes op fra hjørnet øverst til højre på apparatet (se hvordan på side [9\)](#page-9-0). Kameraets "øje" sidder oppe

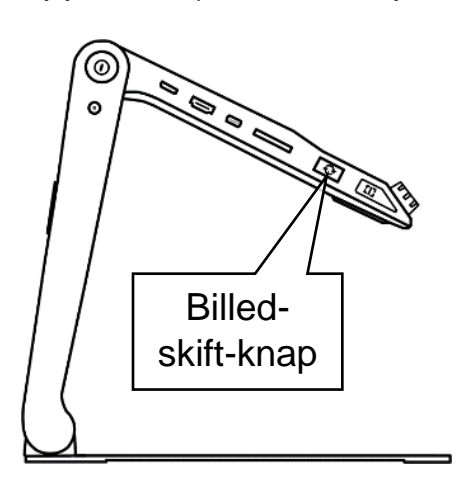

i den øverste ende af pinden. Bemærk den bronzefarvede, rillede krans: De kan tage fat her og dreje kameraet, så det peger i en vilkårlig retning, som illustreret til højre.

For at bruge kameraet, skal De trykke på billedskift-knappen langs Clover Book Pro XL's venstre kant (nr. 14 i oversigten på side [6](#page-6-0) – se også illustrationen til venstre):

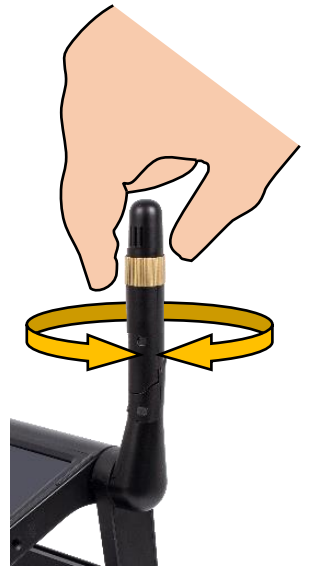

- *Første* gang De trykker på denne knap, skifter skærmen fra at vise det der ligger under Clover Book Pro XL, til at vise hvad fjernkameraet "ser".
- *Næste* gang De trykker på knappen, deles skærmen i to vandrette "striber": Den øverste halvdel vise hvad fjernkameraet ser, mens den nederste viser det der ligger under apparatet.
- Efter et *tredje* tryk deles skærmen på den anden led, så venstre halvdel viser hvad der ligger under apparatet, mens højre halvdel viser hvad fjernkameraet ser.

• Efter et *fjerde* tryk på knappen viser hele skærmen igen det, der ligger under apparatet.

Når skærmen er delt – hvad enten det er lodret eller vandret - mellem fjernkameraets billede og billedet af det der ligger under Clover Book Pro XL, vil det ene billede være omgivet af en rød ramme: Når De justerer forstørrelsen eller panorerer, bruger kontrastforstærkning eller fastfryser et billede, vil det være *det billedet der er omgivet af den røde ramme*, der ændrer størrelse, farve, panorerer eller bliver "fastfrosset". Og når De gemmer det fastfrosne billede, vil det *kun* være billedet i den røde ramme, der bliver gemt.

For at flytte den røde ramme mellem de to halvdele, skal De enten trykke på ledelinje- og afblændingsknappen (nr. 15 i oversigten på side [6\)](#page-6-0), eller trykke med fingeren direkte på den halvdel af skærmen, der skal "markeres" af den røde ramme.

Som standard vil skærmen, når den viser to billeder, være "ligeligt delt" mellem de to billeder. Men hvis De trykker ledelinje- og afblændingsknappen ind og *holder den inde*, mens De skubber styrepinden op, ned, til højre eller til venstre, kan De justere hvordan pladsen på skærmen skal fordeles mellem de to billeder.

Bemærk, at fordi knappen i denne situation har fået en ny funktion, kan De *ikke* bruge ledelinjer og afblændinger, når skærmen er delt mellem to billeder.

## <span id="page-60-0"></span>**Brug af fjernkameraet, når der er tilsluttet en ekstern skærm**

Hvis De har tilsluttet en ekstern skærm som beskrevet på side [64,](#page-64-0) fungerer billedskift-knappen lidt anderledes: I stedet for at opdele Clover Book Pro XL's indbyggede skærm, benyttes den tilsluttede skærm. Ved at trykke en eller flere gange på billedskift-knappen kan De vælge mellem at have:

- Et billede af det der ligger under Clover Book Pro XL på *både* den indbyggede skærm *og* den tilsluttede skærm.
- Et billede af hvad fjernkameraet "ser", *både* på den indbyggede skærm *og* den tilsluttede skærm.
- Et billede af det der ligger under Clover Book Pro XL på den indbyggede skærm, og det som fjernkameraet "ser" på den tilsluttede skærm

• Et billede af det som fjernkameraet "ser" på den indbyggede skærm, og det der ligger under Clover Book Pro XL på den eksterne skærm.

Når der vises to forskellige billeder på henholdsvis den indbyggede og den tilsluttede skærm, kan man kun ændre forstørrelse, bruge kontrastforstærkning og ledelinjer etc. på det billede, som vises på den indbyggede skærm: Ledelinje- og afblændings-knappen har nu fået sin oprindelig funktion tilbage, men til gengæld kan man ikke flytte den røde ramme mellem den indbyggede og den tilsluttede skærm.

### **Bruge fjernkameraet som et "spejl"**

Fjernkameraet vil normalt gengive tekst mv. retvendt, men hvis De drejer på toppen af kamera-"pinden", så kameraet peger mod Dem selv, så spejlvendes billedet automatisk: Nu kan De bruge Deres Clover Book Pro XL som et "elektronisk spejl", hvor De blandt andet kan justere forstørrelsen efter behag og behov.

Så snart De drejer fjernkameraet væk fra Dem selv, skifter billedet tilbage til retvendt tekst etc.

### **Bruge fjernkameraet på nært hold**

Hvis De vipper fjernkamera-"pinden" ned, så den peger lige frem mod Dem selv, kan De dreje spidsen af pinden, så fjernkameraet ser direkte ned mod et dokument etc. på bordet. Ulempen er, at på grund af kameraets vinkel vil billedet på skærmen stå på hovedet. Dette kan ændres ved først at trykke på hjem- og tilbage-knappen (nr. 2 i oversigten på side [6](#page-6-0) – se også illustrationen til højre); det kalder det betjeningspanel frem nederst på skærmen som er illustreret herunder:

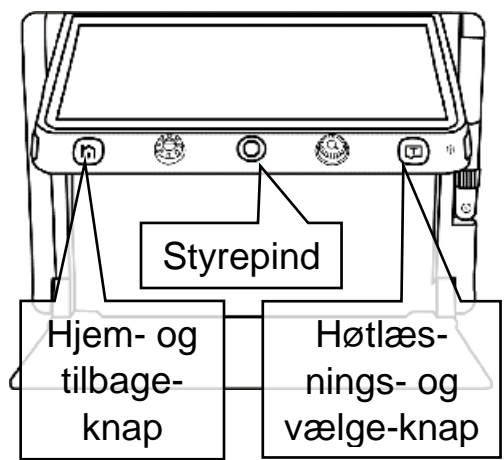

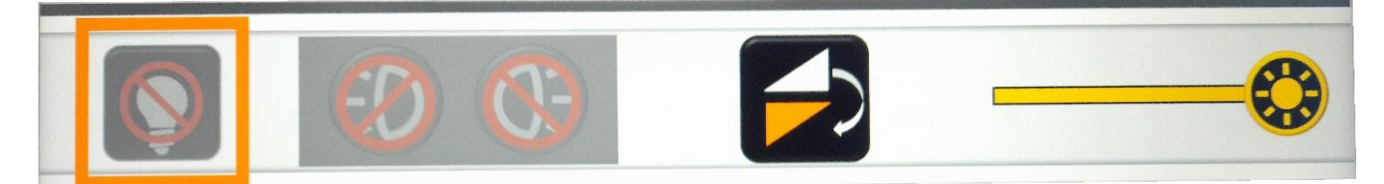

Tryk på det sorte felt med de to trekanter med fingeren direkte på skærmen, eller brug den orange styrepind til at flytte den orange markering hen til det sorte felt, og bekræft valget ved at trykke på højtlæsnings- og vælgeknappen.

# **Tilslutning af eksternt udstyr**

Rundt omkring på Deres Clover Book Pro XL findes forskellige stikforbindelser, som gør det muligt at forbinde den med andre apparater, og på den måde få mere ud af Clover Book XL Pro. I dette kapitel beskrives de forskellige muligheder.

### <span id="page-62-0"></span>**Høretelefoner**

De kan slutte et sæt høretelefoner til Deres Clover Book Pro XL, og derved både opnå en bedre lydkvalitet end apparatets indbyggede højttaler kan levere, og undgå at forstyrre Deres omgivelser med tale og andre lyde, som apparatet laver.

Ethvert sæt høretelefoner med 3½mm stik kan bruges: Sæt stikket i høretelefon-stikhullet (nr. 16 i oversigten på side [6\)](#page-6-0) langs apparatets højre kant som illustreret til højre. Herefter vil al lyd og tale

komme ud gennem høretelefonerne *i stedet for* gennem den indbyggede højttaler.

### **SD-hukommelseskort**

Med Clover Book Pro XL kan De se billeder og læse dokumenter som er lagret på såkaldte SD-hukommelseskort: Disse cirka 2½ × 3 cm store kort

(eksempel vist til venstre) passer ind i den sprække, der findes langs venstre kant af Deres Clover Book Pro XL (nr. 13 i oversigten på side [6](#page-6-0) – se også billedet til højre). Bemærk det skrå

hjørne, og at etiketten på kortet skal vende opad.

Se mere på side [35](#page-34-0) om, hvordan De får adgang til indholdet på SD-kortet.

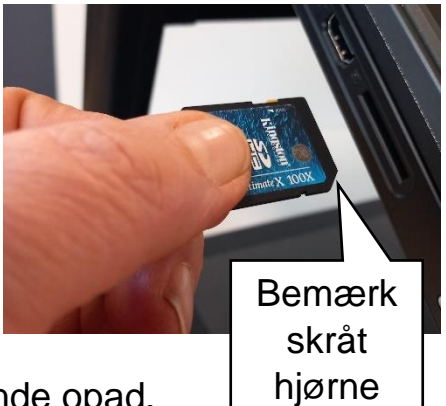

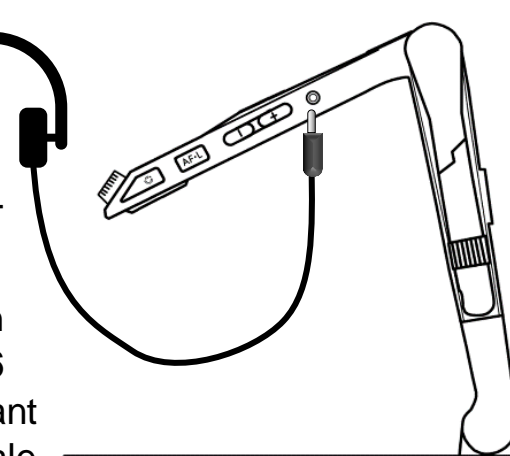

#### **USB-disk**

Clover Book Pro XL kan indlæse, vise og oplæse billeder og dokumenter fra et USB-drev: Sæt USBdisken i USB-stikket på overkanten af skærmen (nr. 28 i oversigten på side [7](#page-7-0) – se også billedet til højre).

Se mere på side [35](#page-34-0) om, hvordan De fremviser/læser billeder og dokumenter fra USB-drevet.

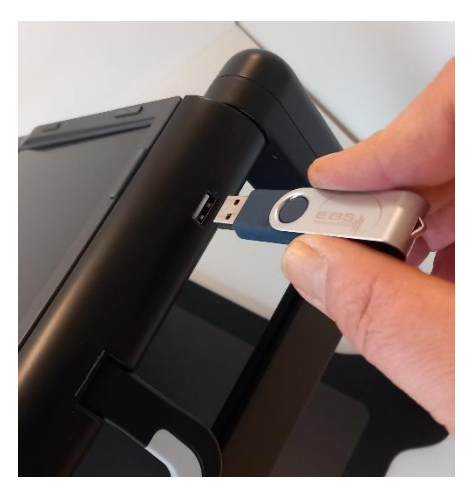

### <span id="page-64-0"></span>**Ekstern skærm**

De kan slutte en ekstern skærm – et tv-apparat eller en computerskærm, eller den såkaldte CloverView XL-skærm, som sælges separat – til Deres Clover Book Pro XL. Det giver en række ekstra muligheder, f.eks. kraftigere forstørrelse, overbliksog detailbillede, eller at se flere billeder eller dokumenter på én gang.

Til det skal De bruge det HDMI-kabel der fulgte med Deres Clover Book Pro XL: Sæt den ene ende af kablet i det stikhul på Clover Book Pro XL's venstre kant der er mærket "OUT" (nr. 12 i oversigten på side [6\)](#page-6-0), og den anden ende i et tilsvarende HDMI-stikhul på Deres tv eller computerskærm som illustreret herunder:

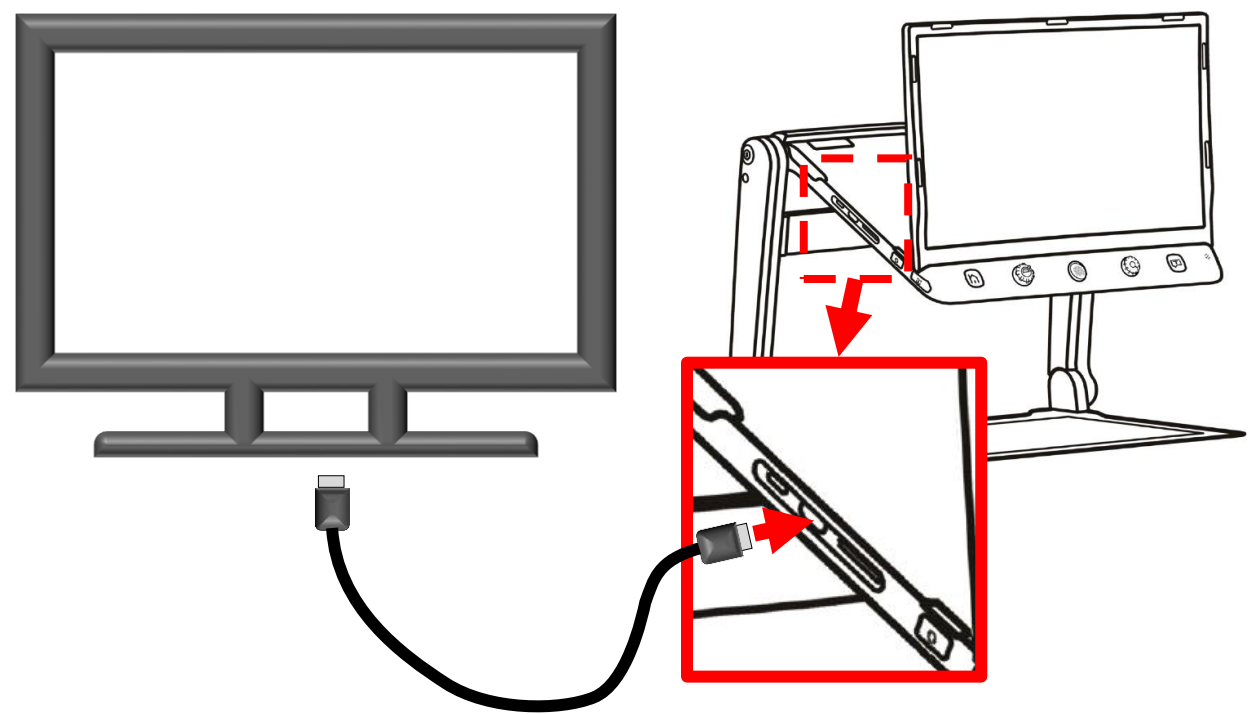

Hvis De bruger et tv-apparat, kan det være nødvendigt at "fortælle" tv'et, at det skal vise signalet fra Clover Book Pro XL. Dette involverer som regel en knap på tv'et eller den tilhørende fjernbetjening mærket "INPUT", "AUX", "AV", "SOURCE" eller et symbol lignende det der er illustreret til højre – se eventuelt i vejledningen til Deres tv eller computerskærm hvordan det gøres på den model De har.

Når der er tilsluttet en ekstern skærm, kan De bruge både den tilsluttede skærm og den skærm der er indbygget i Clover Book Pro XL på forskellige måder: Bruger De fjernkameraet, kan De vælge at få vist fjernkameraets bille-

de på den ene skærm, og et billede af det der ligger under Clover Book Pro XL på den anden, eller ét af billederne på begge skærme – læs mere herom på side [60.](#page-60-0)

#### **Overbliks- og detalje-billede**

Som standard vil den tilsluttede skærm vise en "kopi" af det billede, der optræder på Clover Book Pro XL's indbyggede skærm, men De kan bruge den indbyggede skærm som "overbliksbillede", og få et forstørret udsnit vist på den skærm De har tilsluttet.

For at aktivere denne funktion, skal De – mens den eksterne skærm er tilsluttet – trykke på hjemog tilbage-knappen (nr. 2 i oversigten på side [6](#page-6-0) – se også illustrationen til højre); derved kaldes det

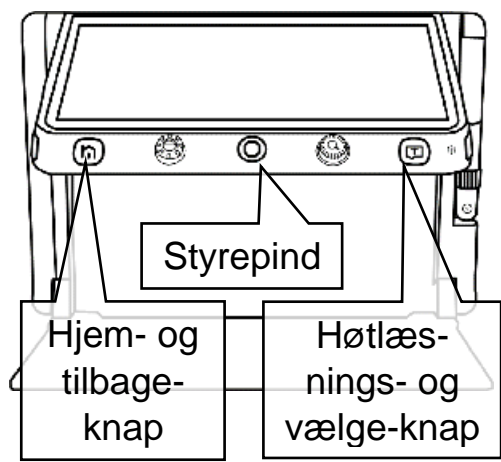

betjeningspanel der er vist herunder frem langs nederste kant på Clover Book Pro XL's skærm:

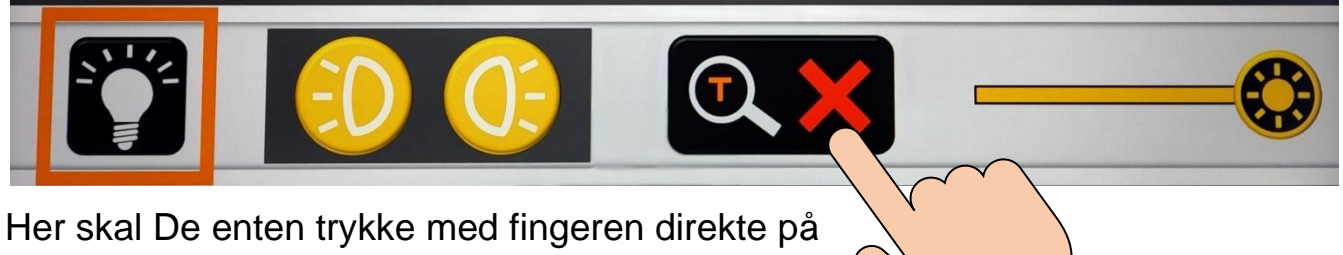

det sorte felt på skærmen, der forestiller et forstørrelsesglas og et rødt kryds, eller bruge den orange styrepind (nr. 4) til at flytte den orange ramme

helt til feltet med forstørrelsesglasset og krydset, og bekræfte valget ved at trykke på højtlæsnings- og vælge-knappen yderst til højre under skærmen på Clover Book Pro XL (nr. 6 i oversigten på side [6\)](#page-6-0).

Når De gør dette, vil skærmen på Clover Book Pro XL vise en orange ramme, og den del af billedet der er omgivet af denne ramme, bliver vist i stor forstørrelse på den tilsluttede skærm:

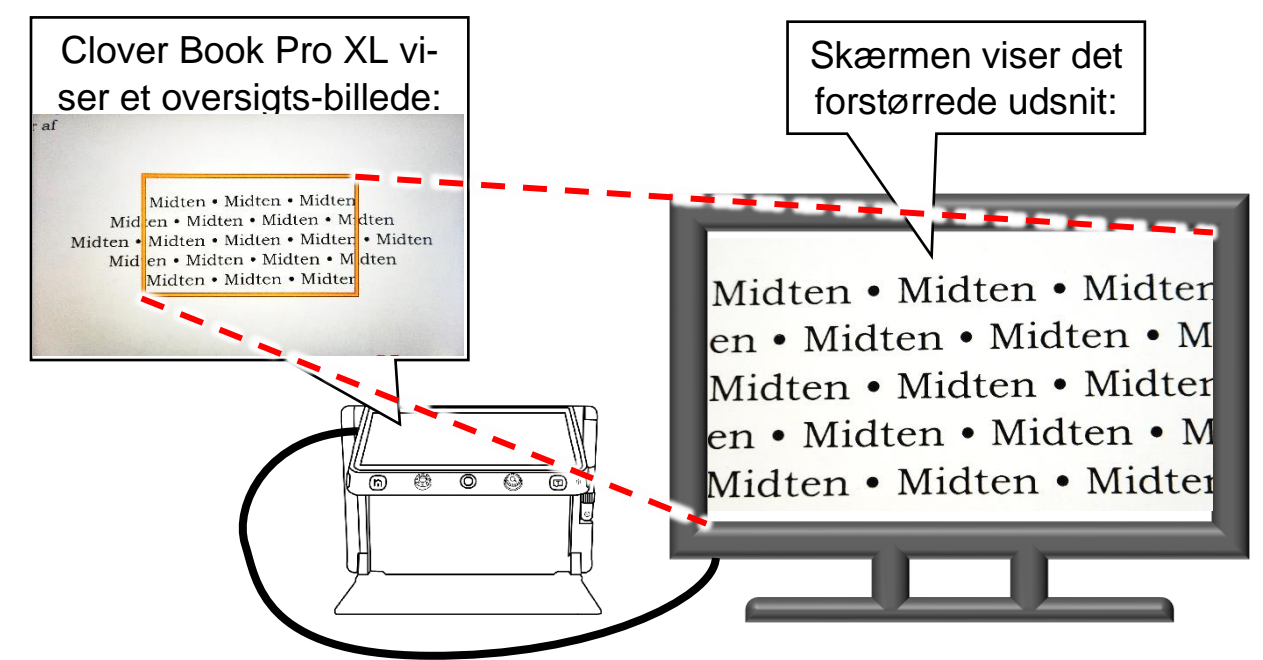

De kan flytte rammen på Clover Book Pro XL's skærm, enten ved at sætte en finger direkte på skærmen og "trække" rammen hen over en bestemt detalje i billedet, eller ved at bruge den orange styrepind. Når De drejer på forstørrelsesknappen, bliver den orange ramme større eller mindre – og dermed ændres forstørrelsen af det, der vises på den tilsluttede skærm.

For at vende tilbage til "standard-tilstanden" hvor den eksterne skærm viser samme billede som Clover Book Pro XL's indbyggede skærm, skal De på samme måde som før kalde betjeningspanelet frem og trykke på/vælge det sorte felt med forstørrelsesglasset. Alternativt kan De trykke forstørrelsesknappen lige til højre for den orange styrepind (nr. 5 i oversigten på side [6\)](#page-6-0) ind og *holde den inde* i cirka 2 sekunder.

## **Eksterne video-kilder**

De kan tilslutte en ekstern video-kilde, f.eks. et kamera eller en computer, til Deres Clover Book Pro XL: Når man gør dette, vil den eksterne kilde "træde i stedet for" det indbyggede fjernkamera – det er derfor ikke muligt at benytte fjernkameraet, når man har tilsluttet en ekstern videokilde.

Den eksterne video-kilde tilsluttes ved hjælp af et HDMI-kabel, som skal have et såkaldt Mini-HDMI-stik i den ene ende, og i den anden ende et HDMI-stik i den størrelse, som passer til den eksterne video-kilde. Bemærk, at et sådant kabel *ikke* er en del af det tilbehør, som Deres Clover Book Pro XL blev leveret med; De skal selv anskaffe et kabel, der passer til den video-kilde De ønsker at tilslutte.

Den ende af kablet, der har et mini-HDMI-stik, sættes i det stikhul langs venstre

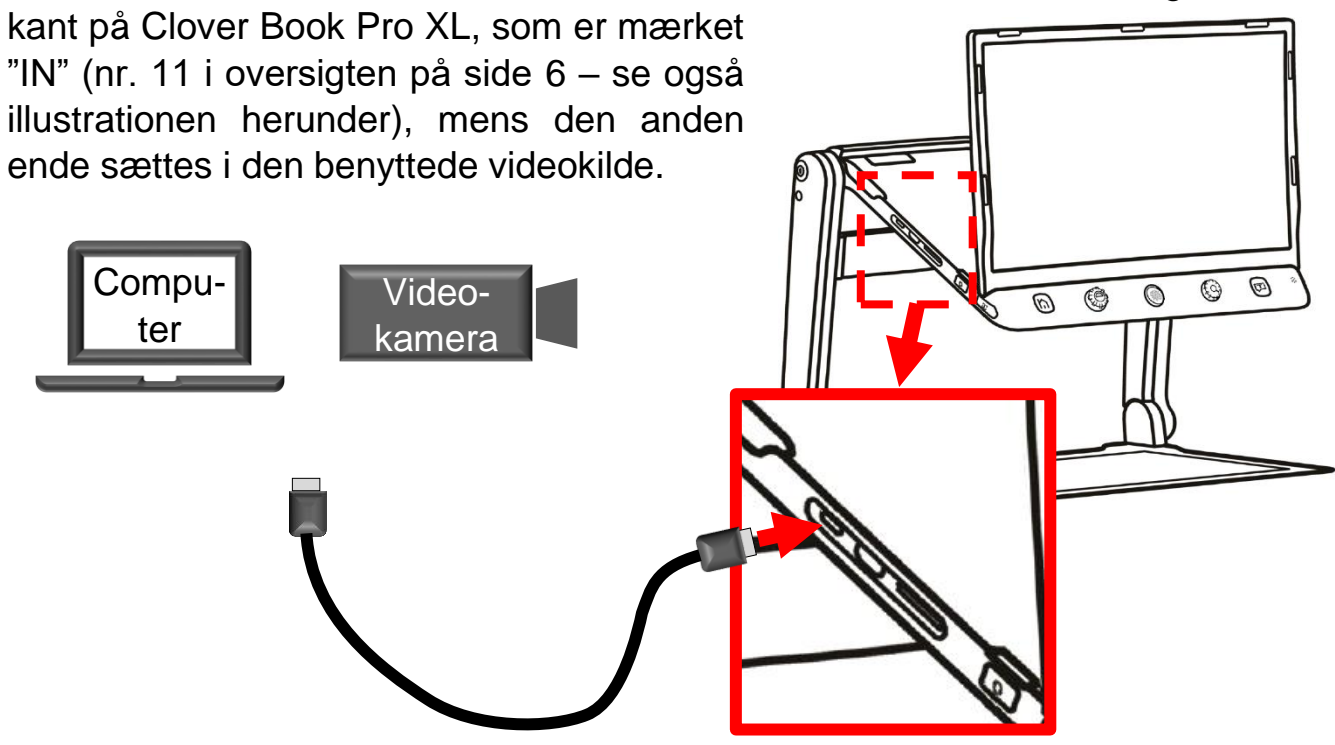

Som tidligere nævnt, "erstatter" den tilsluttede, eksterne video-kilde det indbyggede fjernkamera (som af den grund ikke kan benyttes samtidigt med en ekstern video-kilde). Billedet fra den eksterne video-kilde kaldes frem – og kan kombineres med billedet fra Clover Book Pro XL's indbyggede nær-kamera – på samme måde som billedet fra fjernkameraet. Læs mere herom på side [48.](#page-48-0)

# <span id="page-68-0"></span>**Batteriskift**

Det opladelige batteri i Deres Clover Book Pro XL kan udskiftes. For at gøre dette, skal De først "folde" apparatet ud som beskrevet på side [8](#page-8-0) – undlad dog at "løfte" skærmen op og vippe fjernkameraet op. Stil derefter apparatet med "bunden i vejret" som vist herunder til venstre.

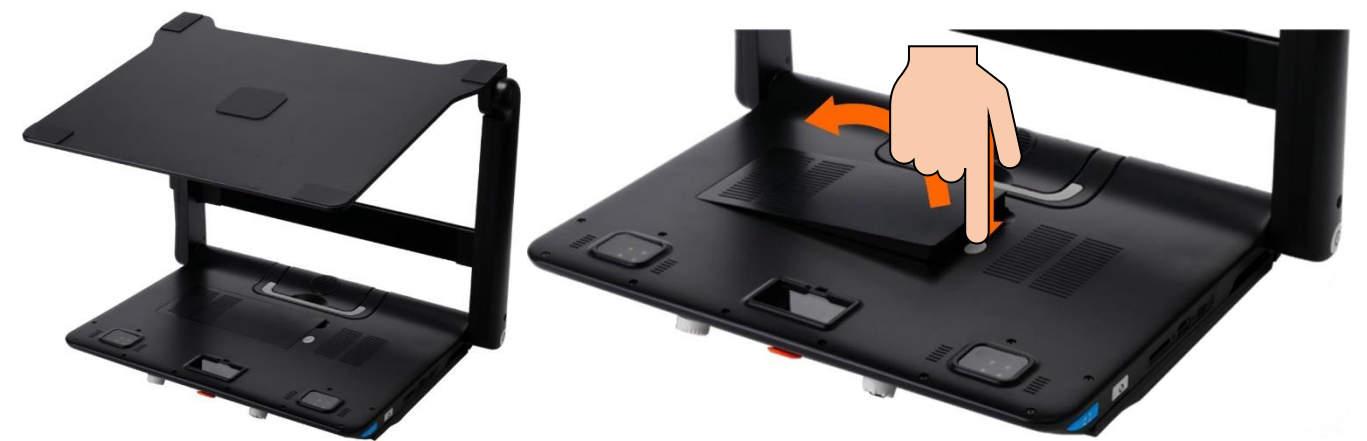

Tryk derefter på den lysegrå batterilås-knap som vist ovenfor til højre; derved "vipper" batteriet op. Tag batteriet ud, sæt det nye batteri i, og tryk det ned, så det "klikker" på plads.

# **Fejlsøgning**

Hvis De oplever et problem med Deres Clover Book Pro XL, kan dette kapitel hjælpe med at løse problemet.

### **Clover Book Pro XL kan ikke tændes**

Husk at tænd- og sluk-knappen skal *holdes inde* i ca. tre sekunder, før Clover Book Pro XL starter.

Hvis dette ikke hjælper, kan det være at batteriet er løbet tør for strøm: Sæt lysnetadapteren til som beskrevet på side [10,](#page-10-0) og giv eventuelt Clover Book Pro XL lidt tid til at få en smule strøm på batteriet, inden De igen prøver at tænde for apparatet.

I sjældne tilfælde sker det, at elektronikken i Clover Book Pro XL så at sige "går i baglås". Dette problem kan løses ved at trykke samtidigt på tænd- og slukknappen (nr. 9 i oversigten på side [6\)](#page-6-0) og de to lydstyrke-knapper langs apparatets højre kant (nr. 17 og 18 i oversigten). Tænd derefter igen på normal vis som beskrevet på side [12.](#page-12-1)

Har De brugt Deres Clover Book Pro XL intensivt gennem længere tid (flere år), kan det tænkes at batteriet er slidt op. Anskaf et nyt batteri, skift det gamle batteri ud som beskrevet på side [68,](#page-68-0) og prøv derefter at tænde apparatet på normal vis.

### **Billedet på skærmen er helt sort eller helt hvidt**

Hvis kameraet på undersiden af Clover Book Pro XL "ser" direkte på den sorte bundplade, vil billedet på skærmen i sagns natur også være helt sort. Prøv at lægge en hånd, noget papir med tekst eller lignende ind under apparatet.

Prøv at skrue ned for forstørrelsen som beskrevet på side [12.](#page-12-0)

Hvis De bruger kontrastforstærkning som omtalt på side [18,](#page-18-0) kan det ske at hele billedet bliver sort eller hvidt. Prøv at slå kontrastforstærkningen fra, eller justere grænsen mellem tekst- og baggrundsfarve som beskrevet på side [19.](#page-19-0)

Prøv at slukke for apparatet, og derefter tænde det igen.

Hvis ovenstående ikke har afhjulpet problemet, så tryk samtidigt på tænd- og slukknappen (nr. 9 i oversigten på side [6\)](#page-6-0) og de to lydstyrke-knapper langs apparatets højre kant (nr. 17 og 18 i oversigten). Tænd derefter igen på normal vis som beskrevet på side [12.](#page-12-1)

## **Billedet på skærmen er "gået i stå"**

Hvis billedet på skærmen står helt stille, selv om De flytter på læsestoffet etc. under kameraet, kan det skyldes at De har "fastfrosset" billedet som beskrevet på side [26:](#page-26-1) Tryk på den orange fastfrysnings-knap på apparatets nederste højre hjørne (nr. 20 i oversigten på side [6\)](#page-6-0), og se om der "sker noget" på skærmen, når De flytter læsestoffet etc. under apparatet.

Det kan også skyldes, at billedet på skærmen er ét, De har gemt og siden hen kaldt frem fra galleriet. Se mere på side [41](#page-41-0) om, hvordan man "forlader" galleriet og kommer tilbage til det levende billede.

Problemet kan også skyldes, at elektronikken i apparatet er "gået i baglås". Dette kan i mange tilfælde afhjælpes ved at trykke samtidigt på tænd- og sluk-knappen (nr. 9 i oversigten på side [6\)](#page-6-0) og de to lydstyrke-knapper langs apparatets højre kant (nr. 17 og 18 i oversigten). Tænd derefter igen på normal vis som beskrevet på side [12.](#page-12-1)

### **Der er pletter på billedet**

En generel årsag til dette fænomen er støv eller snavs på kameraet: Prøv at rengøre det lille "vindue" på undersiden af Clover Book Pro XL, hvor kameraet til at se nært sidder (nr. 23 i oversigten på side [7\)](#page-7-0), og den lille kameralinse nær enden af fjernkameraets "mast" (nr. 21 i oversigterne på side [6](#page-6-0) og [7\)](#page-7-0).

Hvis problemet viser sig, når De benytter den på side [18](#page-18-0) omtalte kontrastforstærkning, kan det oftest afhjælpes ved at justere grænsen mellem, hvad Clover Book Pro XL opfatter som hhv. tekst og baggrund; læs mere om hvordan dette gøres på side [19.](#page-19-1)

Hvis De ser på en meget blank overflade, som krummer lidt, kan reflekser fra de indbyggede læselamper skabe hvide pletter i billedet. Prøv at slukke disse lys som beskrevet på side [23,](#page-23-0) eller ret den blanke overflade ud, så den ligger plant.

## **Billedet ser sløret/uskarpt ud**

Normalt vil Clover Book Pro XL løbende justere kameraet, så det giver et så skarpt billede som muligt, men denne løbende justering kan slås fra eller til som beskrevet på side [17.](#page-16-0) Tryk på autofokuserings-knappen på apparatets højre kant (nr. 19 i oversigten på side [6\)](#page-6-0), og bevæg en hånd ind under apparatet for at "påkalde" fokuserings-funktionens "opmærksomhed".

Hvis det kniber med at få kameraet til at stille skarpt på en bestemt detalje i billedet, så sæt en fingerspids på den ønskede detalje på skærmen, og hold fingeren der i to sekunder.

#### **Lyden er forsvundet**

Hvis De har tilsluttet et sæt høretelefoner (mere herom på side [62\)](#page-62-0), vil alle lyde, meddelelser osv. som Clover Book Pro XL siger, komme ud gennem høretelefonerne *i stedet for* gennem den indbyggede højttaler. Tag høretelefonernes stik ud af apparatet, for at få lyden "tilbage" til den indbyggede højttaler.

### **Højtlæsningen er svær at forstå**

Hvis De oplever at højtlæsningen siger noget "vrøvl", springer ord over eller andre meningsforstyrrende ting, så kan det hjælpe at kontrollere følgende:

- At *al* den tekst der skal læses højt, ligger inden for rammerne af billedet på skærmen. Ord, der falder helt eller delvis udenfor billedet, springes over.
- At dokumentet der skal læses, ligger *helt* fladt under Clover Book Pro XL. Folder mv. kan forvrænge indtrykket af bogstaverne, så apparatet læser forkert.
- At dokumentet er rent. Krummer eller andre fremmedlegemer på dokumentet bliver nemt forvekslet med "ekstra tegnsætning", eller forstyrrer apparatets genkendelse af bogstaverne.
- Husk at højtlæsningen er beregnet til *trykt* tekst den kan desværre ikke tyde selv den sirligste håndskrift.
## **Andre problemer**

Hvis De oplever at Deres Clover Book Pro XL opfører sig anderledes end normalt, kan De bringe alle indstillinger tilbage til den måde de var på, da apparatet blev taget i brug første gang, ved at gennemføre den systemnulstilling, der er beskrevet på side [57.](#page-57-0)

## **Intet af ovenstående hjalp – hvad gør man så?**

Hvis De ikke kan afhjælpe problemet, bedes De kontakte Lys og lup med henblik på reparation af apparatet; vores kontaktoplysninger findes nederst på forsiden af denne vejledning.

## **Tekniske specifikationer**

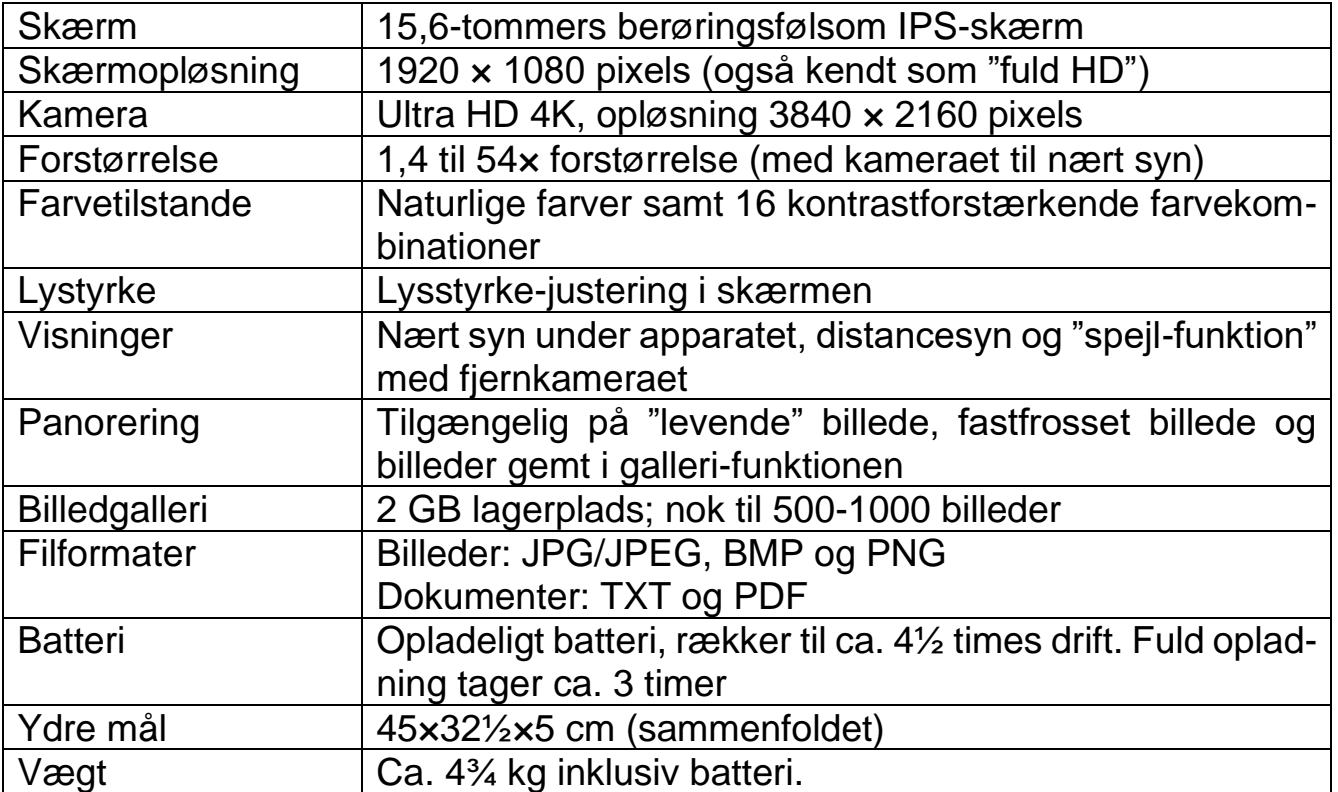